# <span id="page-0-1"></span><span id="page-0-0"></span>**Dell OpenManage** ベースボード管理コントローラユーティリティ **4.5** ユーザーズガイド

[はじめに](#page-1-0) [管理下システムの設定](#page-9-0) [BMC](#page-26-0) [管理ユーティリティの使用](#page-26-0) 既知の問題とよくあるお問い合わせ ([FAQ](#page-66-0)[\)](#page-66-0) **BMC** [管理ユーティリティエラーコード](#page-68-0) [ターミナルモードのコマンド](#page-71-0) [エスケープキーシーケンス](#page-79-0) シリアルポートコンソールリダイレクト

# メモおよび注意

■ メモ: コンピュータを使いやすくするための重要な情報を説明しています。

注意**:** 手順に従わない場合は、ハードウェアの損傷やデータの損失の可能性があることを示しています。

本書の内容は予告なく変更されることがあります。 **© 2011** すべての著作権は **Dell Inc.** にあります。

Dell Inc. の書面による許可のない複製は、いかなる形態においても厳重に禁じられています。

本書で使用されている商標:Dell™、DELL™ ロゴ、OpenManage™、PowerVault™、PowerConnect™、および PowerEdge™ は、Dell Inc. の商標で す。Microsoft®、Windows®、Windows Server®、および MS-DOS® は米国およびその他の国における Microsoft Corporation の商標または登録商標です。Red Hat® および Red Hat Enterprise Linux® は米国およびその他の国における Red Hat, Inc. の登録商標です。SUSE™ は Novell, Inc. の登録商標です。Intel® は、米国およびその他の国における Intel Corporation の登録商標です。UNIX® は The Open Group の登録商標です。

商標または製品の権利を主張する事業体を表すためにその他の商標および社名が使用されていることがあります。それらの商標や会社名は、一切 Dell Inc. に帰属するもの ではありません。

**2011 — 03**

はじめに : Dell OpenManage ベースボード管理コントローラユーティリティ 4.5 ユーザーズガイド

[目次ページに戻る](#page-0-0)

# <span id="page-1-0"></span>はじめに

**Dell OpenManage** ベースボード管理コントローラユーティリティ **4.5** ユーザーズガイド

- [最新情報](#page-1-1)
- [サポートされているシステムとオペレーティングシステム](#page-2-0)
- [BMC](#page-2-1) [の設定と管理タスク](#page-2-1)
- [BMC](#page-6-0) [設定と管理ツール](#page-6-0)
- [その他の必要マニュアル](#page-7-0)
- [テクニカルサポートの利用法](#page-8-0)

Dell システムのベースボード管理コントローラ (BMC)は、システム基盤上のさまざまなセンサーと通信してシステムの重要なイベントを監 視し、特定のパラメータがプリセットしきい値を超えると、警告イベントやログイベントを送信します。BMC は業界標準の IPMI (インテリ ジェントプラットフォーム管理インタフェース)仕様を採用しているため、システムをリモートで設定、監視、回復できます。BMC には以下 の機能があります。

- システムのシリアルポートと統合 NIC によるアクセス
- 障害のログ記録と SNMP の警告
- システムイベントログ(SEL)とセンサー状態へのアクセス
- 電源のオンとオフなどのシステム機能の制御
- システムの電源や運用状況に依存しないサポート
- システムセットアップ用のテキストコンソールリダイレクト、テキストベースのユーティリティ、オペレーティングシステムのコンソー ル
- Linux Enterprise サーバーのシリアルコンソールインタフェースにシリアルオーバー LAN (SOL) でアクセス

デルでは、BMC にアクセスして管理操作を実行するための独自のユーティリティやプログラムを提供しています。以下の BMC インター フェースを使用すると、システムの設定と管理を BMC から実行できます。

- BMC 管理ユーティリティでは、リモートで帯域外 LAN やシリアルポートの電源制御、イベントログへのアクセス、コンソールリダイ レクトなどができます。
- x9xx システムのリモートアクセス設定ユーティリティを使用すると、プレオペレーティングシステム環境で BMC を設定できます。
- Dell OpenManage Deployment Toolkit SYSCFG ユーティリティは、強力なコマンドライン設定ツールです。
- Dell OpenManage Server Administrator では、リモートでイベントログ、電源制御、センサーのステータス情報などに帯域内でアク セスして BMC を設定できます。
- コマンドラインインタフェース(CLI)ツールは、センサーのステータス情報、システムイベントログ(SEL)アクセス、電源制御など のコマンドラインツールを提供します。

さらに、標準的な市販のターミナルやターミナルエミュレータユーティリティから BMC にアクセスして、センサーのステータス情報の表示と 電源制御ができます。

# <span id="page-1-1"></span>最新情報

本リリースの BMC にアップデートはありません。

はじめに : Dell OpenManage ベースボード管理コントローラユーティリティ 4.5 ユーザーズガイド

# <span id="page-2-0"></span>サポートされているシステムとオペレーティングシステム

BMC 管理ユーティリティは、システムの電源を監視し、LCD 状態を表示、設定するための新しい IPMItool コマンドを実行して、対応 Microsoft Windows と Linux システムが稼動する新しい Dell システムをサポートします。

対応システムおよびオペレーティングシステムのリストについては、ルートインストールフォルダの **readme.txt** ファイル、またはデルサ ポートサイト **support.jp.dell.com/manuals** にある『 Dell システムソフトウェアサポートマトリックス』を参照してください。

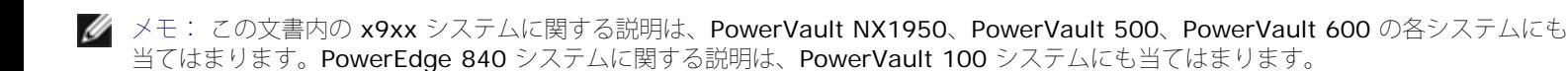

メモ: 新しい電源モニタ機能は IPMIsh と SOLProxy ではサポートされていません。

# <span id="page-2-1"></span>**BMC** の設定と管理タスク

以下の項では、BMC 管理ユーティリティを使用する前に管理下システムで BMC を設定するのに必要な基本タスクについて説明します。以下 の基本タスクがあります。

- BMC の設定
- BMC の管理

## **BMC** の設定

プレブート環境で管理下システムに BMC を設定するには、次の方法を使用できます。

- Dell Deployment Toolkit (DTK)
- x9xx システムのリモートアクセス設定ユーティリティ

メモ: リモートアクセス設定ユーティリティは、 Dell PowerEdge x8xx システムでは BMC 設定モジュール、 xx0x システムでは Ø iDRAC 設定ユーティリティ 、 xx1x システムでは iDRAC6 設定ユーティリティ と呼ばれています。

- Dell Remote Access Controller (DRAC) 5 グラフィカルユーザーインタフェース (GUI)
- iDRAC6 Enterprise グラフィカルユーザーインタフェース (GUI)
- コマンドラインインタフェース(CLI)

必要な設定タスクのスコープに応じて、管理ステーションからこれらを使用します。または、オペレーティングシステムが稼動する管理下シス テムで Server Administrator ホームページの GUI または CLI を使用して BMC を設定することもできます。詳細については、<u>[ベースボード](#page-13-0)</u> [管理コントローラの設定](#page-13-0)を参照してください。

## **BMC** を使用したシステム管理

プレブート環境で [BMC](#page-26-0) を管理したり、システムの BMC にアクセスしたりするには、BMC [管理ユー](#page-26-0)ティリティを使用します。BMC 管理ユー [ティリティの使用](#page-26-0)を参照してください。オペレーティングシステムが稼動するシステムで BMC を設定したり、日常の BMC 管理タスクを実行 するには、Server Administrator ホームページの GUI を使用できます。Server Administrator を使用してシステムの BMC 機能を管理する 方法の詳細については、『 Server Administrator ユーザーズガイド』を参照してください。[図](#page-2-2) [1-1](#page-2-2) に BMC の設定マトリックスを示しま す。

<span id="page-2-2"></span>図 **1-1 BMC** 設定マトリクス

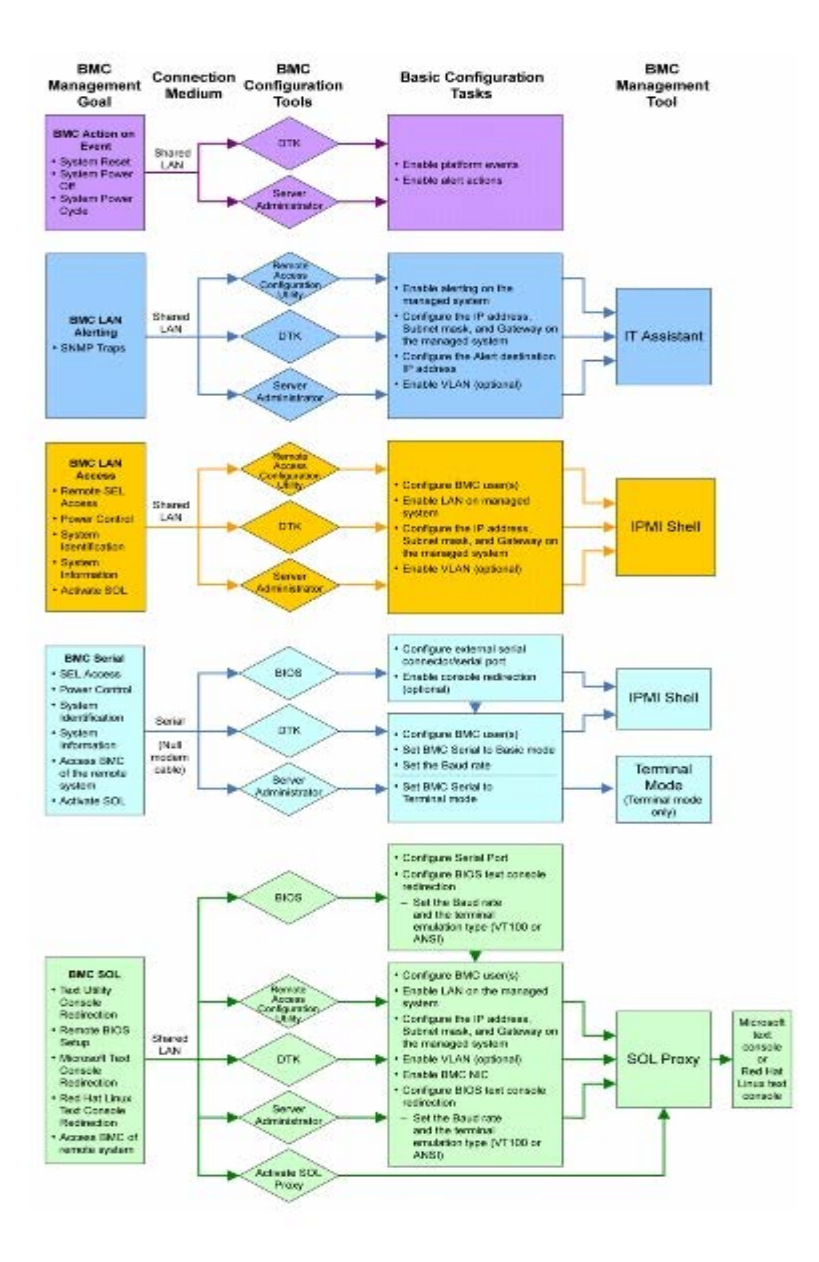

# イベント発生時の **BMC** の処置

イベント発生時にシステムの BMC を使用して処置を実行するには、<u>表 [1-1](#page-3-0)</u> に記載した「イベント発生時の BMC 処置設定ガイドライン」に従 う必要があります。

### <span id="page-3-0"></span>表 **1-1** イベント発生時の **BMC** 処置設定ガイドライン

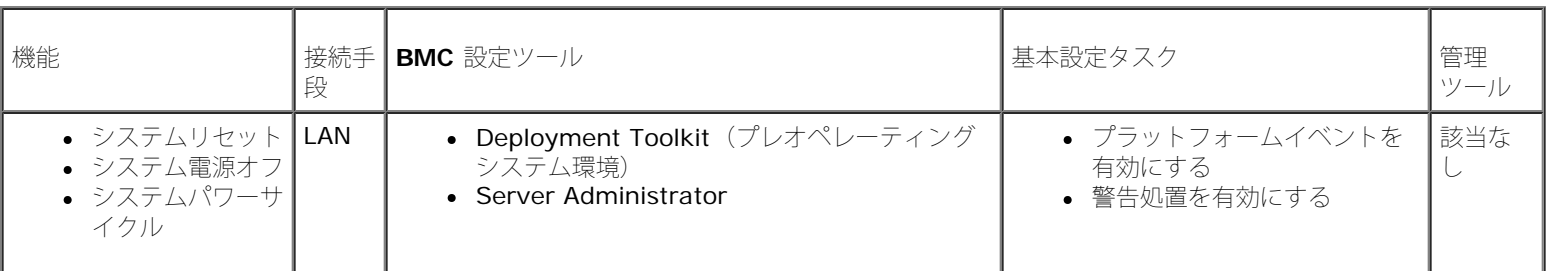

# **LAN** 経由の基本的な **BMC** 警告

システムの BMC を使用して警告(プラットフォームイベントトラップ)を送信する場合は、<u>表 [1-2](#page-4-0)</u> のリストに記載した BMC 設定ガイドライ ンに従う必要があります。

■ メモ: LAN 共有は、NIC 選択設定オプションによって異なります。共有 および フェールオーバー のオプションが用意されていま す。iDRAC6 Enterprise を使用している場合は、専用 の追加オプションも選択できます。共有、フェールオーバー、専用 の詳細につ いては、[リモートアクセス設定ユーティリティのオプションの](#page-13-1)表に記載した NIC 選択 オプションを参照してください。

#### <span id="page-4-0"></span>表 **1-2 BMC LAN** 警告設定ガイドライン

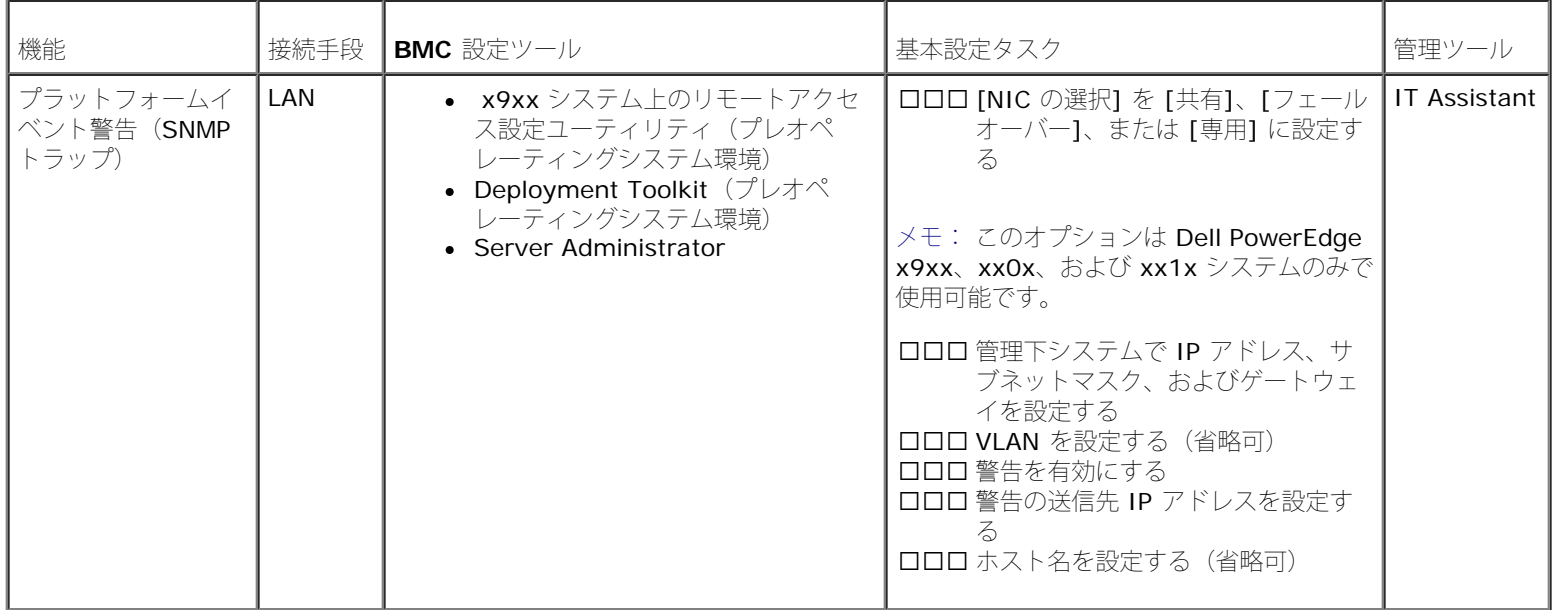

## **LAN** を経由の **IPMI** シェル

[表](#page-4-1) [1-3](#page-4-1) に、BMC 管理ユーティリティの IPMI シェル、または IPMItool を使用して LAN 上にあるシステムの BMC にアクセスする場合に実 行できる処置を示します。

<span id="page-4-1"></span>表 **1-3 BMC LAN** アクセス設定ガイドライン

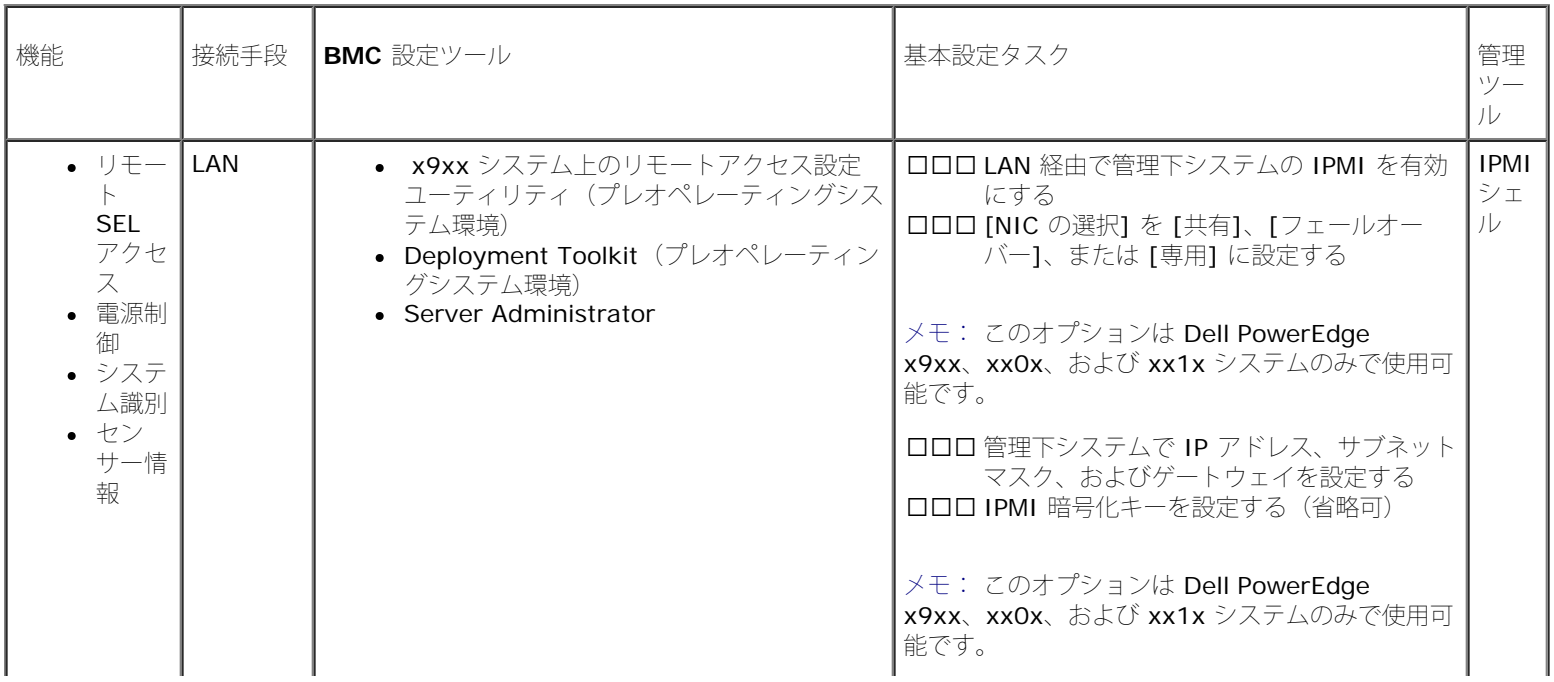

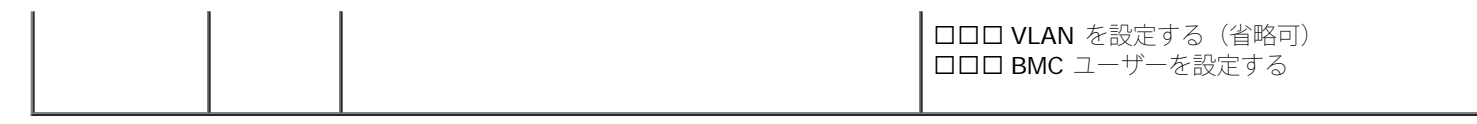

# シリアルケーブル経由の **IPMI** シェル

BMC 管理ユーティリティの IPMI シェルを使用してシリアルケーブルでシステムの BMC にアクセスする場合は、[表](#page-5-0)[1-4](#page-5-0) に記載した BMC 設 定ガイドラインに従う必要があります。

■ メモ: コンソールリダイレクトは、シリアルインタフェースを使用した場合には適用されません。

<span id="page-5-0"></span>表 **1-4 BMC** シリアル設定ガイドライン

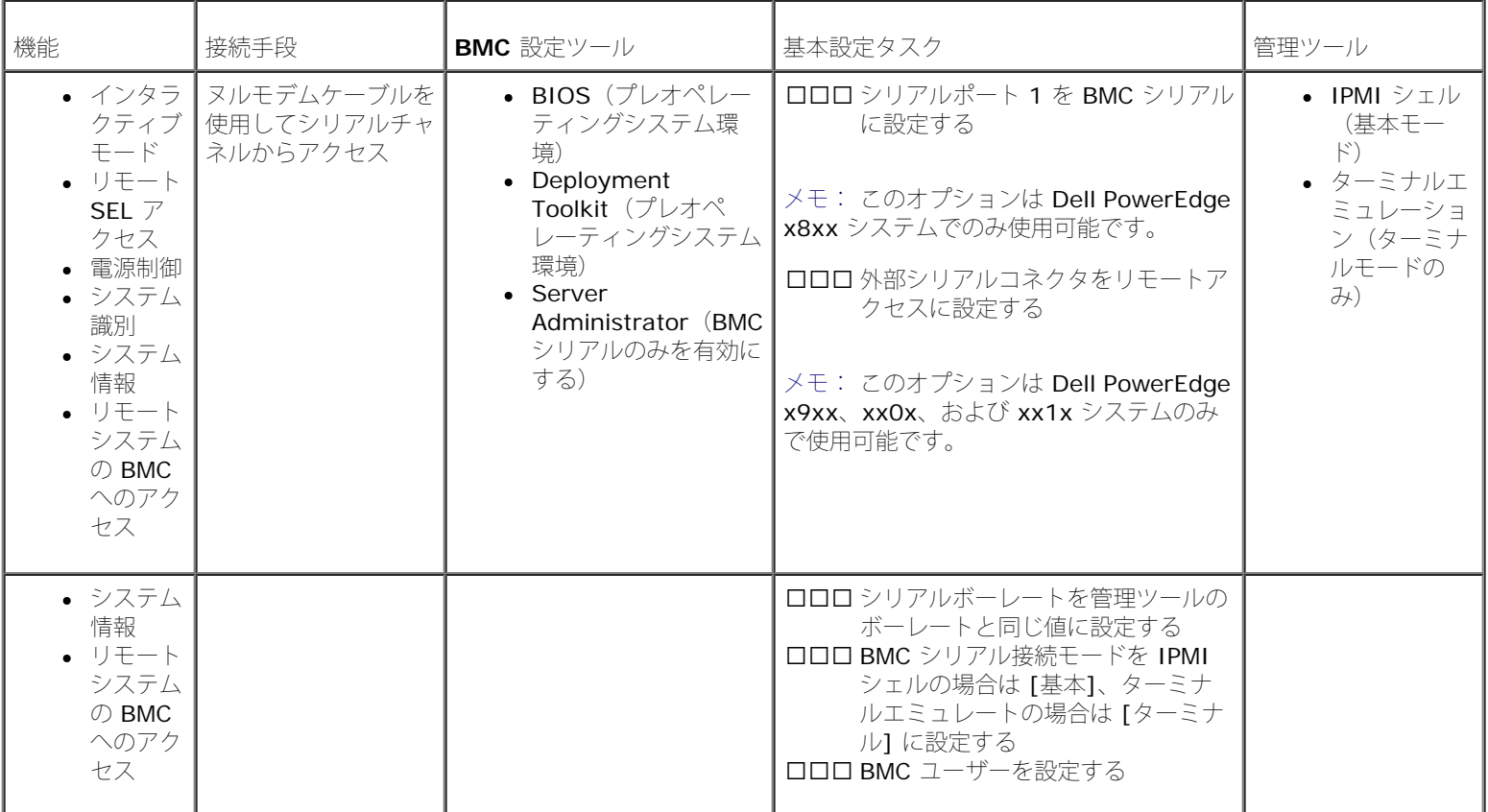

# **LAN** を介した **SOL** プロキシ

BMC 管理ユーティリティの SOL プロキシを使用して LAN でシステムのコンソールにアクセスする場合は、[表](#page-5-1)[1-5](#page-5-1) に記載した BMC 設定ガイ ドラインに従う必要があります。

<span id="page-5-1"></span>表 **1-5 BMC SOL** 設定ガイドライン

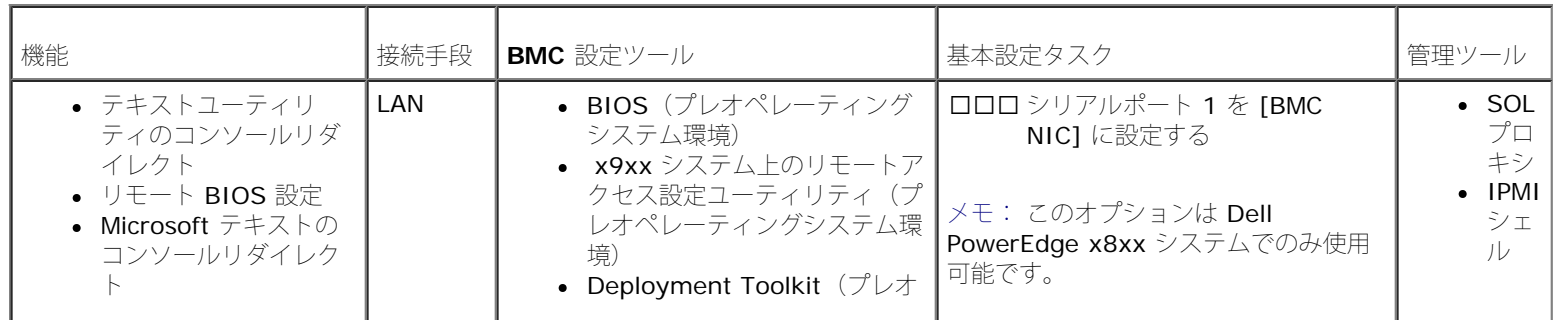

file:///T¦/htdocs/SOFTWARE/smbmcmu/BMCMU\_4\_5/ja/ug/bmcugc01.htm[10/26/2012 10:23:35 AM]

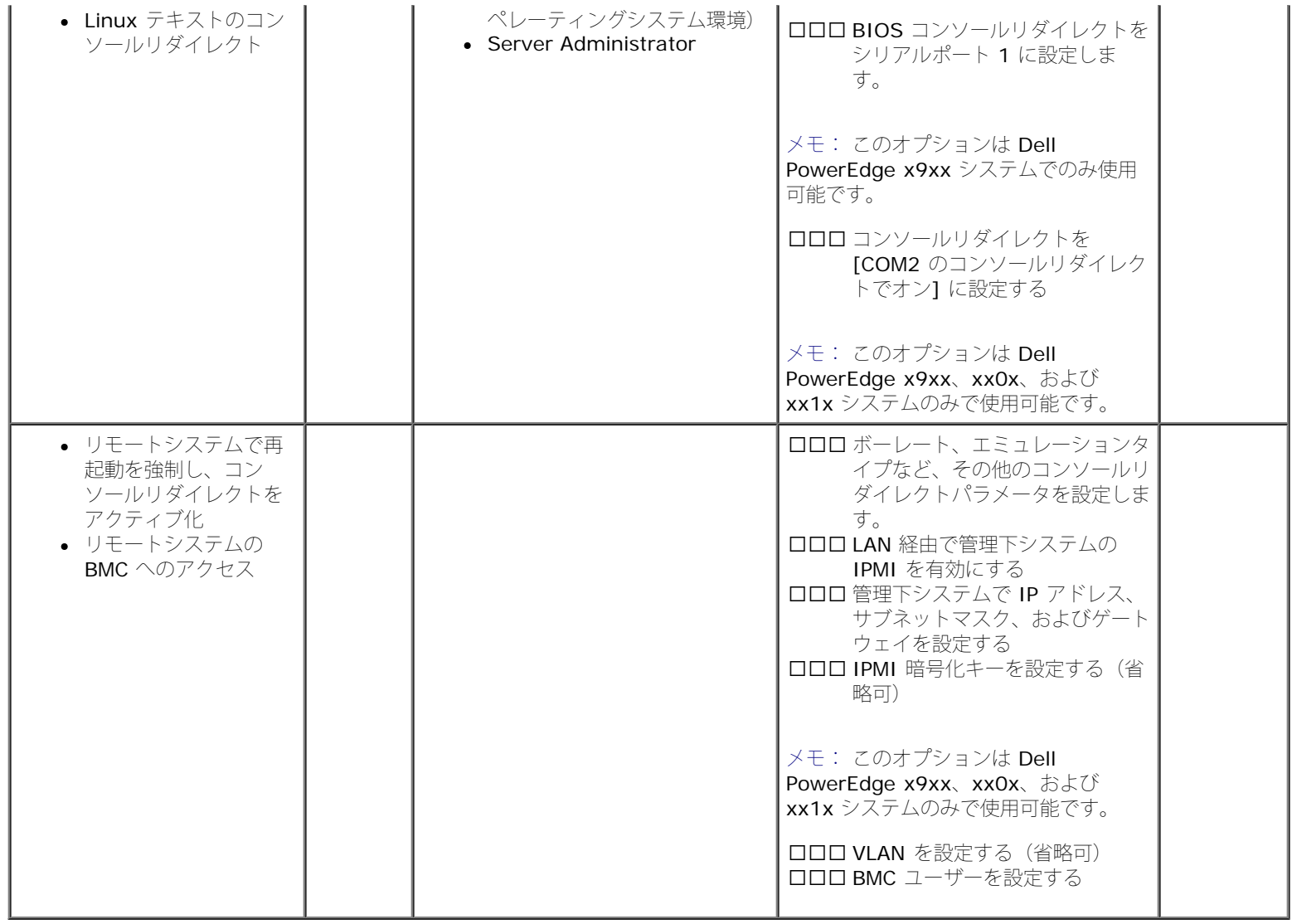

# <span id="page-6-0"></span>**BMC** 設定と管理ツール

# *x9xx* システム上のリモートアクセス設定ユーティリティ

x9xx システム上のリモートアクセス設定ユーティリティは、システム起動中にアクセスできる基本的な BMC の設定と設定変更の機能を提供 します。リモートアクセス設定ユーティリティは BMC の初回セットアップと設定のみに使用してください。高度な設定タスクに は、Deployment Toolkit SYSCFG ユーティリティまたは Server Administrator バージョン 2.0 以降を使用する必要があります。

メモ: リモートアクセス設定ユーティリティは、 Dell PowerEdge x8xx システムでは BMC 設定モジュール、 xx0x システムでは Ø iDRAC 設定ユーティリティ、 xx1x システムでは iDRAC6 設定ユーティリティと呼ばれています。

# **Deployment Toolkit** の使用

Deployment Toolkit (DTK) SYSCFG ユーティリティは、システムの BMC を初期導入の一環としてローカルに設定するための強力な Microsoft Windows プレインストール環境 (PE)と Linux コマンドラインインタフェースを提供します。DTK SYSCFG ユーティリティを使 用して、サポートされているすべての BMC 機能を設定します。さらに、Deployment Toolkit ユーティリティを使用して、同様のシステムの システム設定を取得し、レプリケートすることもできます。DTK SYSCFG ユーティリティのインストールと設定方法の詳細について は、[Deployment Toolkit](#page-18-0) [ユーティリティを使った](#page-18-0) [BMC](#page-18-0) [の設定を](#page-18-0)参照してください。

## **BMC** 管理ユーティリティの使用

BMC 管理ユーティリティは、BMC 対応機能を管理するためのリモート管理ステーションへのコマンドラインインタフェースを提供しま す。BMC 管理ユーティリティは、リモートの管理ステーションから BMC を管理する場合や、管理下システムの緊急用管理コンソールとして 使用できます。このユーティリティには、BMC へのアクセスと管理にコマンドラインインタフェース (IPMI シェル) を使用するか、SOL プ ロキシを使用するかのオプションがあります。BMC 管理ユーティリティを使用するには、次のタスクを実行する必要があります。

- x9xx システム上でのリモートアクセス設定ユーティリティ、DTK SYSCFG ユーティリティ、または Server Administartor を使用し て BMC を設定します。
- 管理ステーションに BMC 管理ユーティリティをインストールします。

BMC 管理ユーティリティを使用する準備として、管理システム上で BMC を設定する手順については、<u>管理下システムの設定</u>を参照してくだ さい。

## **Server Administrator** の使用

Server Administrator は、対応オペレーティングシステムを実行しているシステムの BMC をリモートで設定 / 管理するための便利で使いや すい GUI を提供しています。Server Administrator を使用すると、プラットフォームイベントフィルタ (PEF) のパラメータや警告の送信先 など、最も適した BMC の機能を設定できます。さらに、Server Administrator はコマンドラインインタフェースとしても使用できま す。Server Administrator を使用するには、システムにオペレーティングシステムがインストールされて機能していることが必要です。この ため、Server Administrator は日常の BMC 管理タスクに最適ですが、プレブート設定を実行したり緊急用管理コンソールとして BMC にア クセスするためのオプションではありません。Server Administrator を使用するには、以下のタスクを実行する必要があります。

- Server Administrator を管理下システムにインストールします。
- 管理ステーションの対応ブラウザからリモートまたはローカルで Server Administrator のホームページにアクセスします。
- BMC は管理下システムにリモートで設定するか、ローカルで設定します。

Server Administrator を使用してシステム BMC を設定および管理する方法については、デルサポートサイト **support.jp.dell.com/manuals** の『 Dell OpenManage Server Administrator ユーザーズガイド』と『 コマンドラインインタフェース ユーザーズガイド』を参照してください。

# <span id="page-7-0"></span>その他の必要マニュアル

このユーザーズガイド以外にも、デルサポートサイト **support.jp.dell.com/manuals** から以下のガイドを入手できます。マニュアル ペー ジで、ソフトウェア® システム管理 をクリックします。右側の製品リンクをクリックして、ドキュメントにアクセスします。

- 『 Dell OpenManage ソフトウェアクイックインストールガイド』は、管理ステーション(コンソール)と管理下システムにインス トールできるアプリケーションの概要と、対応オペレーティングシステムを実行しているシステムにコンソールおよび 管理下システム のアプリケーションをインストールする手順について説明しています。
- 『 Dell OpenManage Server Administrator ユーザーズガイド』は、Server Administrator を使用してシステムの BMC を管理する 方法を詳しく説明しています。
- 『 Dell OpenManage Deployment Toolkit ユーザーズガイド』には、DTK ユーティリティをインストールして使用する方法が詳しく 記載されています。
- 『 Dell OpenManage Deployment Toolkit コマンドラインインタフェースリファレンスガイド』には、有効な BMC 関連のコマンド ラインオプション、サブオプション、引数の全リストが含まれています。
- 『 DellDell OpenManage IT Assistant ユーザーズガイド』は、構内ネットワーク(LAN)または広域ネットワーク(WAN)上の多 数のクライアントやサーバーシステムを監視 / 管理する方法について説明しています。
- 『 Dell Remote Access Controller 5 ユーザーズガイド』は、DRAC 5 コントローラのインストールと設定方法、および DRAC 5 を 使用して作動不能システムにアクセスする方法について詳しい情報を提供しています。
- 『 Dell システムソフトウェアサポートマトリックス』では、各種の Dell システム、各システムでサポートされているオペレーティン

グシステム、各システムにインストールできる Dell OpenManage コンポーネントについて説明しています。

- Dell システムの『 ユーザーズガイド』は、セットアップユーティリティを使用して BIOS を設定する方法と、システムにコンソールリ ダイレクトを設定する方法について補足情報を提供しています。
- 『ブレードサーバー用 Integrated Dell Remote Access Controller 6 (iDRAC6) Enterprise ユーザーガイド』は、ブレードサーバー 用に iDRAC6 を設定して使用し、ネットワーク経由でリモートからお使いのシステムとその共有リソースを管理・監視する方法につい て記載しています。
- 『Integrated Dell Remote Access Controller 6 (iDRAC6) ユーザーガイド』では、タワー型およびラックサーバー用用に iDRAC6 を設定して使用し、ネットワーク経由でリモートからお使いのシステムとその共有リソースを管理・監視する方法について説明していま す。
- 『 DRAC6 および CMC 向けコマンドラインリファレンスガイド 』では、iDRAC6 および CMC の RACADM サブコマンド、対応イン タフェース、プロパティデータベースグループ、およびオブジェクト定義に関する情報が記載されています。
- 用語集 は、本書で使用される用語についての情報を提供しています。

さらに、Dell OpenManage **readme.txt** ファイルには、BMC からシステムを管理するためのプログラムやユーティリティのインストールと 操作に関する最新情報が記載されています。readme は、『 Dell Systems Management Tools and Documentation DVD 』またはデルの サポートサイト **support.jp.dell.com/manuals** から入手できます。

# <span id="page-8-0"></span>テクニカルサポートの利用法

このガイドに記載された手順がよくわからない場合や、お使いの製品が予想通りに実行されない場合は、ヘルプツールを使用してください。こ れらのヘルプツールの詳細については、システムの『 インストールおよびトラブルシューティングガイド』の「困ったときは」または『ハード ウェアオーナーズマニュアル』を参照してください。

さらに、Dell エンタープライズのトレーニングと検定もご利用いただけます。詳細については、**www.dell.com/training** を参照してくだ さい。このサービスが提供されていない地域もあります。

[目次ページに戻る](#page-0-0)

<span id="page-9-2"></span>管理下システムの設定: Dell OpenManage ベースボード管理コントローラユーティリティ 4.5 ユーザーズガイド

[目次ページに戻る](#page-0-0)

**Dell OpenManage** ベースボード管理コントローラユーティリティ **4.5** ユーザーズガイド

- [BIOS](#page-9-1) [の設定](#page-9-1)
- [ベースボード管理コントローラの設定](#page-13-0)

<span id="page-9-0"></span>管理下システムの設定

- [Deployment Toolkit](#page-18-0) [ユーティリティを使った](#page-18-0) [BMC](#page-18-0) [の設定](#page-18-0)
- [Server Administrator](#page-23-0) [を使った](#page-23-0) [BMC](#page-23-0) [の設定](#page-23-0)

BMC 管理ユーティリティを使い始める前に、実行する機能に必要なシステム BIOS、ネットワーク、Intelligent Platform Management Interface (IPMI) 暗号化キー、シリアル接続設定などを設定して、BMC へのアクセスを有効にする必要があります。

■ メモ: IPMI 暗号化キーは、ファームウェアとアプリケーションの間で使用する暗号化キーを生成するための公開キーです。

また、BMC 管理ユーティリティ IPMI シリアル機能を使用するには、管理ステーションとターゲット BMC の該当するシリアル I/O ポートと の間にヌルモデムケーブルを使用した正常な接続を確立しておく必要があります。

ここでは、BMC管理ユーティリティを使用して BMC へのアクセスと管理を行うための準備に必要な手順を説明します。次の手順が説明され ています。

- BIOS の設定
- ベースボード管理コントローラの設定
- Dell OpenManage Deployment ToolKit (DTK) SYSCFG ユーティリティでの BMC の設定
- Dell OpenManage Server Administrator での BMC の設定

# <span id="page-9-1"></span>**BIOS** の設定

ほとんどの設定では、BMC 管理ユーティリティを使用する前に、システム BOIS でシリアルポート設定とコンソールリダイレクトを設定する 必要があります。必要なシステム BIOS を設定するには、BIOS プログラムを使用する必要があります。BIOS 設定も Deployment Toolkit または Server Administrator を使用して設定できます。

メモ: BIOS 設定方法の詳細については、お使いのシステムのユーザーズガイドを参照してください。

## **Dell PowerEdge** *x***8***xx/x***9***xx* システムでのシステム **BIOS** の設定

1. システムの電源を入れるか、再起動します。

2. 次のメッセージが表示された直後に <F2> を押します。

#### <F2> = Setup

システム設定 画面が表示されます。

■ メモ: <F2> を押す前にオペレーティングシステムのロードが開始した場合は、システムの起動が完了するのを待ってから、も う一度システムを再起動し、この手順を実行してください。

ロロロ上矢印または下矢印キーを使用して オンボードデバイス フィールドに移動し、<Enter> を押します。

4. 上矢印または下矢印キーを使用して シリアルポート **1** フィールドに移動し、<Enter> を押します。

5. スペースバーを使用して、シリアルポートオプションを選択します。

file:///T¦/htdocs/SOFTWARE/smbmcmu/BMCMU\_4\_5/ja/ug/bmcugc0b.htm[10/26/2012 10:23:42 AM]

オプションは **COM1**、**COM3**、**BMC** シリアル、**BMC NIC**、オフ、および **RAC**(オプションで RAC がシステムにインストールされ ている場合)です。

BMC を使用するには、シリアルポート 1 で **COM1** アドレスを使用し、通信はシリアルポートでも内蔵の共有 NIC でも行うことがで きます。RAC 制御では **COM1** アドレスだけが使用されます。コンソールリダイレクトがシリアルポート 1 を使用するように設定され ている場合は、オフ と **COM3** は使用できません 。

a. シリアルケーブル接続を使用して BMC にアクセスする場合は、**BMC** シリアル を選択します。

b. SOL プロキシを使用している場合に共有 LAN で BMC にアクセスするには、**BMC NIC** を選択します。

6. <Enter> を押すと、システム設定 画面に戻ります。

ロロロ 上矢印または下矢印キーを使用して コンソールリダイレクト フィー ルドに移動し、<Enter> を押します。

- □□□上矢印または下矢印キーを使用して コンソールリダイレクト オプ ションに移動し、スペースバーを使用してコンソールリダイレクト 機能を シリアルポート **1** に設定します。または、起動後にリダイレ クト を有効にすることもできます。
- □□□上矢印または下矢印キーを使用して フェールセーフボーレート オプ ションに移動し、スペースバーを使用して、必要に応じてコンソー ルのフェールセーフボーレートを設定します。
- 10. 上矢印または下矢印キーを使用して リモートターミナルの種類 オプ ションに移動し、必要に応じてスペースバーを使用して **VT 100/VT 200** または **ANSI** を選択します。

コロロロ<Enter>を押すと、システム設定画面に戻ります。

- 12. <Esc> を押すと、BIOS プログラムが終了します。終了 画面には次のオプションが表示されます。
	- Save Changes and Exit (変更を保存して終了)
	- Discard Changes and Exit (変更を破棄して終了)
	- Return to Setup (セットアップへ戻る)

コロロロ 適切なオプションを選択し、システム設定を終了します。

## **Dell PowerEdge** *x***9***xx* システムと *xx***0***x* システムでのシステム **BIOS** の設定

ロロロ システムをオンにして再起動します。

2. 次のメッセージが表示された直後に <F2> を押します。

#### <F2> = Setup

システム設定 画面が表示されます。

■ メモ: <F2> を押す前にオペレーティングシステムのロードが開始した場合は、システムの起動が完了するのを待ってから、も う一度システムを再起動し、この手順を実行してください。

ロロロ 上矢印または下矢印キーを使用して シリアル通信 フィールドに移動し、<Enter> を押します。

4. 適切なシリアル通信オプションを選択するには、スペースバーを押します。

5. コンソールリダイレクトに適したオプションを選択するには、<Enter> を押してします。次のオプションがあります。

コンソールリダイレクトなしでオン: COM1 と COM2 が有効になり、オペレーティングシステムまたはアプリケーションで使用可能に なります。コンソールリダイレクトが無効になります。これはデフォルトオプションです。

**COM1** のコンソールリダイレクトでオン:COM1 を通して BIOS コンソールリダイレクトが有効になった場合、 COM1 ポートはオペ

レーティングシステムを通してアプリケーションから使用できなくなります。

**COM2** のコンソールリダイレクトでオン:COM2 を通して BIOS コンソールリダイレクトが有効になった場合、 COM2 ポートはオペ レーティングシステムを通してアプリケーションから使用できなくなります。

オフ:COM1 と COM2 は両方無効になり、オペレーティングシステムでもアプリケーションでも使用できなくなります。BIOS コン ソールリダイレクトは無効になります。

メモ: **SQL** でコンソールリダイレクトを使用するには、**COM2** のコンソールリダイレクトでオン を選択します。

ロロロ上矢印または下矢印キーを使用して 外部シリアル通信 フィールドに移動し、<Enter> を押します。

7. スペースバーを使用して、適切な外部シリアル通信オプションを選択します。

使用可能なオプションは **COM1**、**COM2**、および リモートアクセス です。デフォルトオプションは **COM1** です。

メモ: リモートアクセス を使用して、シリアルケーブル接続から BMC にアクセスします。SOL を使用する場合と、LAN で BMC にアクセスする場合は、このオプションをどの値に設定してもかまいません。

8. <Enter> を押して選択します。

9. 必要な場合は、スペースバーを使って起動後のリダイレクト の設定に移動して変更できます。

- 10. 上矢印または下矢印キーを使用して フェールセーフボーレート オプションに移動し、必要に応じてスペースバーを使用し、コンソール のフェールセーフボーレートを設定します。
- 11. 上矢印または下矢印キーを使用して リモートターミナルの種類 オプションに移動し、必要に応じてスペースバーで **VT 100/VT 200** または **ANSI** を選択します。

12. <Enter> を押すと、システム設定 画面に戻ります。

コロロロ <Esc> を押すと、BIOS プログラムが終了します。終了 画面には次のオプションが表示されます。

- Save Changes and Exit (変更を保存して終了)
- Discard Changes and Exit (変更を破棄して終了)
- Return to Setup (セットアップへ戻る)

メモ: ほとんどのオプションでは、加えた変更はすべて記録されますが、変更はシステムを再起動するまで有効になりません。

**■ メモ: <F1> を押すと、システムセットアッププログラムのヘルプファイルが表示されます。** 

## **Dell PowerEdge** *xx***1***x* システムでのシステム **BIOS** の設定

ロロロ システムをオンにして再起動します。

2. 次のメッセージが表示された直後に <F2> を押します。

#### <F2> = Setup

システム設定 画面が表示されます。

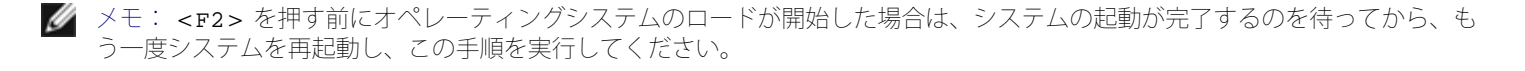

ロロロ上矢印または下矢印キーを使用して シリアル通信 フィールドに移動し、<Enter> を押します。

□□□ 適切なシリアル通信オプションを選択するには、スペースバーを押します。

5. コンソールリダイレクトに適したオプションを選択するには、<Enter> を押してします。次のオプションがあります。

コンソールリダイレクトなしでオン: COM1 と COM2 が有効になり、オペレーティングシステムまたはアプリケーションで使用可能に なります。コンソールリダイレクトが無効になります。これはデフォルトオプションです。

**COM1** のコンソールリダイレクトでオン:COM1 を通して BIOS コンソールリダイレクトが有効になった場合、 COM1 ポートはオペ レーティングシステムを通してアプリケーションから使用できなくなります。

**COM2** のコンソールリダイレクトでオン:COM2 を通して BIOS コンソールリダイレクトが有効になった場合、 COM2 ポートはオペ レーティングシステムを通してアプリケーションから使用できなくなります。

オフ:COM1 と COM2 は両方無効になり、オペレーティングシステムでもアプリケーションでも使用できなくなります。BIOS コン ソールリダイレクトは無効になります。

メモ: **SQL** でコンソールリダイレクトを使用するには、**COM2** のコンソールリダイレクトでオン を選択します。

6. 上矢印または下矢印キーを使用して シリアルポートアドレスの選択 フィールドに移動し、**COM1** または **COM2** を選択します。

7. 上矢印または下矢印キーを使用して適切な 外部シリアルコネクタ オプションに移動します。

使用可能なオプションは **SerialDevice1**、**SerialDevice2**、および リモートアクセス です。

**メモ: SOL には SerialDevice2** のみを使用します。

- 8. 上矢印または下矢印キーを使用して フェールセーフボーレート オプションに移動し、必要に応じてスペースバーを使用し、コンソール のフェールセーフボーレートを設定します。
- 9. 上矢印または下矢印キーを使用して リモートターミナルの種類 オプションに移動し、必要に応じてスペースバーを使用して **VT 100/VT 220** または **ANSI** を選択します。

10. 上矢印または下矢印キーを使用して 起動後のリダイレクト の設定に移動し、変更します。

コロロロ<Enter>を押すと、システム設定画面に戻ります。

12. <Esc> を押すと、BIOS プログラムが終了します。終了 画面には次のオプションが表示されます。

- Save Changes and Exit (変更を保存して終了)
- Discard Changes and Exit (変更を破棄して終了)
- Return to Setup (セットアップへ戻る)

メモ: ほとんどのオプションでは、加えた変更はすべて記録されますが、変更はシステムを再起動するまで有効になりません 。

メモ: <F1> を押すと、システムセットアッププログラムのヘルプファイルが表示されます。

## **SOL** プロキシでの **BIOS** コンソールリダイレクトの使用

コンソールリダイレクトを使用すると、キーボードの入力と出力をシリアルポート経由でリダイレクトすることで、リモートからシステムをメ ンテナンスできます。これで、コンソールベースのどの機能でも、どのオペレーティングシステムでも使用してサーバーにアクセスできるよう になります。たとえば、DR-DOS、Linux(init 3)、Windows Special Administrative Console(SAC)などのオペレーティングシステム やコンソールを使用してサーバーにアクセスできます。

デフォルトにより、Windows Server 2003 などの一部のオペレーティングシステムでは、BIOS にテキストコンソール出力を送信するように 自動的に設定されます。起動後にリダイレクト 機能をシステム BIOS で手動設定すると、オペレーティングシステムに見えない場合がありま す。そのため、オペレーティングシステムの機能と BIOS リダイレクト機能の両方が有効になります。オペレーティングシステムとその設定に よって、結果が異なる可能性があります。デルでは、以下の手順を推奨しています。

**DR-DOS**: DR-DOS にはシリアルコンソール出力を設定しないでください。起動後にシステム BIOS でコンソールリダイレクトを有効にし ます。

**Windows Special Administrative Console**(**SAC**): Windows SAC にはシリアルコンソールリダイレクトを設定しないでくださ

い。起動後にシステム BIOS でコンソールリダイレクトを有効にします。

**Linux**:システム BIOS の再起動後にコンソールリダイレクトを設定しないでください。Linux にコンソールリダイレクトを設定するに は、[Linux](#page-21-0) [オペレーティングシステム用インストールとセットアップに](#page-21-0)記載されているタスクを実行します。

メモ: シリアルターミナルからの BIOS 設定操作に使用するキー操作については[、エスケープキーシーケンス](#page-79-0)のリストを参照してくだ さい 。

# <span id="page-13-0"></span>ベースボード管理コントローラの設定

システムの起動中に x9xx システムでリモートアクセス設定ユーティリティを使用して、BMC の基本的な設定を実行できます。[図](#page-13-2) [2-1](#page-13-2) を参照 してください。高度な設定オプションについては、『Deployment Toolkit ユーザーズガイド』の DTK SYSCFG ユーティリティの説明を参照 してください 。

■ メモ: Dell PowerEdge x9xx システムのリモートアクセス設定ユーティリティは、 x8xx システムでは BMC 設定モジュール、 xx0x システムでは iDRAC 設定ユーティリティ、xx1x システムでは iDRAC6 設定ユーティリティと呼ばれます。iDRAC 設定ユーティリ ティの詳細については、デルサポートサイト **support.jp.dell.com/manuals** にある『Integrated Dell Remote Access Controller ユーザーズガイド』を参照してください。

<span id="page-13-2"></span>図 **2-1** *x9xx* システムのリモートアクセス設定ユーティリティ

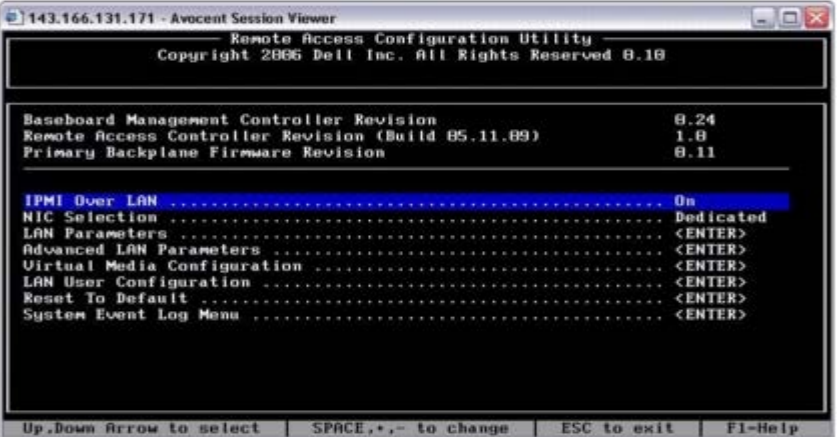

# *x9xx* システムのリモートアクセス設定ユーティリティの起動

1. システムの電源を入れるか、再起動します。

2. POST 後、プロンプトが表示されたときに、<Ctrl-E> を押します。

<Crtl-E> を押す前にオペレーティングシステムのロードが開始された場合は、システムの起動が完了するのを待ってから、もう一度 システムを再起動し、この手順を実行してください 。

# <span id="page-13-1"></span>リモートアクセス設定ユーティリティのオプション

<u>[表](#page-14-0) [2-1](#page-14-0)</u> に、リモートアクセス設定ユーティリティのオプション一覧と、管理下システムで BMC を設定する方法を示します。設定をすべて入力 したら、<Esc> を押して次のいずれかを選択してください。

- 変更を保存して終了するリモートアクセス設定ユーティリティで入力したエントリを保存します。
- 変更を破棄して終了する リモートアクセス設定ユーティリティで入力したエントリをすべて元に戻します。

● セットアップへ戻る - リモートアクセス設定ユーティリティを使用して続けます。

### <span id="page-14-0"></span>表 **2-1** *x9xx* システムのリモートアクセス設定ユーティリティ

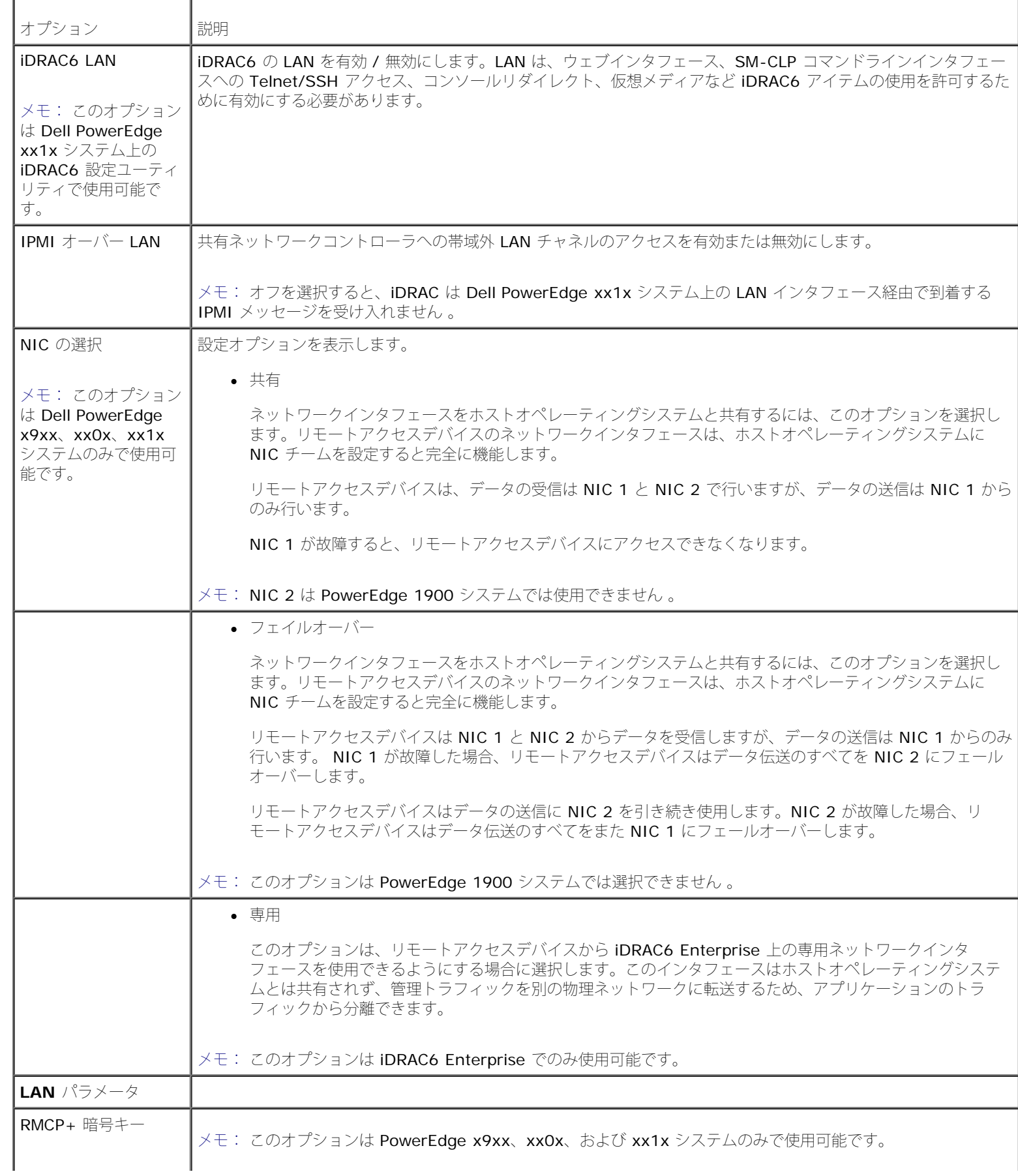

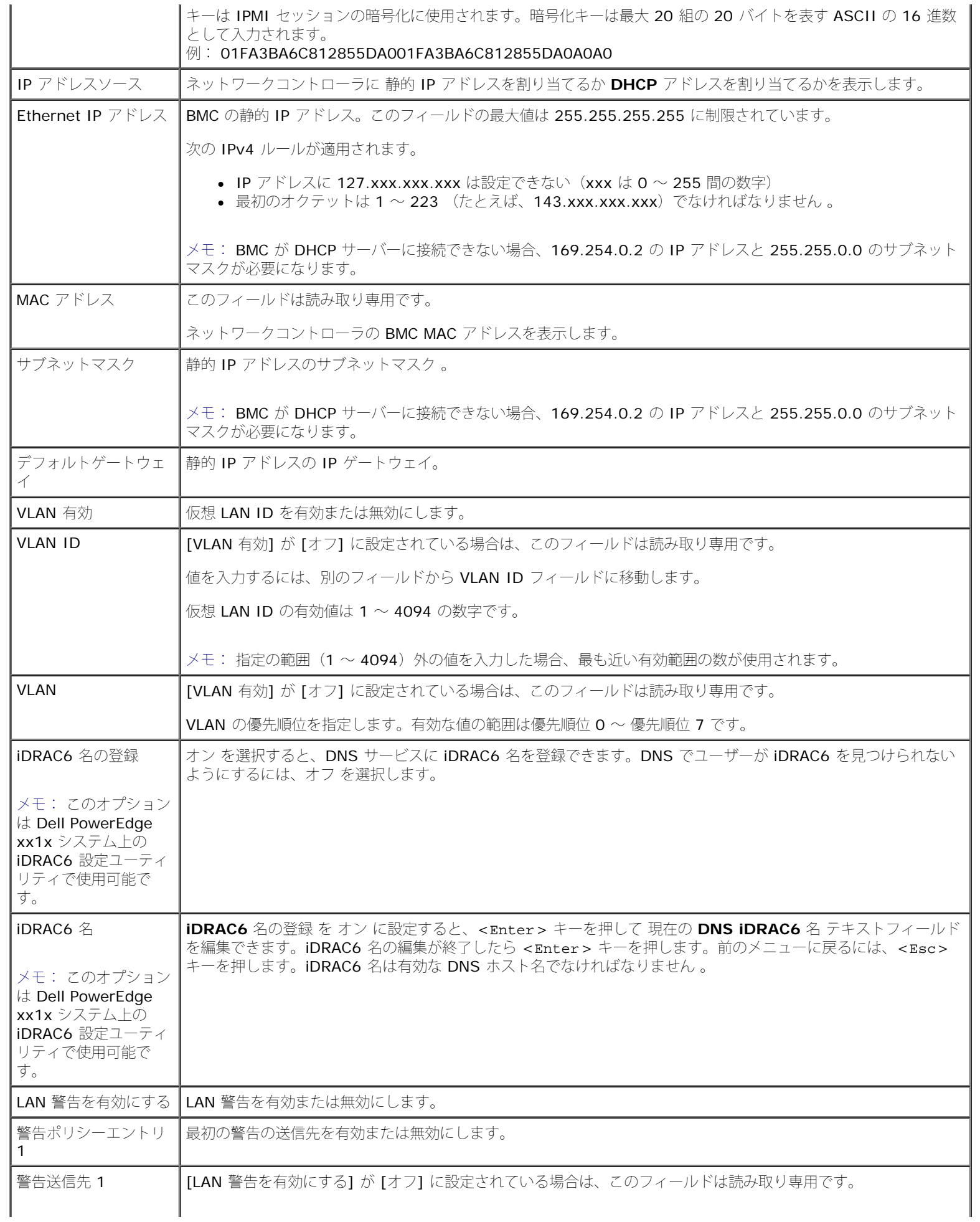

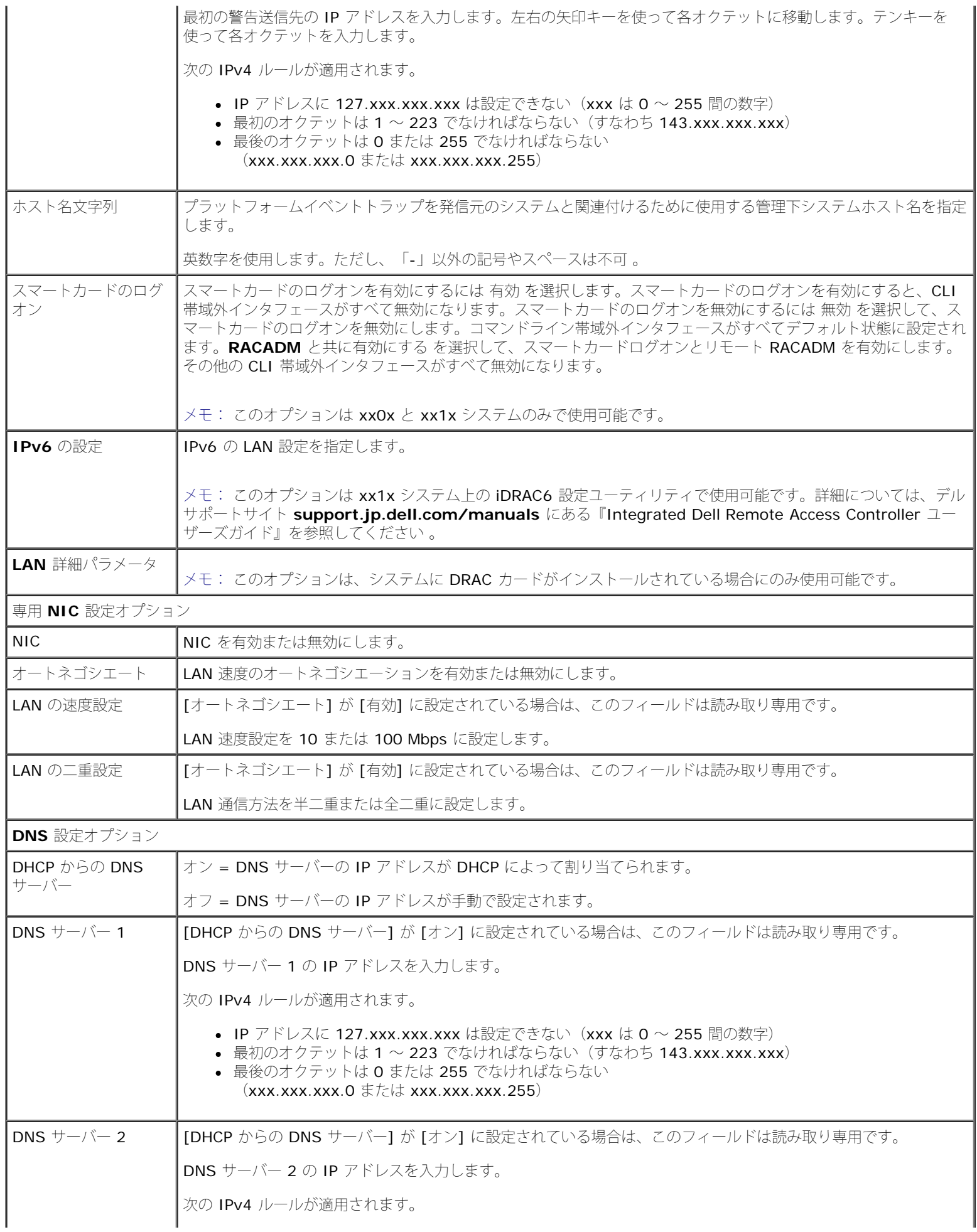

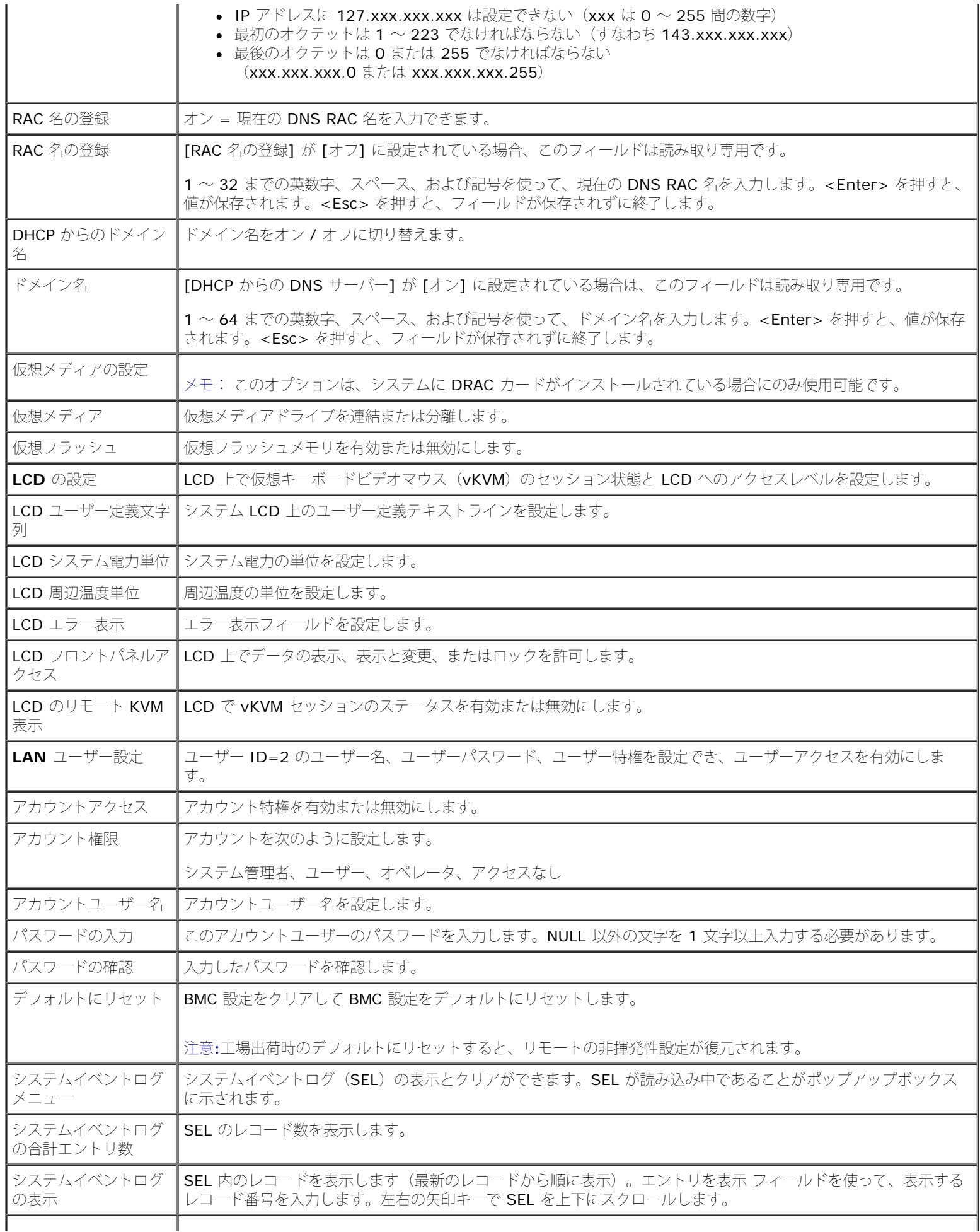

システムイベントログ | SEL のレコードをすべてクリアします。 のクリア

■ メモ: 最初の統合ネットワークインタフェースコントローラ (NIC 1) をイーサチャネルチームまたはリンク集合チームで使用した場 合、BMC 管理トラフィックは PowerEdge x8xx システムで動作しません。NIC チームオプションは、PowerEdge x9xx、xx0x、お よび xx1x システムでサポートされています。ネットワークチームの詳細については、ネットワークインターフェイスコントローラのマ ニュアルを参照してください 。

# <span id="page-18-0"></span>**Deployment Toolkit** ユーティリティを使った **BMC** の設定

Dell OpenManage Deployment Toolkit SYSCFG ユーティリティには、Dell システムの設定と導入に使用する Microsoft Windows PE お よび Linux ベースのユーティリティセットが含まれています。Deployment ToolKit(DTK)SYSCFG ユーティリティは、強力で包括的なコ マンドラインインタフェースを使用し、特に BMC に必要な設定タスクのすべてを処理できるように設計されています。このユーティリティ は、PowerEdge 1435SC と、サポートされているすべての PowerEdge x7xx、x8xx、x9xx 、 xx0x、および xx1x システムで実行できま す。

BMC 管理ユーティリティを使用するには、次のタスクを実行して、SYSCFG ユーティリティで管理下システムを設定します。

- **•** デルサポートサイト(support.jp.dell.com)から最新バージョンの DTK を入手します。
- ブータブルイメージと SYSCFG ユーティリティが入っている BMC 設定 CD を作成します。
- BMC ユーザーを設定します。
- BMC SOL アクセスを設定します。
- BMC IPMI シリアルアクセスを設定します。

# **Microsoft Windows PE** オペレーティングシステムのインストールとセットアップ

メモ: ユーティリティのインストールと使用法の詳細については、『Deployment Toolkit ユーザーズガイド』を参照してくださ い。SYSCFG.EXE を使用した BMC の設定と管理のための有効なオプション、サブオプション、引数については、『Deployment Toolkit コマンドラインインタフェースリファレンスガイド』のリストを参照してください。

**DTK** のコンポーネントは、デルのサポートウェブサイト(**support.jp.dell.com**)から自己解凍型の Zip ファイルとして提供されていま す。自己解凍型ファイルは、MicrosoftWindowsオペレーティングシステムが稼動するシステムで開くか、**PKUNZIP.EXE** ユーティリティ (Deployment Toolkit には付属していません)を使用して Windows コマンドプロンプト(cmd.exe)で解凍できます。デフォルトで は、**dtk-2.**X**-winpe-**AXX**.exe** ファイルはローカルハードドライブのルートディレクトリ(たとえば **C:**)に解凍されます。この場所は、 ファイルの解凍時に別のパスを指定すると変更できます。DTK コンポーネントを Windows 環境のワークステーションで解凍するには、次の 手順に従ってください。

1. デルのサポートサイト **support.jp.dell.com** から DTK ファイル **dtk-2.**X**- winpe-A**XX**.exe** をダウンロードし、対応 Windows オペレーティング システムを実行しているシステムに保存します。

2. Zip ファイルをダウンロードし、ファイルをダブルクリックします。

3. **OK** をクリックします。

ロロロ 解凍 をクリックします。

デフォルトでは、DTK ファイルは **C:¥.** に展開されます。**SYSCFG.EXE** ユーティリティは **C:¥Dell¥Toolkit¥Tools** ディレクトリ に入っています。デル提供のドライバは **C:¥Dell¥drivers** フォルダに入っています。

# **Windows PE 2005 ISO** ブータブルイメージの作成

■ メモ: Windows PE 2.0 の起動 CD を作成する方法の詳細については、[Windows PE 2.0 ISO](#page-20-0) [ブータブルイメージの作成](#page-20-0)を参照して

管理下システムの設定: Dell OpenManage ベースボード管理コントローラユーティリティ 4.5 ユーザーズガイド

ください 。

**Windows PE** ビルドでの **DTK** ディレクトリ構造の統合

このタスクは以下の 5 つの手順のプロセスから構成されています。

- 1. TDK ツールとスクリプトを統合する:Dell 提供の Zip ファイルから解凍した **¥Dell** フォルダを **DellWinPEBuild** にコピーするか、 Dell 提 供のファイルを Windows PE ビルドに直接解凍します。
- 2. 必要なドライバを Windows PE にインストールする:必ず次の 2 つの引数を使用して **¥Dell¥Drivers¥DRIVERINST.BAT** を実行 します。
	- **DellWinPEBuild** へのパス
	- Dell 提供ドライバがある場所のパス。これらのドライバは **¥Dell¥drivers** フォルダの DTK Zip ファイル内にあります。

ロロロ マスストレージドライバを Windows PE に追加する:

メモ: この手順を実行して、マスストレージドライバが Windows PE にインストールされていることを確認する必要がありま す。

**winpeoem.sif** ファイル(Windows PE ディレクトリの **I386¥SYSTEM32**)で、次のテキストを編集して Oem Driver Params セクションからセミコロンを削除し、Dellマスストレージドライバのディレクトリ名を追加します。

OemDriverRoot="" OemDriverRoot=""OemDriverDirs=MRAID, PERC4IM, PERC5, SAS5

メモ: 参考までに、サンプルファイル winpeoem.sif が **¥Dell¥Toolkit¥template¥Configs** にあります。

4. 必要なサービスを起動する:RAID が機能するには、**mr2kserv** サービスをインストールして起動する必要があります。RACADM が 機能するには、**racsvc** サービスをインストールして起動する必要がありま す。必要なサービスの起動方法の詳細については、 **¥Dell ¥Toolkit¥template¥Configs** のサンプルファイル **winbom.ini** を参照してください。

メモ: ターゲットシステムを起動する場合は、RAC と **mr2kserv** サービスが実行されていることを確認してください。

5. 次のファイルを Windows Server 2003 製品 CD から **¥Dell¥Toolkit¥Tools** に展開します。

- **rpcns4.dll**
- **rpcrt4.dll**
- **rpcss.dll**

■ メモ: ディレクトリ名にスペースは使用できません 。

これで、要件に従って Windows PE をカスタマイズできます。

# ブータブル **CD** の作成

管理下システムで BMC を設定するときに使用するブータブルメディアを以下の手順で作成します。

1. ハードドライブに **WinPE\_OPKTools** ディレクトリを作成します。

□□□ CD ドライブに『Windows OEM Preinstallation Kit(OPK)CD』を挿入します。

3. CD の全ファイルを Windows PE ディレクトリから **WinPE\_OPKTools** ディレクトリにコピーします。

4. **factory.exe** と **netcfg.exe** を CD ドライブの ¥tools¥x86 ディレクトリから **WinPE\_OPKTools** ディレクトリにコピーします。

ロロロ CD ドライブから CD を取り出します。

6. 開発システムのハードドライブにディレクトリを作成して名前を付けます。これが ISO ファイルが保存される場所です。

7. コマンドプロンプトで **WinPE\_OPKTools** ディレクトリに移動します。

ロロロ次のコマンドを実行します。

OSCDIMG -bETFSBOOT.COM -n <DELLWINPEBUILD>

ETFSBOOT.COM は OPK ツールの一部で Windows PE CD をブータブルにします。次のコマンドラインで、Dellx86winpe.iso とい う名前のブータブル ISO イメージが作成されます。

C:¥WINPE\_OPKTOOLS¥OSCDIMG -bETFSBOOT.com -n c:¥DELLWINPEBUILD

C:¥FINALBUILD¥Dellx86winpe.iso

9. SYSCFG.EXE ユーティリティをディレクトリのルートにコピーします。

10. ISO イメージを作成した後、CD 書き込みソフトウェアを使用してイメージを CD に作成できます。

これで、ブータブル CD を使用して管理下システムで BMC を設定する準備が完了しました。詳細については、『Deployment Toolkit ユーザーズガイド』を参照してください。

## <span id="page-20-0"></span>**Windows PE 2.0 ISO** ブータブルイメージの作成

Windows PE 2.0 を使用している場合は、Windows Administrative Installation Kit(WAIK)を Microsoft の ウェブ サイトからダウン ロードしてください。デフォルトでは、WAIK は **C:¥Program Files¥Windows AIK** ディレクトリにコピーされます。

### **Windows PE** ビルドでの **DTK** ディレクトリ構造の統合

DTK には、Dell ドライバをベースの Windows PE 2.0 イメージにオフラインでプリインストールするスクリプト、**VPE\_driverinst.bat** が あります。次の手順を使用してこのスクリプトを実行します。

1. システムでコマンドプロンプトを開き、ディレクトリを VPE\_driverinst.bat の場所に変更します。たとえば、次のとおりです。

#### cd C:¥Dell¥Drivers¥winpe2.x

2. 必要な 2 つの引数、**<WINPEPATH>** と **<DTKPATH>** を使用して VPE\_driverinst.bat を実行します。たとえば、次のとおりで す。

#### VPE\_driverinst.bat <WINPEPATH> <DTKPATH>

**<WINPEPATH>** は Windows PE 2.0 のディレクトリ構造の作成先パスで、**<DTKPATH>** は展開された DTK ツールキットの Dell ドライバのパスを示します。たとえば、次のとおりです。

VPE\_driverinst.bat C:¥vistaPE\_x86 C:¥DELL¥DRIVERS

メモ: <WINPEPATH> は WAIK コマンド copype.cmd の宛先として渡されます。宛先フォルダ **C:¥vistaPE\_x86** はこのプロセ スの一環として作成されるもので、既存のフォルダではありません。

## ブータブル **CD** の作成

以下の手順でブータブルメディアを作成します。

1. スタート をクリックし、すべてのプログラム® **Microsoft Windows AIK** をクリックします。

2. **Windows PE Tools** コマンドプロンプト をクリックしてコマンドプロンプトウィンドウを開きます。

ロロロ次のコマンドを実行します。

oscdimg -n -bc:¥vistaPE\_x86¥etfsboot.com c:¥vistaPE\_x86¥ISO c:¥vistaPE\_x86¥WinPE2.0.iso

WinPE2.0.iso という名前の CD ブータブル ISO イメージが作成されます。

4. これで CD 書き込みソフトウェアを使用して、イメージを CD に書き込むことができます。

これで、ブータブル CD を使用して管理下システムで BMC を設定する準備が完了しました。詳細については、『Deployment Toolkit ユーザーズガイド』を参照してください 。

# <span id="page-21-0"></span>**Linux** オペレーティングシステム用インストールとセットアップ

メモ: ユーティリティのインストールと使用法の詳細については、『Deployment Toolkit ユーザーズガイド』を参照してくださ い。SYSCFG ユーティリティを使用して BMC を設定 / 管理するために有効なオプション、サブオプション、引数については、 『Deployment Toolkit コマンドラインインタフェースリファレンスガイド』のリストを参照してください 。

1. デルのサポートサイト **support.jp.dell.com** から組み込み Linux ISO イメージを入手します。

2. 市販の CD 作成ソフトウェアで ISO イメージを書き込みます。

■ メモ: ブータブル CD を作成する際に、このイメージが完全な配布ディレクトリ構造と一緒に CD 書き込みソフトウェアに送ら れます。これには、配布に必要なサポートファイルがすべて含まれています。

3. CD 書き込みソフトウェアによって自動ブータブル ISO イメージと配布ファイルのイメージが CD 上に作成されます。

<span id="page-21-1"></span>■■■ISO イメージの内容をハードドライブ上のフォルダに解凍します。

5. 手順 4 で作成したフォルダにカスタムスクリプトをコピーします。

メモ: オペレーティングシステムのインストール過程で必要に応じて CD のマウントやイジェクトができるように、CD をロッ ク解除するための各種アイテムのコピーもこのスクリプトで処理する必要があります。

ロロロ /mnt/cdrom/isolinux.cfg の CD インストールセクションは、カスタマイズした起動スクリプトを参照します。

■ メモ: CD にコピーするスクリプトは RAM ディスクにコピーされ、そこから実行されます。このタスクは、CD がロックされ ないようにするためです。サンプルスクリプトのパス名が有効であることを確認してください 。

<span id="page-21-2"></span>ロロロ ワークステーションで作成されたディレクトリ構造を[手順](#page-21-1)[4](#page-21-1) で作成したルートフォルダにコピーします。

8. このフォルダに、オペレーティングシステムのインストールと、複製に必要な DTK CD のファイルが含まれています。

9. **isolinux** ユーティリティを使用して、[手順](#page-21-2) [7](#page-21-2) で作成したフォルダの内容を CD に書き込んでブータブルにします。

コロロロ これで、ISO イメージを起動する準備が完了しました。

# 基本設定

BMC 管理ユーティリティを使用してリモートで管理下システムの BMC を管理し始める前に、基本的な設定タスクをいくつか実行する必要が あります。Deployment Toolkit SYSCFG ユーティリティは強力なコマンドラインインタフェースを使用して、以下の設定タスクを実行しま す。

管理下システムの BMC ユーザーを設定する

- 管理下システムの IPMI LAN アクセスと SOL アクセス用の BMC IP アドレスを設定する
- 管理下システムの IPMI シリアルアクセス用の BMC シリアルチャネルを設定する

**ン**メモ: Deployment Toolkit ユーティリティのインストールと使用法の詳細については、『Deployment Toolkit ユーザーズガイド』 を参照してください。SYSCFG ユーティリティを使用して BMC を設定 / 管理するために有効なオプション、サブオプション、引数に ついては、『コマンドラインインタフェースリファレンスガイド』のリストを参照してください 。

### 新しい **BMC** ユーザーを設定する

BMC は、デフォルトではユーザー ID 2 のユーザー名が rootで、パスワードが calvin に設定されています。システム導入時に、ユーザー 名とパスワードを変更することをお勧めします。

ロロロ 導入するシステムの正しいドライブにブータブル BMC 設定ディスケットまたは CD を挿入して、システムを再起動します。

2. 新しいユーザーを作成するには、コマンドプロンプトで次のように入力します。

#### syscfg username --userid=X --name=名前

X は 2 ~ 10 の数字、名前 は 16 文字以内の ASCII 文字列です。

<Enter> を押すと、コマンドラインオプションが実行されます。

3. 新しいユーザー ID をコマンドプロンプトで有効にするには、次のように入力します。

#### syscfg useraction --userid=X --action=enable

<Enter> を押すと、コマンドラインオプションが実行されます。

4. BMC ユーザーのパスワードを設定するには、コマンドプロンプトで次のように入力します。

syscfg passwordaction --action=setpassword --userid=X --password=パスワード

パスワード は PowerEdge x8xx システムと x9xx システムの場合は 16 文字以内の ASCII 文字列です。

注意**:** パスワードは **BMC** の各ユーザーに設定する必要があります。**BMC** ファームウェアでは、ユーザー名またはパスワードがヌルの ユーザーのアクセスは許可されません 。

<Enter> を押すと、コマンドラインオプションが実行されます。

5. BMC ユーザー特権を設定するには、コマンドプロンプトで次のように入力します。

syscfg lanuseraccess --usrprivlmt=bmcuserprivilege この場合、 bmcuserprivilege=user、operator、administrator、noaccess

<Enter> を押すと、コマンドラインオプションが実行されます。

### **BMC IP** アドレスの設定

ロロロ 導入するシステムの正しいドライブに Deployment Toolkit CD を挿入して、システムを再起動します。

2. LAN チャネルの BMC IP アドレスを DHCP に設定するには、コマンドプロンプトで次のように入力します。

syscfg lcp --ipaddrsrc=dhcp

<Enter> を押すと、コマンドラインオプションが実行されます。

BMC LAN チャネルを設定するための有効なオプション、サブオプション、引数については、『Deployment Toolkit コマンドラインイ ンタフェースリファレンスガイド』のリストを参照してください。

管理下システムの設定: Dell OpenManage ベースボード管理コントローラユーティリティ 4.5 ユーザーズガイド

3. LAN チャネルの BMC IP アドレスを静的 IP アドレスに設定するには、コマンドプロンプトで次のように入力します。

syscfg lcp --ipaddrsrc=static --ipaddress=XXX.XXX.XXX.XX --subnetmask=XXX.XXX.XXX.X --<br>qateway=XXX.XXX.XXX.X

<Enter> を押すと、コマンドラインオプションが実行されます。

BMC LAN チャネルを設定するための有効なオプション、サブオプション、引数については、『Deployment Toolkit コマンドラインイ ンタフェースリファレンスガイド』のリストを参照してください。

### **BMC** シリアルチャネルアクセスの設定

1. 導入するシステムの正しいドライブにブータブルディスケットまたは CD を挿入して、システムを再起動します。

2. BMC のシリアルポートを設定するには、コマンドプロンプトで次のように入力します。

syscfg scp --connectionmode=basic --msgcommbitrate=XXXXX

XXXXX はボーレートを bps で表したものです。

<Enter> を押すと、コマンドラインオプションが実行されます。

3. BMC のターミナルモードを設定するには、コマンドプロンプトで次のように入力します。

syscfg scp --connectionmode=terminal --msgcommbitrate=XXXXX

XXXXX はボーレートを bps で表したものです。

<Enter> を押すと、コマンドラインオプションが実行されます。

BMC シリアルチャネルの設定に使用する有効なオプション、サブオプション、引数については、『Deployment Toolkit コマンドライ ンインタフェースリファレンスガイド』のリストを参照してください 。

## <span id="page-23-0"></span>**Server Administrator** を使った **BMC** の設定

BMC オプションは、管理下システムにインストールする必要のある 1 対 1 のシステム管理ソフトウェア、Server Administrator バージョン 5.3 以降を使用して設定することもできます。インストール後は、リモートから Server Administrator にアクセスし、対応ブラウザを使用し て管理ステーションから BMC の設定タスクを実行できます。Server Administrator のインストールと使用法については、『Server Administrator ユーザーズガイド』を参照してください 。

BMC は、Server Administrator ホームページとコマンドラインインタフェースから設定できます。BMC の設定にアクセスするには、管理者 特権が必要です。パワーユーザーグループ特権のあるユーザーは BMC 情報を表示できますが、設定の変更はできません。

コマンドラインから BMC を設定する方法の詳細については、『Dell OpenManage Server Administrator コマンドラインインタフェース ユーザーズガイド』を参照してください。

Server Administrator の使用中にグローバルナビゲーションバーでヘルプ をクリックすると、表示している特定のウィンドウについての詳 細が表示されます。Server Administrator のヘルプは、ユーザーの特権レベルに応じてアクセス可能な全ウィンドウと、管理下システムで検 出された特定のハードウェアおよびソフトウェアグループについて提供されます。

Server Administrator Instrumentation Service を使用すると、BMC の一般的な情報、LAN やシリアルポートの設定、BMC ユー ザー、BIOS 設定などの BMC の機能を管理できます。Server Administrator を使用して管理下システムで BMC を設定するには、以下の手 順に従ってください 。

メモ: BMC を設定するには、システム管理者特権でログインする必要があります。

1. ターゲットシステムの Server Administrator ホームページにログインします。

2. システム オブジェクトをクリックします。

3. メインシステムシャーシ オブジェクトをクリックします。

管理下システムの設定: Dell OpenManage ベースボード管理コントローラユーティリティ 4.5 ユーザーズガイド

4. リモートアクセス オブジェクトをクリックします。

5. **BMC** 情報のウィンドウが開きます。

□□□ 設定 タブをクリックします。

設定 タブでは、LAN、シリアルポート、シリアルオーバー LAN などを設定できます。

ロロロ ユーザー タブをクリックします。

ユーザー タブでは BMC ユーザー設定を変更できます。

注意**:** パスワードは **BMC** の各ユーザーに設定する必要があります。**BMC** ファームウェアでは、ユーザー名またはパスワード がヌルのユーザーのアクセスは許可されません 。

### **Server Administrator** での **BIOS** 設定

Server Administrator で BIOS を設定するには、以下の手順に従ってください 。

1. システム オブジェクトをクリックします。

2. メインシステムシャーシ オブジェクトをクリックします。

3. **BIOS** オブジェクトをクリックします。

ロロロ セットアップ タブをクリックします。

設定 タブでは、コンソールリダイレクト と シリアルポート通信 パラメータを設定できます。

## **Dell Remote Access Controller 5** の使用法

Dell Remote Access Controller (DRAC) 5 は、Web インタフェースと RACADM (コマンドラインインタフェース) を提供しています。 これらを使用して DRAC5 のプロパティやユーザーの設定、管理タスクの実行、リモート(管理)システムのトラブルシューティングなどがで きます。

### ネットワークと **IPMI LAN** の設定

メモ: 以下の手順を実行するには、**DRAC 5** の設定 権限が必要です。

メモ: ほとんどの DHCP サーバーは、予約テーブルにクライアントの ID トークンを保存するためのサーバーを必要とします。クライ アント (DRAC 5 など) は DHCP ネゴシエーション中にこのトークンを提供する必要があります。RAC に対しては、DRAC 5 が 1 バ イトインタフェース番号 (0) に続く 6 バイトの MAC アドレスを使用してクライアント ID オプションを提供します。

■ メモ: 管理化システム DRAC が共有モードまたはフェールオーバーと共有モードで設定され、Spanning Tree Protocol (STP) が有 効のスイッチに接続している場合は、STP 収束時に管理ステーションの LOM リンク状態が変わると、ネットワーククライアントで接続 に 20 ~ 30 秒の遅延が発生します。

ロロロ DRAC 5 の Web インタフェースにアクセスします。詳細については、 『Dell Remote Access Controller 5 ユーザーズガイド』を参 照してくだ さい 。

2. システム ツリーで リモートアクセス をクリックします。

□□□ 設定 タブをクリックし、ネットワーク をクリックします。

ロロロ ネットワーク設定 ページで DRAC 5 の NIC オプションを設定します。 <u>[表](#page-14-0) [2-1](#page-14-0)</u> に、ネットワークの設定 ページのネットワーク設定と IPMI 設定 を示します。

5. 完了したら、変更の適用 をクリックします。

□□□ ネットワーク設定 ページの適切なボタンをクリックして続行します。

### **DRAC 5** ユーザーの追加と設定

システムを DRAC5 で管理し、システムセキュリティを維持するには、特定の管理権限(役割ベースのアクセス権)がある固有のユーザーを作 成します。セキュリティを強化するために、特定のシステムイベントが発生したときに特定のユーザーに電子メールで警告を送るように設定す ることもできます。

■ メモ: 以下の手順を実行するには、DRAC 5 の設定権限が必要です。

1. システムツリーを展開して リモートアクセス をクリックします。

2. 設定 タブをクリックし、ユーザー をクリックします。各ユーザーの状況、RAC 特権、IPMI LAN 特権、および IPMI シリアル特権が含 まれた ユーザー ページが表示されます。

ロロロ ユーザー ID 列でユーザーの ID 番号をクリックします。

ロロロ ユーザー設定 ページでユーザーのプロパティと特権を設定します。

5. 完了したら、変更の適用 をクリックします。

□□□ ユーザーの設定 ページの適切なボタンをクリックして続行します。

IPMI ユーザー特権、DRAC グループのアクセス権、および DRAC ユーザー特権の設定の詳細については、『Dell Remote Access Controller 5 ユーザーズガイド』を参照してください 。

[目次ページに戻る](#page-0-0)

#### [目次ページに戻る](#page-0-1)

**BMC** 管理ユーティリティの使用 **Dell OpenManage** ベースボード管理コントローラユーティリティ **4.5** ユーザーズガイド

- [BMC](#page-27-0) [管理ユーティリティのインストール](#page-27-0)
- [インストール手順](#page-27-1)
- [IPMI](#page-29-0) [シェル](#page-29-0)
- [SOL](#page-45-0) [プロキシ](#page-45-0)
- **O** [IPMItool](#page-56-0)

BMC 管理ユーティリティは、BMC が装備された Dell システムのリモート管理と設定を可能にするソフトウェアアプリケーションを集めたものです。BMC 管理ユーティリティには以下のコンポーネントが含まれ ています。

コマンドラインインタフェース(IPMI シェルと IPMItool)

<span id="page-26-0"></span>IPMI シェルと IPMItool は、IPMI バージョン 1.5 プロトコル以降を使用してリモートシステムの制御と管理を行うためのスクリプト可能なコンソールアプリケーションプログラムです。IPMI シェルは BMC へのシリアルアクセスと LAN アクセスをサポートしています。IPMItool は BMC への LAN アクセスのみをサポートしています。

IPMI シェルは一般的な CLI モードかインタラクティブモードで使用できます。インタラクティブモードでは、サーバーとの専用接続が可能で、オペレーティングシステムの CLI からすべてのコマンドを使 用できます。このモードで IPMI シェルを使用すると、操作性が向上し、接続と認証に必要な時間とトラフィックが減少します。IPMItool は CLI モードでのみ使用できます。

IPMI シェルおよび IPMItool では、1 つまたは複数の管理下システムをグラフィカルユーザーインタフェース (GUI) ではなくコマンドラインシェルから管理できます。IPMI シェルまたは IPMItool を使 用して次のタスクを実行します。

- システム電源管理
- システム ID 制御
- イベントログへのアクセス
- システムセンサーへのアクセス
- リモート管理下システムのシリアルオーバー LAN の有効
- シリアルオーバー LAN プロキシ (SOL プロキシ)

SOL プロキシは、シリアルオーバー LAN (SOL) と IPMI プロトコルを使用してリモートシステムを LAN ベースで管理できるようにする Telnet デーモンです。デーモンの機能にアクセスするに は、Microsoft Windows のハイパーターミナルや Linux の Telnet など、標準的な Telnet クライアントアプリケーションを使用できます。SOL はメニューモードでもコマンドモードでも使用可能で す。SOL プロトコルとリモートシステムの BIOS コンソールリダイレクトを組み合わせることで、システム管理者は管理下システムの BIOS 設定を LAN を介して表示したり変更したりできます。Linux シ リアルコンソールと Microsoft の EMS/SAC インタフェースも SOL を使用して LAN でアクセスできます。

注意**: Microsoft Windows** オペレーティングシステムのすべてのバージョンに **Hilgraeve** の **HyperTerminal** ターミナルエミュレーションソフトウェアが含まれています。ただし、同梱のバージョ ンではコンソールリダイレクトに必要な機能が十分に提供されません。これらの代わりに、**VT100** または **ANSI** エミュレーションモードをサポートしているターミナルエミュレーションソフトウェアを使 用することができます。システムのコンソールリダイレクトをサポートしている完全な **VT100** または **ANSI** ターミナルエミュレータの例として、**Hilgraeve** の **HyperTerminal Private Edition 6.1** 以降があります。

Ø メモ: ハードウェアとソフトウェアの要件や、ホストおよびクライアントシステムでコンソールリダイレクトを使用する手順など、コンソールリダイレクトの詳細については、システムのユーザーズガ イドを参照してください 。

メモ: ハイパーターミナルと telnet 設定は、管理下システムの設定と同じでなければなりません。たとえば、ボーレートとターミナルモードが一致する必要があります。

メモ: MS-DOS プロンプトから実行する Windows の「telnet」 コマンドは ANSI ターミナルエミュレーションをサポートしており、すべての画面を正しく表示するには、BIOS に ANSI ターミナルエ ミュレーションを設定する必要があります。

\_メモ: 将来のリリースでは、IPMI シェル(IPMISH)と SOL プロキシユーティリティは、IPMItool に置き換わります。

## <span id="page-27-0"></span>**BMC** 管理ユーティリティのインストール

BMC 管理ユーティリティは、管理ステーションにインストールして管理下システムの BMC にリモート接続します。[図](#page-27-2) [3-1](#page-27-2) を参照してください。

## インストールの必要条件

BMC 管理ユーティリティを使用する前に、[管理下システムの設定の](#page-9-2)説明に従って少なくとも基本的な BIOS タスクと BMC 設定タスクを実行する必要があります。

また、IPMI シリアル機能を使って BMC にアクセスするには、管理ステーションと管理下システムの BMC の正しいシリアル I/O ポートの間にヌルモデムケーブルを使用した正常な接続が確立している必要があり ます。

<span id="page-27-2"></span>図 **3-1** 管理ステーションへのインストール

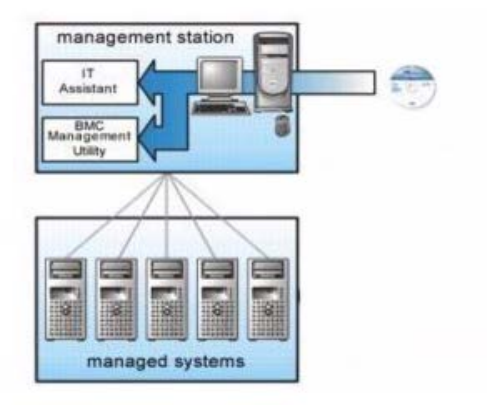

## <span id="page-27-1"></span>インストール手順

以下のインストール手順では、各対応オペレーティングシステムで BMC をインストールおよびアンインストールする方法を詳しく説明しています。

- 対応 Windows オペレーティングシステムが稼動するシステムでのインストールおよびアンインストール
- 対応 Linux オペレーティングシステムが稼動するシステムでのインストールとアンインストール

## 対応 **Windows** オペレーティングシステムが稼動するシステムへのインストール

Windows オペレーティングシステムが稼動する管理ステーションに BMC 管理ユーティリティをインストールするには、以下の手順に従ってください。

1. システム管理ソフトウェアコンポーネントをインストールするシステムにシステム管理者特権でログオンします。

2. 開いているアプリケーションプログラムをすべて終了し、ウイルス対策ソフトウェアを無効にします。

ロロロ システムの DVD ドライブに『Dell Systems Management Tools and Documentation DVD』を挿入します。

BMC 管理ユーティリティの使用: Dell OpenManage ベースボード管理コントローラユーティリティ 4.5 ユーザーズガイド

DVD から自動的に設定プログラムが起動しない場合は、スタート ボタンをクリックし、ファイル名を指定して実行 をクリックしてから *x***:¥windows¥setup.exe** と入力します(x は DVD ドライブの ドライブ文字)。

**Dell OpenManage** 管理ステーションのインストール 画面が表示されます。

□□□ 管理ステーション のインストール、変更、修復、または削除 をクリックします。

**Dell OpenManage Management Station** のインストールウィザードへようこそ 画面が表示されます。

ロロロ 次へ をクリックします。

ソフトウェア使用許諾契約が表示されます。

□□□ 同意する場合は、使用許諾契約に同意する を選択します。

セットアップの種類 画面が表示されます。

□□□ カスタムセットアップ を選択し、次へ をクリックします。

カスタムセットアップ 画面が表示されます。

■■■BMC コンソールの左側に表示されるドロップダウンメニューから、この機能およびその下にあるすべての機能をローカルハードドライブにインストールする を選択します。

デフォルトのディレクトリパスを受け入れる場合は、次へ をクリックします。受け入れない場合は、参照 をクリックしてソフトウェアをインストールするディレクトリまで移動し、次へ をクリックしま す。

プログラムインストールの準備完了 画面が表示されます。

□□□ すべての情報が正しいことを確認して インストール をクリックします。

**Dell OpenManage Management Station** のインストール 画面が開き、インストールの状態が表示されます。

10. インストールが完了すると、インストールウィザードの完了 画面が表示されます。完了 をクリックします。

Ø メモ: ウイルススキャンソフトウェアはインストール後に有効にしてください 。

管理ステーションへの BMC 管理ユーティリティのインストール方法については、『Dell OpenManage インストールとセキュリティユーザーズガイド』を参照してください 。

デフォルトで次のディレクトリにファイルがコピーされます。

#### **C:¥Program Files¥Dell¥SysMgt¥bmc**

SOL プロキシサービスは、インストール後に自動的に開始しません。インストール後 SOL プロキシサービスを開始するには、システムを再起動してください (再起動すると SOL プロキシが自動的に開始しま す)。Windows システムで SOL プロキシを再起動するには、以下の手順を完了してください 。

□□□ マイコンピュータ を右クリックし、管理 をクリックします。コン ピュータの管理 ウィンドウが表示されます。

2. サービスとアプリケーション をクリックしてから サービス をクリックします。右側に使用可能なサービスが表示されます。

3. サービス一覧から **DSM\_BMU\_SOLProxy** を右クリックして、このサービスを開始します。

## 対応 **Windows** オペレーティングシステムが稼動するシステムからのアンインストール

BMC 管理ユーティリティをアンインストールするには、コントロールパネルの プログラムの追加と削除 を使用します。

BMC 管理ユーティリティの使用: Dell OpenManage ベースボード管理コントローラユーティリティ 4.5 ユーザーズガイド

## 対応 **Linux Enterprise** オペレーティングシステムが稼動するシステムへのインストール

Linux オペレーティングシステムが稼動する管理ステーションに BMC 管理ユーティリティをインストールするには、以下の手順に従ってください。

■■■ 管理ステーションのコンポーネントをインストールするシステムにルートとしてログインします。

2. 必要に応じて、次のコマンドで Dell 提供の適切なメディアをマウントします。 mount /mnt/cdrom

**ロロロ** 次のコマンドで BMC 管理ユーティリティを SUSE Linux Enterprise サーバーにインストールします。 rpm -ivh /linux/bmc/osabmcutil9g-SUSE\*.rpm

Red Hat Enterprise Linux の場合は、次のコマンドを使用します。

rpm -ivh /linux/bmc/osabmcutil9g-RHEL\*.rpm

デフォルトでは、次の場所にファイルがコピーされます。

**/etc/init.d/SOLPROXY.cfg**

**/etc/SOLPROXY.cfg**

**/usr/sbin/dsm\_bmu\_solproxy32d**

**/usr/sbin/solconfig**

**/usr/sbin/ipmish**

SOL プロキシはシステム起動中に自動的に開始します。または、**etc/init.d** ディレクトリに移動し、次のコマンドを使用して SOL プロキシサービスを管理することもできます。

solproxy status

dsm\_bmu\_solproxy32d start

dsm\_bmu\_solproxy32d stop

solproxy restart

## 対応 **Linux Enterprise** オペレーティングシステムからのアンインストール

BMC 管理ユーティリティをアンインストールするには、以下の手順を実行してください。

1. root としてログインします。

ロロロ 次のいずれかのコマンドを入力して、インストールされているすべてのパッケージを SUSE Linux Enterprise Server または Red Hat Enterprise Linux から削除します。

rpm -e osabmcutil9g-SUSE\*

rpm -e osabmcutil9g-RHEL\*

BMC 管理ユーティリティがアンインストールされると、成功を通知するメッセージが表示されます。

## <span id="page-29-0"></span>**IPMI** シェル

IPMI シェルは CLI コンソールアプリケーションで、GUI がありません。コマンドとオプションはコマンドライン引数を使ってのみ指定できます。

IPMI シェルは一度に 1 つのシステムへの帯域外 (OOB) アクセス (LAN またはシリアルポート経由) をサポートしています。ただし、同じ管理下システムで複数の IPMI シェルセッションを同時に実行できま す。[図](#page-30-0) [3-2](#page-30-0) を参照してください。

IPMI シェルでは、ユーザーレベルの BMC 特権を持つユーザーは以下のことができます。

現在の電源状態の表示

- 管理下システムの 16 バイトのシステム GUID の表示
- システムのフィールド交換可能ユニット (FRU)情報の表示
- BMC ファームウェア情報の表示
- イベントログについての概要情報の表示
- ログ記録されたイベントの表示
- プラットフォームセンサーの現在の状態の表示
- SOL の有効 / 無効

ユーザーレベルの BMC 特権を持つユーザーが実行できる操作に加え、IPMI シェルでは、オペレータレベルと管理者レベルの BMC 特権を持つユーザーに以下のことを許可します。

- 管理下システムの電源オン、リセット、パワーサイクル
- Managed System での強制電源オフのシミュレート(オペレーティングシステムをシャットダウンせずにシステムを強制的にオフにする)
- システムイベントログ (SEL) のクリア
- 点滅するシステム識別 LED のオン / オフ

コマンドスクリプトを円滑にするため、IPMI シェルは正常に実行した後 0 の終了コードで終了し、実行結果を解析可能な形式で出力します。エラーが発生した場合は、ゼロ以外のエラーコードでプログラムが終了 し、そのエラーを解析可能な形式で出力します。[BMC](#page-68-1) 管理ユーティリティのエラーコードについては、BMC [管理ユーティリティエラーコード](#page-68-1)のリストを参照してください。

#### <span id="page-30-0"></span>図 **3-2 IPMI** シェルの図

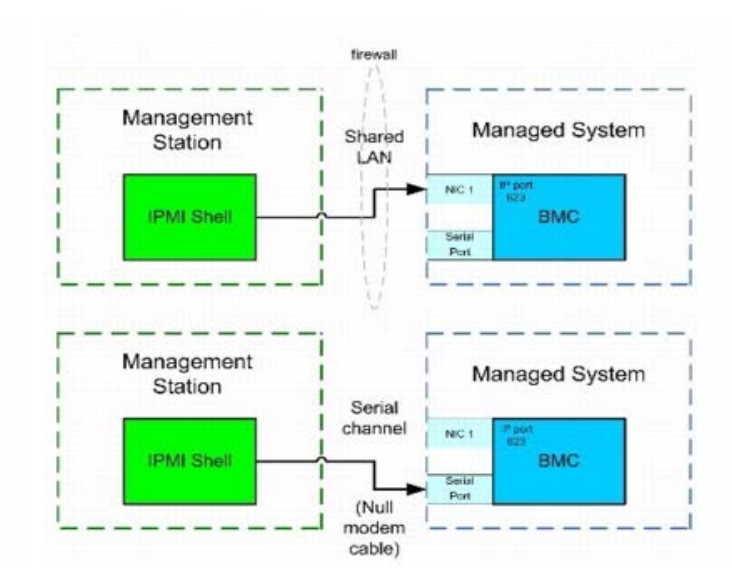

**IPMI** シェルの使用

BMC 管理ユーティリティの使用: Dell OpenManage ベースボード管理コントローラユーティリティ 4.5 ユーザーズガイド

IPMI シェルを使用するには、以下の手順を実行してください。

対応 Microsoft Windows オペレーティングシステムが稼動するシステム:

□□□ コマンドプロンプト ウィンドウを起動します。

2. **ipmish.exe** ファイルを見つけます。デフォルトでは、**ipmish.exe** は **C:¥Program Files¥Dell¥SysMgt¥bmc** ディレクトリにあります。

ロロロリモートシステムを管理するための [IPMI](#page-36-0) シェルコマンド (IPMI [シェルコマンド構文](#page-31-0)を参照)を入力します。有効なオプション、コマンド、サブコマンド、引数については、IPMI [シェルコマンド](#page-36-0)のリスト を参照してください 。

対応 Linux オペレーティングシステムが稼動するシステム:

ロロロオペレーティングシステム (OS) シェルを起動します。

ロロロ リモートシステムを管理するための [IPMI](#page-36-0) シェルコマンド (IPMI [シェルコマンド構文](#page-31-0)を参照) を入力します。有効なオプション、コマンド、サブコマンド、引数については、IPMI [シェルコマンド](#page-36-0)のリスト を参照してください 。

メモ: IPMI シェルは **/usr/sbin** にあります。

### <span id="page-31-0"></span>**IPMI** シェルコマンド構文

一般的な IPMI シェル CLI コマンドの構文は次のとおりです。

ipmish [グローバルオプション] ... command [; コマンド] ...

コマンドの一般的な使い方:

command [サブコマンド] [コマンドオプションと引数] ...

グローバルオプションとコマンド固有のオプションは、常に次の形式になります。

-オプション引数

たとえば、次のとおりです。

-help

 $-max$  20

-u John

組み込みタブまたはスペースのある引数は、二重引用符(")で括る必要があります。 例:

-user "ジョンスミス"

各コマンドにはデフォルトの処置が 1 つあります。デフォルトの処置は通常、コマンドの現在の設定や状態の読み取り値および表示値と同じですが、そうでない場合もあります。

## **IPMI** シェルグローバルオプション

IPMI シェルには、次のグローバルオプションがあります。

### **IPMISH LAN** オプション **-ip** の実行

構文概要

BMC 管理ユーティリティの使用: Dell OpenManage ベースボード管理コントローラユーティリティ 4.5 ユーザーズガイド

ipmish -ip BMC IP アドレス | BMC ホスト名 -u ユーザー名 -p パスワード

[-k KG 値] <コマンド>

#### 説明

このオプションを使用して、LAN チャネルからリモート管理下システムへの接続を確立します。別のポートが設定されていない限り、インストールで指定した IP ポート (デフォルト値は 623) が使用されます。

■ メモ: このグローバルオプションを単独で使用して BMC に接続することはできません。このオプションの後に 1 つまたは複数の IPMISH コマンドを入力する必要があります。

#### オプション

-ip BMC IP アドレス | BMC ホスト名

リモート管理下システムの IP アドレスまたはホスト名を指定します。

-u ユーザー名

BMC ユーザー名を指定します。

-p パスワード

BMC ユーザーパスワードを指定します。

-k KG 値

KG 値を 16 進数形式で指定します。IPMI 暗号化キーは、ファームウェアとアプリケーションの間で使用する暗号鍵を生成するための公開キーです。これはパスワードとは異なります。パスワードは公開されず、 ファームウェアへのアクセスに使用します。最大値は 20 ASCII 16 進数のペアで、2 つの間にスペースはありません。

■ メモ: 偶数の 16 進数文字は有効で、奇数の 16 進数文字は無効です。たとえば、123456AB67 は有効ですが、123 は無効です。暗号化を無効にするには、00 や 0000 のように入力します。

■ メモ: IPMI 暗号化キーは Dell x9xx、xx0x、xx1x システムでのみ使用可能です。

### **IPMISH** オーバーシリアル **-** オプション **-com** の実行

#### 構文概要

ipmish -com シリアルポート -baud ボーレート -flow フロー制御 -u ユーザー名 -p パスワード

IPMISH オーバーシリアルが正しく機能するには、次の属性を設定する必要があります。

メモ: これらのオプションは、BIOS 設定または Dell OpenManage ツールを使用して設定できます。Server Administrator にログオンし、BIOS 設定に移動します。

- PowerEdge x9xx、xx0x、および xx1x システムでは、[外部シリアルコネクタ] を構成し、「リモートアクセス」に設定する必要があります。このオプションは BIOS 設定 の [シリアル通信] サブメ ニューにあります。
- DRAC 5 カード をインストールしている場合は、[RAC シリアルコンソール] を無効にします。DRAC GUI にログインし、シリアル に移動して シリアルコンソールを有効にする チェックボックスをオフ にします。
- PowerEdge x8xx システムの場合は、[シリアルポート 1] を「BMC シリアル」に設定します。このオプションは BIOS 設定 の オンボードデバイス メニューにあります。

すべてのシステムで、BMC のシリアル通信接続モードを ダイレクト接続基本モード に設定する必要があります。これは Server Administrator を使用して設定できます。Server Administrator にログオンし、 シリアルポートに移動します。

このオプションは、シリアルチャネルを使用してリモート管理下システムへの接続を確立します。

メモ: このグローバルオプションを単独で使用して BMC に接続することはできません。このオプションの後に 1 つまたは複数の IPMISH コマンドを入力する必要があります。

#### オプション

-com シリアルポート

管理下システムと IPMI セッションを確立するときに使用したシリアルポートを指定します。 Windows が稼動するシステムの管理ステーションポートに 1、2、3 などを使用できます。Linux が稼動するシステム では、管理ステーションポートに ttyS0、ttyS1、ttyS2 などを使用できます。

-baud ボーレート

シリアルチャネルの通信ボーレートを指定します。確実にサポートされている最大ボーレートは次のとおりです。

- PowerEdge x8xx システムでは 19200
- Dell Remote Access Controller 5 (DRAC 5) なしの PowerEdge x9xx システムおよび xx0x システムでは 57600
- DRAC 5 のある PowerEdge x9xx および xx0x システムでは 115200
- PowerEdge xx1x システムでは 115200

メモ: シリアルチャネルのボーレートは、管理下システムで設定したボーレートと同じでなければなりません。

-flow フロー制御

データフロー制御方法を指定します。cts (ハードウェアフロー制御)となし (フロー制御なし)の2 つのフロー制御オプションがあります。 -u ユーザー名 BMC ユーザー名を指定します。 -p パスワード BMC ユーザーパスワードを指定します。

### **IPMI** ヘルプオプション **-help**

#### 構文概要

ipmish -help [コマンド]

#### 説明

このオプションは次の情報を表示します。

- すべてのコマンドの概要ページ
- 1 つのコマンドのすべてのサブコマンドの概要
- コマンドーサブコマンドの組み合わせについての詳しい説明

BMC 管理ユーティリティの使用: Dell OpenManage ベースボード管理コントローラユーティリティ 4.5 ユーザーズガイド

#### オプション

help サブコマンド

引数が指定されていない場合は、コマンドリストとオプションの簡単な説明が示されます。有効なコマンドを指定する引数がある場合は、**help** オプションを使用するとコマンドの詳しい説明が表示されま す。[図](#page-34-1) [3-3](#page-34-0) および図 [3-4](#page-34-1) を参照してください。

<span id="page-34-0"></span>図 **3-3 IPMI** ヘルプオプションの例 **1**

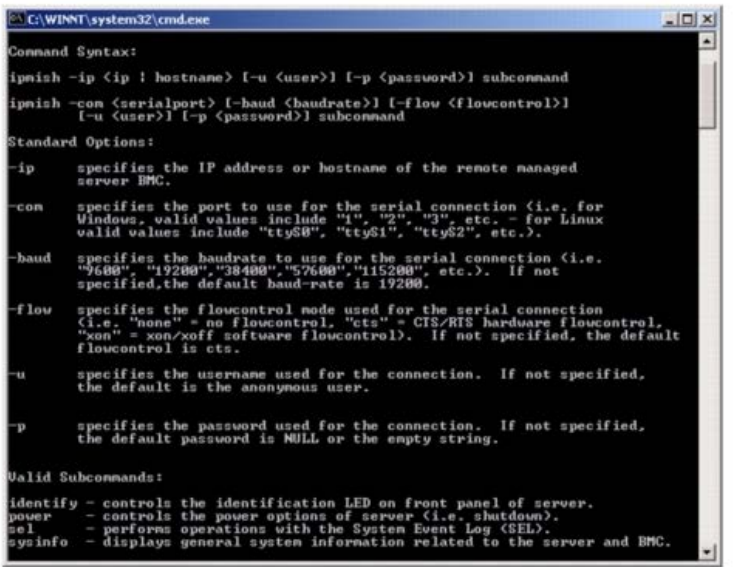

<span id="page-34-1"></span>図 **3-4 IPMISH** ヘルプオプションの例 **2**

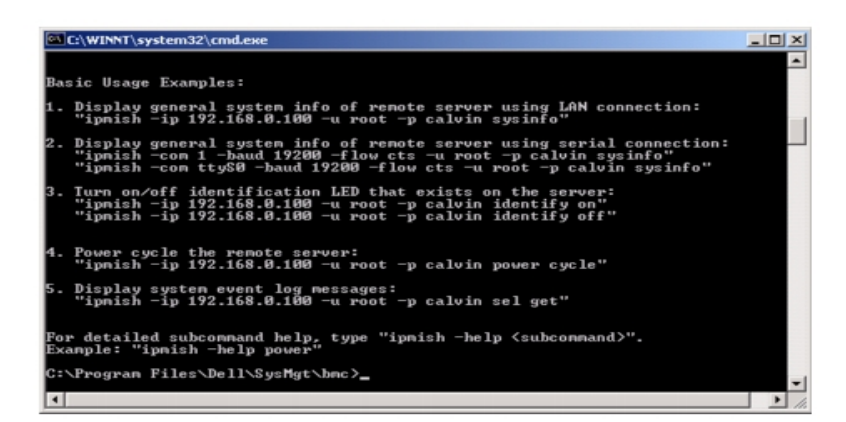

### **IPMI** セッションオプション **-interactive**

#### 構文概要

ipmish -interactive [-cfg <設定ファイル>]

#### 説明

このオプションはインタラクティブ CLI モードを呼び出します。インタラクティブ CLI モードに切り替わると、IPMISH プロンプトが表示されます。IPMISH プロンプトを終了して CLI プロンプトに戻るに は、quit と入力します。

Ø メモ: **connect** で IPMI セッションを確立する前にコマンドを使用すると、インタラクティブモードでエラーメッセージが表示されます。

#### オプション

#### -interactive

インタラクティブな CLI モードを呼び出します。

-cfg <設定ファイル>

BMU が CLI モードを開始する設定ファイルを指定します。設定ファイルを指定しなければ、デフォルトの設定で動作します。

メモ: ipmish が機能するには、-interactive オプションの後に connect と入力する必要があります。

設定ファイルの詳細については、SOL[プロキシ設定ファイルの設定](#page-54-0)を参照してください。

図 **3-5 IPMISH** インタラクティブオプション

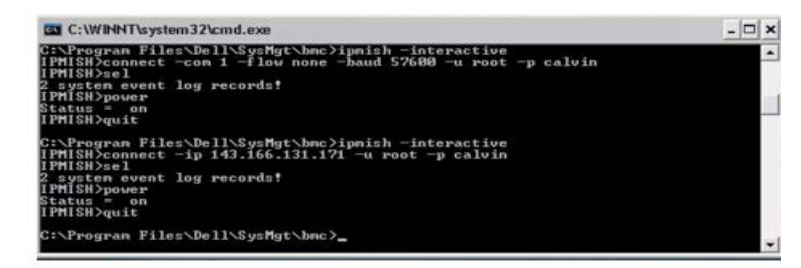

インタラクティブセッション中は、次の行編集機能がサポートされています。

ロロロ 上下の矢印キーでコマンド履歴を参照します。

ロロロ 左右の矢印キーで入力カーソルを移動します。

ロロロ Home キーと End キーで入力カーソルを行の先頭または末尾に移動します。

4. バックスペースキーで入力カーソルを 1 スペースずつ戻します。

SOL プロキシのメニューモードでは、次の行編集機能がサポートされています。

ロロロ 左右の矢印キーで入力カーソルを移動します。

■■■ Home キーと End キーで入力カーソルを行の先頭または末尾に移動します。
3. バックスペースキーで入力カーソルを 1 スペースずつ戻します。

## **IPMI** シェルコマンド

[表](#page-36-0) [3-1](#page-36-0) は IPMI シェルコマンドと短い説明です。

メモ: **sol**、**sensor**、および **connect** コマンドは IPMI シェルのインタラクティブモードと非インタラクティブモードで使用でき、**quit** コマンドはインタラクティブモードでのみ使用可能です。

<span id="page-36-0"></span>表 **3-1 IPMI** シェルコマンド

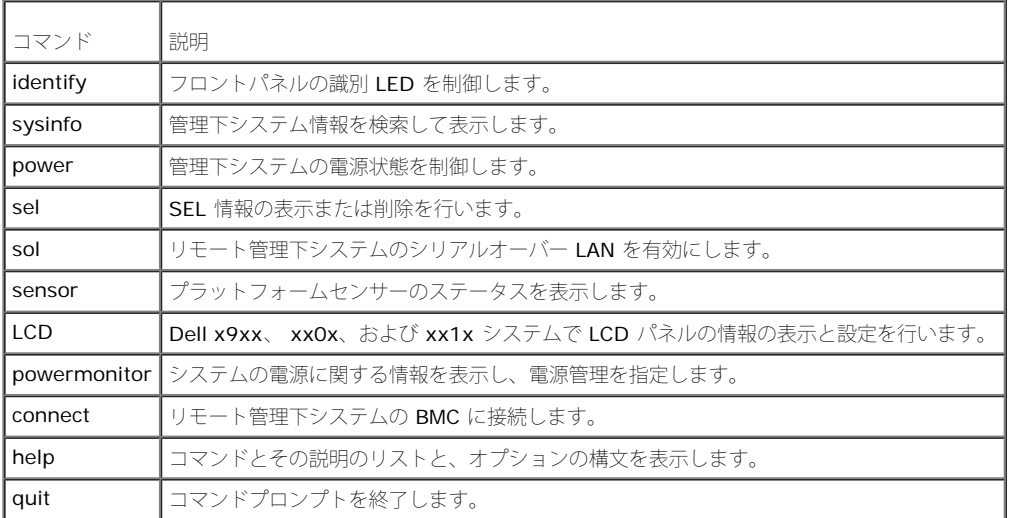

## **identify**

#### 構文概要

identify [on [-t 秒数] | off]

#### 説明

このコマンドは、フロントパネルの識別 LED を制御します[。図](#page-37-0) [3-6](#page-37-0) を参照してください。

### サブコマンド

オン

オフ

管理下システムのフロントパネルの LED をオンまたはオフにします。BMC で IPMI 拡張 **Chassis Identify On** コマンドがサポートされている場合、**identify on** コマンドは、**identify off** コマンドで LED をオフにするまで、LED をオンにし続けます。

```
BMC 管理ユーティリティの使用: Dell OpenManage ベースボード管理コントローラユーティリティ 4.5 ユーザーズガイド
```
メモ: コマンドの応答確認と状態チェックは、コマンドプロンプトに表示されません。システムの状態は手動で確認する必要があります。

#### オプション

-t 秒

LED をオンにしておく時間を指定します。255 秒以内に指定する必要があります。

#### デフォルトのサブコマンド

サブコマンドが指定されていない場合、このコマンドは **identify on** コマンドと同様の機能を果たします。

<span id="page-37-0"></span>図 **3-6 identify** オプションの例

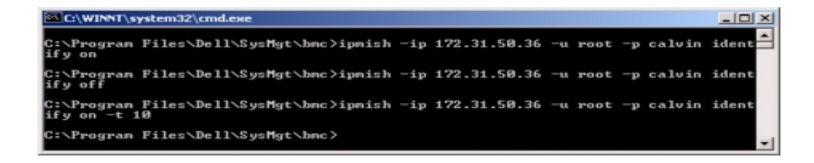

## **sysinfo**

#### 構文概要

sysinfo [fru | id]

#### 説明

このコマンドは、管理下システムのフィールド交換可能ユニット (FRU)や BMC 情報などのシステム情報を取得して表示します[。図](#page-37-1) [3-7](#page-37-1) およ[び図](#page-38-0) [3-8](#page-38-0) を参照してください。

### サブコマンド

fru - FRU 関連情報を返します。

id - BMC 関連情報を返します。

### デフォルトのサブコマンド

サブコマンドが指定されていない場合、このコマンドは **sysinfo id** と同様の機能を果たします[。図](#page-37-1) [3-7](#page-37-1) を参照してください。

<span id="page-37-1"></span>図 **3-7 sysinfo** オプションの例

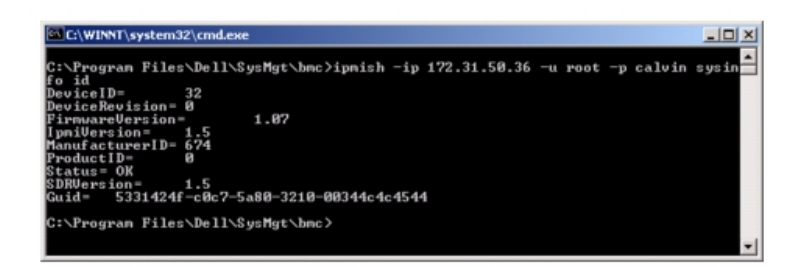

<span id="page-38-0"></span>図 **3-8 sysinfo FRU** の例

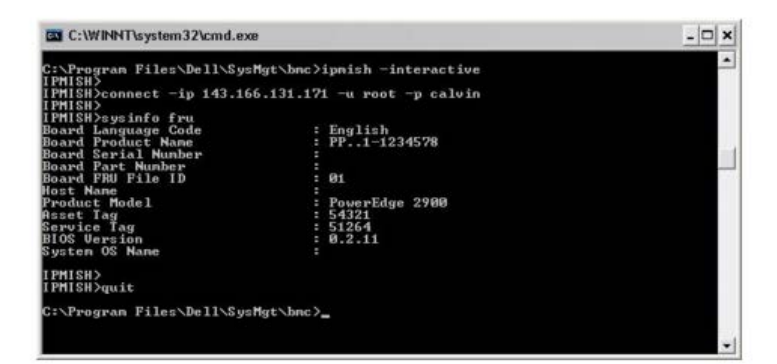

#### **power**

#### 構文概要

power status

power off [-force] | on | cycle | reset

## 説明

このコマンドは、管理下システムの現在の電源状態を表示し、システムをオン、オフ、またはリセットします。[図](#page-39-0) [3-9](#page-39-0) を参照してください。

### サブコマンド

- status システムの現在の電源状態を表示します。返される値は 「On」または「Off」です。
- on 管理下システムをオンにします。
- off 「graceful shutdown」IPMI コマンドを発行します。

- メモ: この再起動機能は、サーバーの電源ボタンを使用したシステムの再起動を模倣します。サーバーソフトウェアが応答しなくなった場合や、オペレーティングシステムのローカルセキュリティポリシー で正常なシャットダウンが許可されない場合は、サーバーオペレーティングシステムの正常なシャットダウンができない可能性があります。このような場合は、Windows の正常な再起動ではなく、強制再 起動を指定する必要があります。
	- cycle システムをオフにし、一時停止してからシステムを再度オンにします。
	- reset 電源状態にかかわらずシステムリセット信号を発信します。

## オプション

#### -force

このオプションは電源ボタンを 4 秒以上押し続ける動作をシミュレートします。

## デフォルトのサブコマンド

サブコマンドが指定されていない場合は、このコマンドは **power status** と同じ機能を果たします。

### <span id="page-39-0"></span>図 **3-9 Power** オプションの例

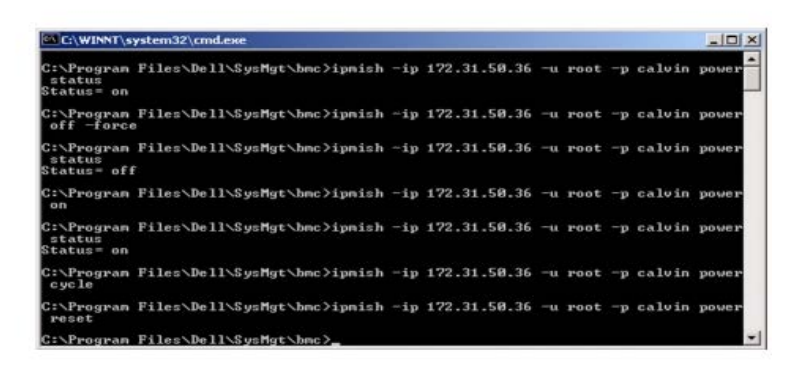

#### **sel**

#### 構文概要

sel status

sel get [[-begin インデックス 1] [-end インデックス 2 | -max カウント数]] | [-last n] [-format <oemlist|legacy>]

## **sel clear**

### 説明

このコマンドはシステムイベントログ 情報を表示し、イベントログの内容を表示して、イベントログレコードをすべて削除します。[図](#page-40-0) [3-10](#page-40-0) を参照してください。

## サブコマンド

- status システムイベントログの合計数を表示します。
- get イベントログの一部またはすべてを印刷します。
- clear すべてのレコードをイベントログから削除します。

## オプション

-begin インデックス 1

最初に表示するレコードを指定します。

-end インデックス 2

最後に表示するレコードを指定します。

-max カウント数

表示するレコードの最大数を指定します。

引数 count の値がレコードの最大数を超える場合、最後に表示されるレコードがイベントログの最後のレコードになります。

```
-last n
```
最後のレコードから逆に数えて表示するレコード数を指定します。

## デフォルトのサブコマンド

サブコマンドが指定されていない場合は、このコマンドは **sel status** と同じ機能を果たします。

## 表示形式

システムイベントログレコードはタブ形式(レガシー)か、他の Dell OpenManage 製品の SEL ログ出力と同じ縦形式 (oemlist)で表示されます。デフォルトは oemlist 形式です。レガシーフォーマットの列 見出しは 序数、日付、時間、センサー番号、センサーの種類、短い説明 です。[図](#page-40-0) [3-10](#page-40-0) は、oemlist およびレガシー形式の SEL 表示例です。

<span id="page-40-0"></span>図 **3-10 sel** オプションの例

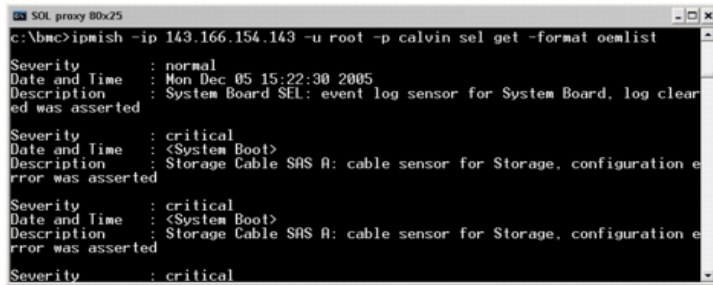

## **SOL**

#### 構文概要

sol[enable |disable] sol config [-baud ボーレート][-priv 特権レベル] [-retry count 再試行回数] [retry interval 再試行間隔]

### 説明

このコマンドを使用すると、リモート BMC の sol セッションのパラメータを指定できます。[図](#page-41-0) [3-11](#page-41-0) を参照してください。

メモ: **connect** で IPMI セッションを確立する前にコマンドを使用すると、エラーメッセージが表示されます。

### サブコマンド

- enable 接続しているサーバーの SOL を有効にできます。
- disable 接続しているサーバーの SOL を無効にできます。
- config SOL のボーレートと特権レベルを設定できます。

### オプション

-baud ボーレート

シリアルチャネルの通信ボーレート (9600 や 19200 など)を指定します。管理下サーバーの SOL ボーレートと同じでなければなりません。

-priv 特権レベル

SOL セッションを確立するために最低限必要な特権を指定します。可能な値は User、Operator、Administrator です。

-retry count 再試行回数

確認応答を受け取らなかった場合に、BMC が SOL パッケージの再送信を試みる回数を指定します。最大値は 7、最小値は 0 です。

-retry interval 再試行間隔

BMC がリモートコンソールに SOL パケットの再送信を試みる間隔を指定します。10 ミリ秒の増分で指定します。たとえば、値を 100 と設定すると、1000 ミリ秒待ってからリモートコンソールに SQL パッケージの送信が再試行されます。値をゼロと指定すると、待ち時間なしに直ちに送信が再試行されます。

<span id="page-41-0"></span>図 **3-11 IPMISH SOL** オプション

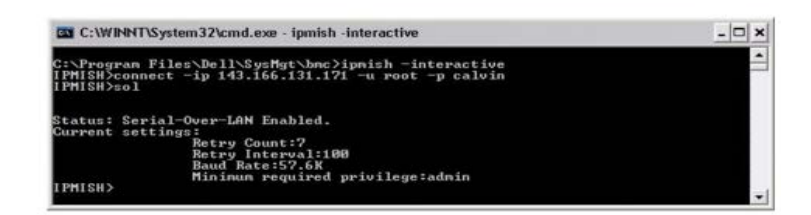

#### **sensor**

#### 構文概要

sensor [temp|fan|volt|discrete|numeric][-format <oemlist|legacy>]

### 説明

このコマンドは、プラットフォームセンサーの現在のステータスを 2 つの形式のどちらかで表示します。[図](#page-42-0) [3-12](#page-42-0) を参照してください。

## オプション

#### [temp|fan|volt|discrete|numeric]

情報を表示するセンサーグループ(温度、ボルト、ファン、ディスクリート、数値)を指定します。センサーグループを指定しなければ、情報のあるセンサーがすべて表示されます。

#### -format <oemlist|legacy>

月の形式でセンサーデータを出力します。デフォルト形式は oemlist です。レガシー形式は次のように表示されます。

センサー名 | センサーの種類 | センサー番号 | ステータス [| 値 | 単位 ]

### サブコマンド

[temp|fan|volt|discrete|numeric]

情報を表示するセンサーグループを指定します。センサーグループを指定しなければ、すべてのグループの情報が表示されます。

<span id="page-42-0"></span>図 **3-12 Sensor** オプションの例

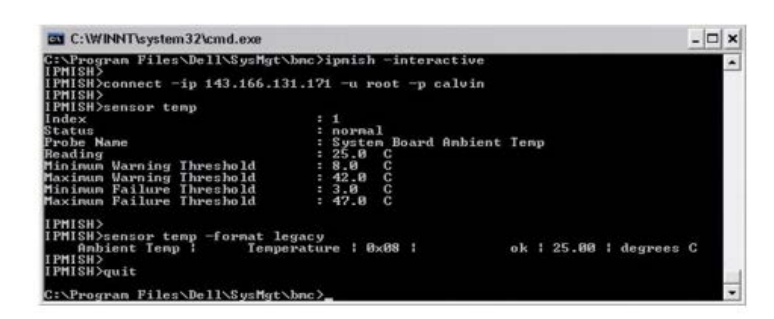

```
BMC 管理ユーティリティの使用: Dell OpenManage ベースボード管理コントローラユーティリティ 4.5 ユーザーズガイド
```
#### **connect**

#### 構文概要

**connect** -ip BMC IP アドレス | BMC ホスト名 [-u ユーザー名] [-p パスワード] [**-k** IPMI 暗号化キーの値] connect -com BMC IP アドレス | BMC ホスト名 -u ユーザー名 -p パスワード [-k KG 値] <コマンド>

#### 説明

このコマンドはインタラクティブモードでリモートサーバーと IPMI 接続を確立して、サーバーの管理操作を実行できるようにします。このコマンドは、ユーザーがコマンドプロンプトを終了するか、コマンドを別 のサーバーにもう一度使用するまでアクティブなままになります。[図](#page-43-0) [3-13](#page-43-0) を参照してください。

#### オプション

-ip BMC IP アドレス|BMC ホスト名

リモート管理下システムの 帯域外の IP アドレスまたはホスト名を指定します。

-u ユーザー名

リモートシステムに接続するためのユーザー名を指定します。

-p パスワード

リモート管理下システムに接続するために使用するパスワードを指定します。

-k IPMI 暗号化キーの値

KG 値を 16 進数形式で指定します。IPMI 暗号化キーは、ファームウェアとアプリケーションの間で使用する暗号鍵を生成するための公開キーです。これはパスワードとは異なります。パスワードは公開されず、 ファームウェアへのアクセスに使用します。最大値は 20 ASCII 16 進数のペアで、2 つの間にスペースはありません。

< メモ: 偶数の 16 進数文字は有効で、奇数の 16 進数文字は無効です。たとえば、123456AB67 は有効ですが、123 は無効です。暗号化を無効にするには、00 や 0000 のように入力します。

<span id="page-43-0"></span>図 **3-13 IPMISH** 接続オプション

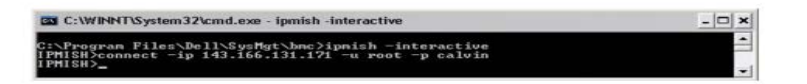

**LCD**

構文概要

LCD info

説明

このコマンドは、x9xx 、xx0x 、または xx1x システムに LCD ディスプレイの状態を表示します。このコマンドを使用して LCD ディスプレイを設定することもできます。

#### サブコマンド

- info LCD ディスプレイに関する情報を表示します。
- set LCD ディスプレイを none、default、other のいずれかに設定します。自分で選択した文字列に設定するには、other を選択します。
- none LCD ディスプレイをオフにします。
- default LCD のデフォルトディスプレイを設定します。

## デフォルトのサブコマンド

サブコマンドが指定されていない場合、このコマンドは LCD info と同じ機能を果たします。

## **powermonitor**

#### 構文概要

powermonitor status

#### 説明

このコマンドには、管理下システムの現在の電源状態が表示されます。

## サブコマンド

- status システムの現在の電源状態を表示します。エネルギー消費量、ピーク電源(ワット)、ピークアンペア数の値が返されます。
- clear peakpower ピーク電源値を削除します。
- clear cumulativepower 累積電源値を削除します。

## デフォルトのサブコマンド

サブコマンドが指定されていない場合、このコマンドは **power status** と同じ機能を果たします。

### **quit**

#### 構文概要

quit

### 説明

このコマンドは、IPMI シェルのインタラクティブモードを終了してコマンドモードに戻ります。

## **help**

#### 構文概要

help [コマンド]

### 説明

このコマンドは、コマンドとその説明を各コマンドの構文と一緒に一覧にします[。図](#page-45-0) [3-14](#page-45-0) を参照してください。

#### 引数

コマンド

詳しい説明を必要とするコマンドを指定します。

<span id="page-45-0"></span>図 **3-14 IPMISH** ヘルプオプション

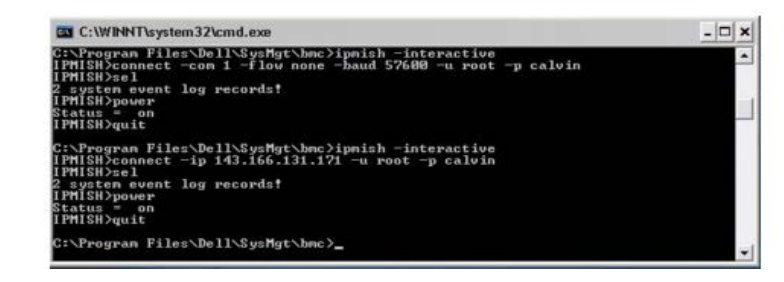

## **SOL** プロキシ

SOL プロキシは単純な telnet サーバーです。SOL プロキシを使用すると、telnet クライアントが LAN 通信チャネルを使用して、リモート管理化システムのハードウェア指定シリアルポートと対話できま す[。図](#page-46-0) [3-15](#page-46-0) を参照してください。SOL プロキシを使用すると、システム管理者は共有 LAN を介して BIOS 設定の表示や変更ができます。さらに、Linux シリアルコンソールと Microsoft の EMS/SAC インタ フェースを使用して管理下システムの BMC にアクセスできます。SOL プロキシは、管理下システムの BMC に対して帯域内またはシリアル接続をサポートしていません。

リモートの管理下システムで、シリアルポートへの BIOS コンソールリダイレクトが有効になっていると、BIOS を使用してシステムコンソールの読み書きを行うアプリケーションは、その I/O が指定の I/O ポー トにリダイレクトされます。SOL がアクティブになると、BMC ファームウェアはシリアルポートに書き込まれたすべてのデータを読み取り、LAN パケットとして SOL プロキシに転送します。次に、SOL プロキ シはデータを TCP/IP パケットとして telnet クライアントに転送します。

逆に、telnet クライアントのキーボード処理はすべて SOL プロキシによって BMC に送信されます。その後、BMC はパケットをシステムのシリアル I/O ポートに書き込みます。

Ø メモ: ハードウェアとソフトウェアの要件や、ホストおよびクライアントシステムでコンソールリダイレクトを使用する手順など、コンソールリダイレクトの詳細については、システムのユーザーズガイ ドを参照してください。

#### <span id="page-46-0"></span>図 **3-15 SOL** プロキシ図

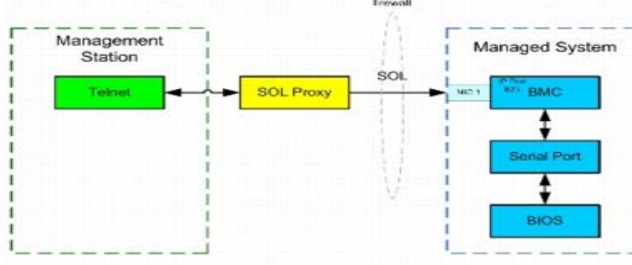

SOL プロキシの通信スキームを使用すると、管理下システムの BIOS 設定の表示と設定ができるほか、Telnet クライアントを使用して管理下システムをリモートでリセットすることもできます。SOL プロキシは デーモンサービスとしてインストールされており、システムが起動するたびに自動的に起動します。SOL プロキシは一度に 1 つの telnet セッションのみに対応します。

SOL プロキシ機能には、さまざまな telnet クライアントを使用してアクセスできます。 例:

- Windows 環境では、コマンドプロンプトウィンドウをコンソールとして使用できます。ただし、<F1> や <F2> などのファンクションキーは、Windows Server 2003 を実行しているシステムのクライ アント以外では正しく動作しません。
- Windows 環境では、VT100 または ANSI エミュレーションモード(ハイパーターミナルなど)をサポートしている telnet アプリケーションをコンソールとして使用することもできます。

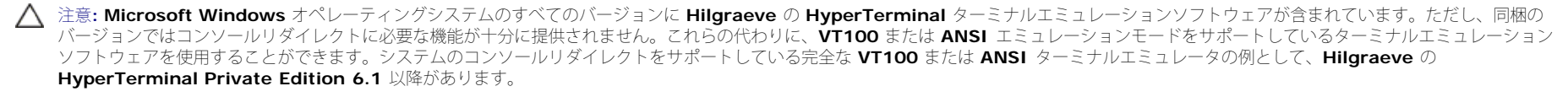

- 注意**: SOL** プロキシはローカルユーザーログインのみをサポートし、**Active Directory** ログインはサポートしていません。**Active Directory** ログイン結果は、認証エラーとなります。
- メモ: ハイパーターミナルを使用する場合は、右端で折り返す チェックボックスをオフにして、コンソールリダイレクトしたデータが破損または文字化けして表示されないようにする必要がありま す。この機能をオフにするには、ファイル® プロパティ® 設定® **ASCII** セットアップ® ハイパーターミナルを使用する場合は右端で折り返す の順に選択します。
- Ø メモ: ハードウェアとソフトウェアの要件や、ホストおよびクライアントシステムでコンソールリダイレクトを使用する手順など、コンソールリダイレクトの詳細については、システムのユーザーズ ガイドを参照してください。
- Linux 環境では、**csh** や **ksh** などのシェルをコンソールに使用するか、VT100 または ANSI エミュレーションモードをサポートしている telnet アプリケーションを使用できます。

メモ: Telnet の設定は、管理下システムの設定と同じでなければなりません。たとえば、ボーレートとターミナルモードが一致する必要があります。

コンソールリダイレクト中にターミナルブレーク関数を送信することもできます。この機能を使用するには、使用中の特定のターミナルプログラムがブレーク関数を送信する機能を備えていることが必要です。たと えば、Linux telnet モードでブレーク信号を送信するには、次のように入力します。

#### Ctrl+]send brk<Enter>

Linux SysRq 関数は、ブレーク関数の使用によって有効にできる高度なデバック機能の 1 つです。この機能を使用する方法については、[BIOS](#page-9-0) [の設定](#page-9-0)を参照してください。SysRq 機能の詳細については、SOL プ ロキシ使用のシリアルコンソールリダイレクトを参照してください。

SOL プロキシで使用するために BIOS コンソールリダイレクトを有効にするには、以下の手順に従ってください。

- Dell x9xx および xx0x システムの場合は、コンソールリダイレクト 属性を **COM2** のコンソールリダイレクトでオン にします。xx1x システムでは、シリアル通信 属性を **COM2** のコンソールリダイレク トでオン に設定します。このオプションは BIOS 設定 の シリアル通信 サブメニューにあります。
- PowerEdge x8xx システムの場合は、コンソールリダイレクト 属性を シリアルポート **1** に設定します。このオプションは **BIOS** 設定 の コンソールリダイレクト メニューにあります。シリアルポート **1**

を **BMC NIC** に設定します。このオプションは **BIOS** 設定 の オンボードデバイス メニューにあります。

## **SOL** プロキシの使用

使用しているコンソールによっては、SOL プロキシへのアクセス手順が異なる場合があります。この項では、SOL プロキシを実行している管理ステーションを 「SOL プロキシサーバー」と呼びます。

### **Windows** コマンドプロンプトを使用した **SOL** プロキシの開始

SOL プロキシを接続して使用するには、以下の手順に従います。

- 1. 管理ステーションで、コマンドプロンプトウィンドウを開きます。
- 2. コマンドラインで **telnet** コマンドを入力し、SOL プロキシサーバーの IP アドレスと SOL プロキシのインストールで指定したポート番号(デフォルト値は 623)を指定します。 例:

#### telnet 192.168.1.24 623

■ メモ: 指定した IP アドレスとポート番号は、[SOL](#page-54-0) プロキシ設定ファイルで定義した値に従う必要があります。詳細については、SOL [プロキシ設定ファイルの設定](#page-54-0)を参照してください。

ロロロ ユーザー名を求められたら、サービスを実行しているシステムのオペレーティングシステムログイン資格情報 DSM\_BMU\_SOLProxy を 入力します。

- ロロロ プロンプトが表示されたら、パスワードを入力します。SOL プロキシは、オペレーティングシステムのユーザー名とパスワードを組み合わせて SOL プロキシサーバーで認証します。具体的な認証スキーム は SOL プロキシサーバーのオペレーティングシステム設定によっ て異なります。ただし、**localhost** または 127.0.0.1 の IP アドレスを使用した場合は、現在のホストにログイン特権があると見なされ るため、ユーザー名とパスワードの入力は求められません。
- ■■■認証後、ログイン成功のメッセージが表示され、SOL プロキシのメインメニューが表示されます。これで、SOL プロキシを使用する準備が完了しました。デフォルトでは、メニューモードでログインしま す。詳細については、[SOL](#page-48-0) [プロキシのメインメニュー](#page-48-0)を参照してください。

SOL プロキシのセッション中は、次の行編集機能がサポートされています。

■■■ 上下の矢印キーでコマンド履歴を参照します。

ロロロ 左右の矢印キーで入力カーソルを移動します。

#### **Linux** シェルの使用

SOL プロキシを接続して使用するには、以下の手順に従います。

ロロロ管理ステーションで Linux シェルを開きます。

2. **telnet** コマンドを入力し、SOL プロキシサーバーの IP アドレスと、SOL プロキシのインストールで指定したポート番号を入力します。 たとえば、次のとおりです。

telnet 192.168.1.24 623

■ メモ: 指定した IP アドレスとポート番号は、[SOL](#page-54-0) プロキシ設定ファイルで定義した値に従う必要があります。詳細については、<u>SOL [プロキシ設定ファイルの設定](#page-54-0)</u>を参照してください。

■■■ ユーザー名の入力プロンプトが表示されたら、SOL プロキシサーバーのオペレーティングシステムのログイン資格情報を入力します。

ロロロ プロンプトが表示されたら、パスワードを入力します。SOL プロキシは、オペレーティングシステムのユーザー名とパスワードを組み合わせて SOL プロキシサーバーで認証します。具体的な認証スキーム は SOL プロキシサーバーのオペレーティングシステム設定によっ て異なります。ただし、**localhost** または 127.0.0.1 の IP アドレスを使用した場合は、現在のホストにログイン特権があると見なされ るため、ユーザー名とパスワードの入力は求められません。

ロロロ 認証後、ログイン成功のメッセージが表示され、[SOL](#page-48-0) [プロキシのメインメ](#page-48-0)ニューが表示されます。これで、SOL プロキシを使用する準備が完了しました。詳細については、SOL プロキシのメインメ [ニュー](#page-48-0)を参照してください。

## <span id="page-48-0"></span>**SOL** プロキシのメインメニュー

SOL プロキシで telnet 接続が正常に確立されると、次の選択メニューオプションが表示されます[。図](#page-48-1) [3-16](#page-48-1) を参照してください。

<span id="page-48-1"></span>図 **3-16 SQL** プロキシメインメニュー の例

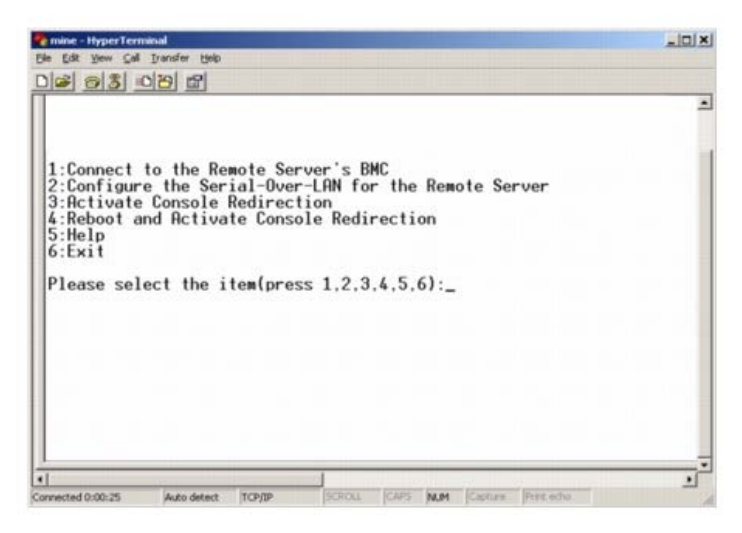

SOL プロキシのメインメニューから、リモート管理下システムの BMC の SOL 設定を変更したり、リモート BMC を再起動したり、コンソールリダイレクトをアクティブにしたりできます。

メニューオプション 1 の リモートサーバーの **BMC** に接続 を選択すると、BMC IP アドレスと BMC ログインの入力を求められます。必要な情報を入力して、接続に成功したら、内部状態 SLP は「接続済み」に 変わります。メニューオプション 2、3、または 4 を選択したときにアプリケーションの状態が「接続済み」でなければ、BMC に接続するように求められます。

メニューオプションの 2 を選択すると、SOL をアクティブにするのに必要な最低ユーザー特権レベルや通信ボーレートなど、SOL のデフォルトを有効、無効、または設定できます。

メニューオプション 3 と 4 を選択すると、SOL プロキシメインメニューから SOL リモートコンソールセッションを確立できます。メニューオプション 3 は、リモートシステムの状態を変更せずに SOL セッショ ンを確立します。このオプションは、Microsoft SAC/EMS や Linux コンソールに接続する場合に最適です。メニューオプション 4 は、リモートの管理下システムを再起動して SOL セッションを確立します。こ のオプションは、BIOS 設定やシステム設定タスクを行う場合に最適です。

<span id="page-48-2"></span>アクティブな SOL セッションを終了するには、 <~><.> 文字シーケンスを使用します。このシーケンスによって SOL が終了し、トップレベルメニューに戻ります。

### リモート管理下システムの **BMC** への接続

■ メモ: 複数の SOL セッションを同時にアクティブにすることはできますが、管理下システムのある時点でアクティブにできるコンソールリダイレクトセッションは 1 つだけです。

1. メインメニューでオプション **1** を選択します。

2. リモート管理下システムの BMC IP アドレスを入力します。

ロロロ管理下システムの BMC ユーザー名とパスワードを入力します。BMC のユーザー名とパスワードを割り当て、これらを BMC の不揮発ストレージに保存する必要があります。BMC ユーザー設定の詳細につ いては、[管理下システムの設定を](#page-9-1)参照してください。1 つの BMC で許可されている SOL セッションは一度に 1 つだけです。

メインメニューに接続状態が表示されます。[図](#page-49-0) [3-17](#page-49-0) を参照してください。

ロロロ IPMI 暗号鍵を BMC で設定した場合は、それを入力します。

<span id="page-49-0"></span>図 **3-17** リモート管理下システムの **BMC** への接続

Please select the item(press 1, 2, 3, 4, 5, 6):1<br>Server Address: 192.168.154.56 Username:root Password: Key: SOLProxy Status: Connected. Powered by Avocent<br>BMC Management Utility - SOL Manager v2.0 Release 25<br>Copyright 2005 - Avocent Corporation(http://www.avocent.com/dell/bmu) Current connection: 192.168.154.56:root 1:Connect to the Remote Server's BMC<br>2:Configure the Serial-Over-LAN for the Remote Server<br>3:Retivate Console Redirection<br>4:Reboot and Rctivate Console Redirection  $5:$ Help Please select the item(press 1, 2, 3, 4, 5, 6):

リモート管理下システムの **SOL** の設定

メインメニューでオプション **2** を選択します。

Ø メモ: SOL 機能を設定する前に管理下システムの BMC に接続しておく必要があります。SOL プロキシが管理下システムの BMC に接続していない場合は、IP アドレスとユーザー名 / パスワードの組み合 わせと IPMI 暗号化キーの入力を求めるメッセージが表示されます。ターゲットサーバーの BMC で IPMI 暗号鍵を設定しなかった場合は、暗号鍵の値は無視されます。詳細については、<u>[リモート管理下シ](#page-48-2)</u> [ステムの](#page-48-2) [BMC](#page-48-2) [への接続](#page-48-2)を参照してください。

SOL 設定メニューが表示されます。現在の SOL 状態によって SOL 設定メニューの内容は次のように変わります。

● SOL が既に有効になっている場合、現在の設定が表示されて 3 つの選択肢が提示されます[。図](#page-49-1) [3-18](#page-49-1) を参照してください。

<span id="page-49-1"></span>図 **3-18** リモートシステムのシリアルオーバー **LAN** の設定、例 **1**

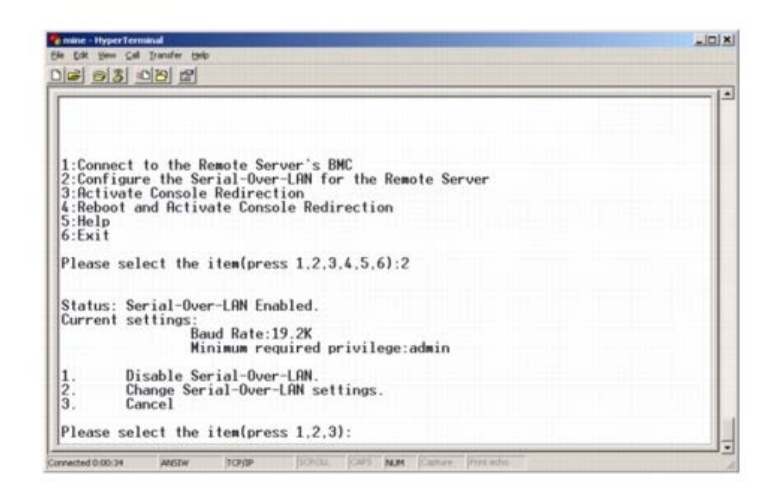

• SOL が現在無効になっている場合は、[図](#page-50-0) [3-19](#page-50-0) のオプションが表示されます。Y を入力すると SOL が有効になり、N を入力すると SOL が無効のままになります[。図](#page-50-0) 3-19 を参照してください。

<span id="page-50-0"></span>図 **3-19** リモートシステムのシリアルオーバー **LAN** の設定、例 **2**

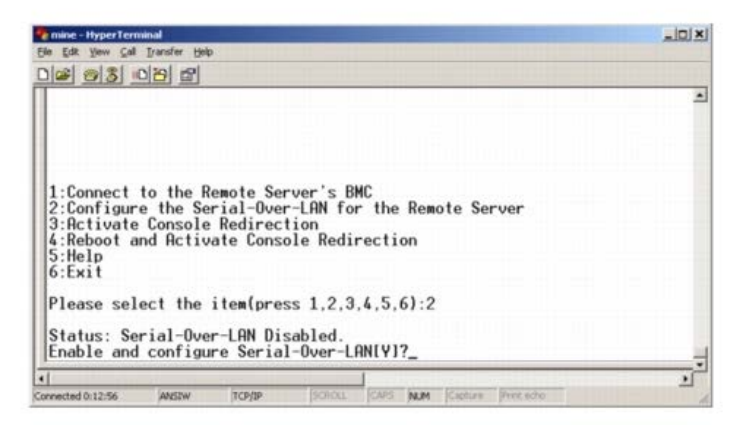

SOL が有効になっている場合は、次の 2 つの BMC 設定が表示されます。

- システムシリアルポートと BMC 間の通信ボーレート
- o コンソールリダイレクトをアクティブにするために最低限必要な BMC ユーザー特権レベル

SOL プロキシには、各機能で有効な値のリストと、その機能の現在値がかっこで囲まれて表示されます。値の前の数字を新しい設定に選択し、<Enter> を押して変更を確認します。新しい SOL 設定が表示 されます[。図](#page-50-1) [3-20](#page-50-1) を参照してください。

<span id="page-50-1"></span>図 **3-20 SOL** 設定、例 **3**

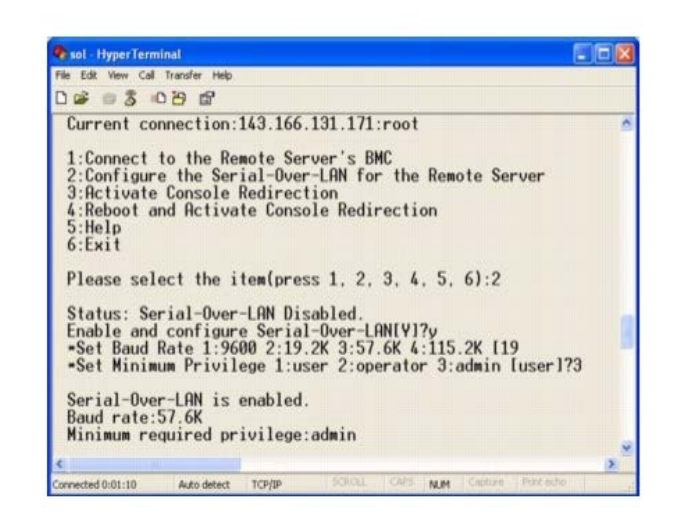

## コンソールリダイレクトのアクティブ化

メインメニューでオプション **3** を選択します。

メモ: SOL 機能を設定する前に管理下システムの BMC に接続しておく必要があります。SOL プロキシが管理下システムの BMC に接続していない場合は、IP アドレスとユーザー名 / パスワードの入力を Ø 求めるメッセージが表示されます。詳細については、[リモート管理下システムの](#page-48-2) [BMC](#page-48-2) [への接続](#page-48-2)を参照してください。

リモート管理下システムのテキストコンソールが管理ステーションにリダイレクトされます。[図](#page-51-0) [3-21](#page-51-0) を参照してください。

Ø メモ: SOL をアクティブにするためには、管理下システムで BIOS コンソールリダイレクトを有効にして正しく設定しておく必要があります。詳細については、<u>管理下システムの設定</u>を参照してくださ い。

<span id="page-51-0"></span>図 **3-21** コンソールリダイレクトの例

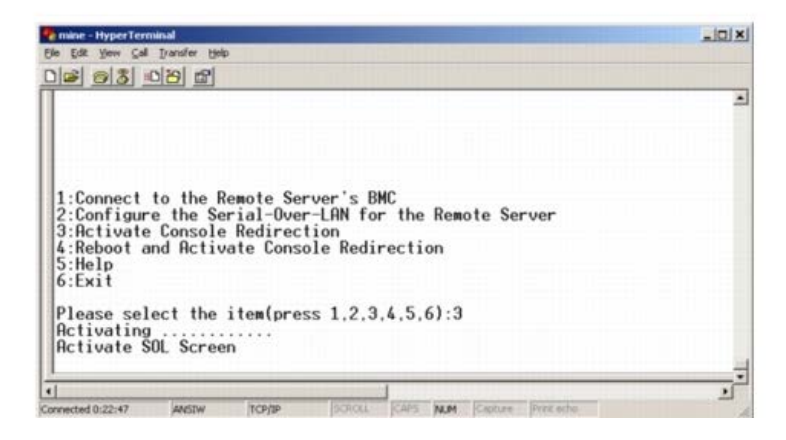

管理下システムの再起動とコンソールリダイレクトのアクティブ化

メインメニューでオプション **4** を選択します。

■ メモ: SOL 機能を設定する前に管理下システムの BMC に接続しておく必要があります。SOL プロキシが管理下システムの BMC に接続していない場合は、IP アドレスとユーザー名 / パスワードの組み合 わせと IPMI 暗号鍵の入力を求めるメッセージが表示されます。ターゲットサーバーの BMC で IPMI 暗号鍵を設定しなかった場合は、暗号鍵の値は無視されます。詳細については、<u>[リモート管理下システ](#page-48-2)</u> [ムの](#page-48-2) [BMC](#page-48-2) [への接続](#page-48-2)を参照してください。

リモート管理下システムの電源状態が確認されます。電源がオンの場合は、正常なシャットダウンか強制シャットダウンかを選択します。

メモ: この再起動機能は、サーバーの電源ボタンを使用したシステムの再起動を模倣します。サーバーソフトウェアが応答しなくなった場合や、オペレーティングシステムのローカルセキュリティポリシー で正常なシャットダウンが許可されない場合は、サーバーオペレーティングシステムの正常なシャットダウンができない可能性があります。このような場合は、Windows の正常な再起動ではなく、強制再 起動を指定する必要があります。

次に、電源状態がオンに変わるまで、状態が監視されます。コンソールリダイレクトが開始し、リモート管理下システムのテキストコンソールが管理ステーションにリダイレクトされます。コンソールリダイレクト を終了して最上位メニューに戻るには、エスケープ文字シーケンス <~><.> を使用します。

管理下システムの再起動中に BIOS システム設定プログラムに切り替えて BIOS の設定や表示ができます。[図](#page-52-0) [3-22](#page-52-0) を参照してください。

■ メモ: コンソールリダイレクトをアクティブにする前に、最初にコンソールリダイレクト機能を有効にする必要があります。詳細については、<u>管理下システムの設定</u>を参照してください。

<span id="page-52-0"></span>図 **3-22** 再起動の例

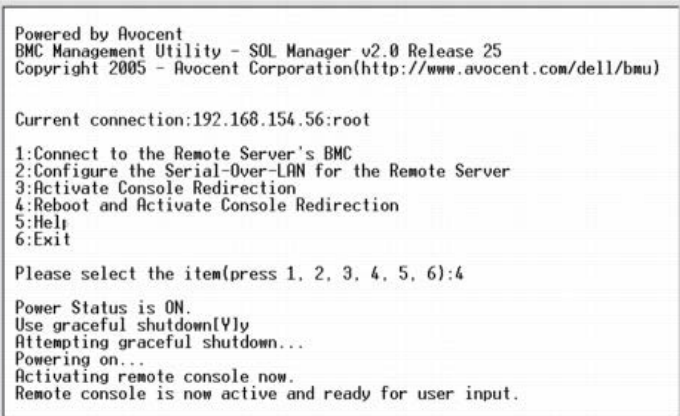

## 困ったときは

メインメニューでオプション **5** を選択すると、各オプションの詳しい説明が表示されます。[図](#page-52-1) [3-23](#page-52-1) を参照してください。

<span id="page-52-1"></span>図 **3-23** ヘルプ画面の例

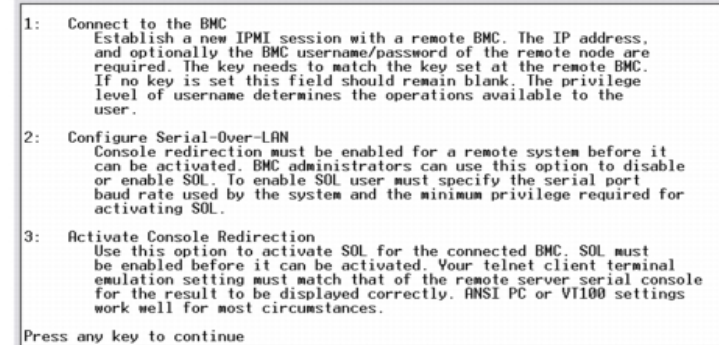

## 終了

オプション **6** を選択すると、telnet セッションが終了し、SOL プロキシから切断します。

## コマンドモードでの **SOL** プロキシの使用

デフォルトでは、[SOL](#page-54-0) プロキシはシステムがメニューモードで使用するためにインストールされています。デフォルト設定をコマンドモードに変更する方法については、SOL [プロキシ設定ファイルの設定](#page-54-0)を参照し てください。

## **SOL** プロキシのコマンド

SOL プロキシのコマンドモードは IPMI シェルのインタラクティブモードに似ています。IPMI シェルのインタラクティブモードの全コマンドをサポートするほか、SOL プロキシは次のコマンドもサポートしてい ます。

#### **console**

#### 構文概要

console

## 説明

このコマンドを使用すると、接続先のサーバーと SOL セッションを確立できます。

メモ: **connect** で IPMI セッションを確立する前に **console** を使用すると、BMU でエラーメッセージが表示されます。

### **reboot**

#### 構文概要

reboot[-force]

### 説明

このコマンドを使用すると、電源設定を制御し、1 度のアトミック操作で SOL セッションを確立できます。これは、[コンソールリダイレクトの再起動とアクティブ化] のメニューコマンドを実行するのと同じで す。[図](#page-54-1) [3-24](#page-54-1) を参照してください。

### オプション

-force

このオプションはシステムのシャットダウンを強制する場合に使用します。このオプションを省くと、"reboot" コマンドで正常なシャットダウンが実行されます。

<span id="page-54-1"></span>図 **3-24 reboot** オプションの例

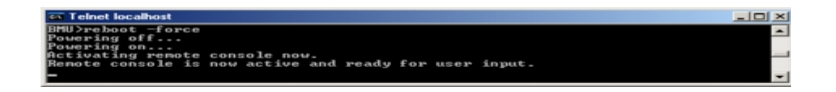

## <span id="page-54-0"></span>**SOL** プロキシ設定ファイルの設定

IPMI シェルと SOL プロキシでは、特定のパラメータを SOL プロキシ設定ファイル **SOLProxy.cfg** で正しく設定する必要があります。このファイルは BMC のデフォルトのインストールディレクトリに入って います。

パラメータとその説明は以下のとおりです。

## 注記

"#" で始まる行はすべてコメントとして処理されます。 例:

#The file is an example. (このファイルは例です。)

## **IP** アドレス

SOL プロキシへの接続に使用する特定の IP アドレスを指定します。このアイテムは、SOL プロキシ telnet セッションを確立するために受け入れられる接続の種類を定義します。可能な値は 3 つあります。

- **INADDR\_ANY** SOL プロキシはサーバーのどのインタフェースでも入力を待ち受けます。
- **127.0.0.1** SOL プロキシはローカルホストでのみ入力を待ち受けます。
- **IP** アドレス SOL プロキシはこの IP アドレスでのみ入力を待ち受けます。

#### 例:

#### ip=INADDR\_ANY

## ポート結合

SOL プロキシが着信接続を待ち受けるポートを指定します。デフォルトではポートは 623 に設定され、ユーザーが変更できます。

このアイテムは、SOL プロキシを telnet するポートを定義します。この項目がない場合は、623 がデフォルトポートに設定されます。 例:

#### port=623

## セッションのタイムアウト

SOL プロキシセッションがタイムアウトになるまでの時間を分で指定します。

指定のタイムアウト時間内にキーボード操作がない場合、telnet セッションと SOL セッションは終了します。タイムアウト値は分で指定され、SOL プロキシのインストール中に変更できます。 例:

#### session timeout=30

## 電源オフタイムアウト

SOL プロキシが管理下システムの電源ステータスのポーリングを断念するまでの時間を秒で指定します。SOL プロキシが電源オフコマンドを発行しても指定の時間内にシステムの電源が切れない場合は、タイムア ウト時間になったためシステムを電源オフにできなかったことを示すメッセージが表示されます。

<span id="page-55-0"></span>Ø メモ: 再起動してコンソールリダイレクトをアクティブにする が選択され、リモート管理下システムの電源がオンになっていると、**power off** IPMI コマンドが発行されます。その後、電源状態がオフに 変わるまで引き続き状態が監視されます。電源状態がこのタイムアウト期間より長くオンになっている場合は、再起動とコンソールリダイレクトのアクティブ化 がエラーを報告して、最上位メニューに戻り ます。タイムアウト値は秒で指定され、SOL プロキシのインストール中に変更できます。

例:

#### power\_off\_timeout=60

### 再試行間隔

BMC がパケットの再送信を試みる前に待つ時間を秒で指定します。**retry\_interval** の単位は 0.5 秒です。したがって、2 の値を指定すると、BMC がパケットの再送信を試みる前にソフトウェアが 1 秒待ち、4 の値を指定すると 2 秒待ちます。

例:

#### retry\_interval=2

### 再試行回数

BMC から応答がなかった場合に、ソフトウェアがパケットの再送信を試みる回数を指定します。再試行の前に、**retry\_interval** パラメータで指定した間、待機します。 例:

#### retry\_count=10

## ユーザーインタフェース

**S**OL プロキシ起動のデフォルト設定を指定します。このコメントはユーザーがコマンドまたはメニューモードで編集できます。 例:

#### user\_interface=menu

### **Sol Loss Silent**

**1** つまたは複数の SOL パケットが喪失したときのシステムの動作を指定します。可能な値は 0 と 1 です。0 に設定した場合や入力しなかった場合は、SOL パケットが喪失するたびに画面にエラーメッセージが表 示されます。1 に設定した場合は、SOL パケットが喪失してもエラーメッセージは表示されません。 例:

sol\_loss\_silent=0 または 1

## **Sol** 喪失しきい値

**S**OL が無効になるまで喪失できる SOL パケットの数を指定します。デフォルト値は 0 で、1 つでも SOL パケットが喪失すると SOL が無効になります。 例:

sol\_loss\_silent\_threshold=0

## **Sdr** キャッシュ

システムのプローブ情報を保存するかどうかを指定します。この情報は、センサーとシステムイベントログ (SEL)のデータ提供を加速します。可能な値はオンとオフです。デフォルト値はオンです。 例:

#### sdr\_cache=on

## **Sdrcache** パス

システムのプローブ情報を保存する場所のパスを指定します。デフォルトの場所はハードドライブの BMC インストールディレクトリです。 例:

sdrcache\_path=<指定したパスディレクトリ>

## 最大セッション

同時に実行できる SOL セッションの最大数を指定します。このデフォルト値は 1 です。1 未満の値は無視されるか、1 として処理されます。20 セッションを越えることはできません。 例:

#### max\_session=2

## **Logpath**

ログファイルを保存するためのパスを指定します。指定したパスに solproxy.log と solproxyipmi.log という 2 つのログファイルが作成されます。 例:

logpath=<ログファイルの指定した場所>

## デバッグ

デバッグデータをログに記録するかどうかを指定します。デフォルトは オフ です。

### debug=off

# **IPMItool**

IPMItool は IPMI バージョン 1.5 以上のプロトコルを使用してデバイスの設定と管理を行う CLI ユーティリティです。IPMItool は一度に 1 つのシステムへの帯域外 (OOB) アクセス (LAN 経由) をサポートし ています。ただし、同じ管理下システムで複数の IPMItool セッションを同時に実行できます。

IPMItool では、ユーザーレベルの BMC 特権を持つユーザーは以下のことができます。

- 現在の電源状態の表示。
- 管理下システムの 16 バイトのシステム GUID の表示。
- システムの FRU からの情報の表示。
- BMC ファームウェア情報の表示。
- システムのイベントログについての概要情報の表示。
- ログ記録されたイベントの表示。
- プラットフォームセンサーの現在の状態の表示。
- SOL の有効 / 無効。

メモ: 機能の全リストについては、World Wide Web の IPMItool man ページを参照してください。

Ø メモ: Linux の帯域内で ipmitool を実行中に OpenIPMI ドライバがデフォルトで実行されていないと、コマンドが失敗することがあります。OpenIPMI ドライバを読み込むには、service ipmi start コマンドを使用します。起動中にドライバが自動的に読み込まれるように設定する場合は、chkconfig ipmi on を使用します。

ユーザーレベルの BMC ユーザー特権を持つユーザーが実行できる操作のほか、IPMItool はオペレータレベルおよびシステム管理者レベルの BMC ユーザー特権を持つユーザーに以下のことを許可します。

- 管理下システムの電源オン、リセット、パワーサイクル。
- Managed System での強制電源オフのシミュレート(オペレーティングシステムをシャットダウンせずにシステムを強制的にオフにする)。
- システムイベントログ(SEL)のクリア。
- 点滅するシステム識別 LED のオン / オフ。

コマンドスクリプトを円滑にするため、IPMItool は正常に実行した後 0 の終了コードで終了し、実行結果を解析可能な形式で出力します。エラーが発生した場合は、ゼロ以外のエラーコードでプログラムが終了 し、そのエラーを解析可能な形式で出力します。[BMC](#page-68-0) 管理ユーティリティのエラーコードについては、BMC [管理ユーティリティエラーコード](#page-68-0)のリストを参照してください。

[表](#page-57-0) [3-2](#page-57-0) の **delloem** 下のコマンド一覧は IPMItool でサポートされています。

### **delloem**

delloem コマンドは Dell 固有の機能に関する情報を表示します。

[表](#page-57-0) [3-2](#page-57-0) に、delloem サブコマンドと短い説明を掲載します。

**レンモ: vFlash info Card** コマンドは、帯域内アクセスでのみ使用可能です。

<span id="page-57-0"></span>表 **3-2 delloem** サブコマンド

J.

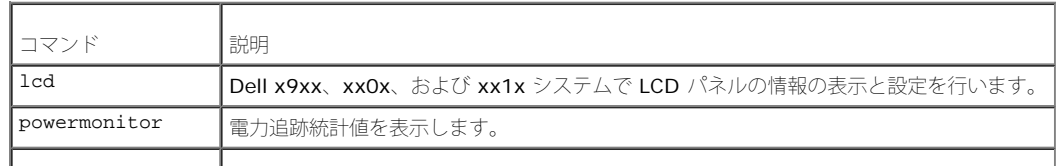

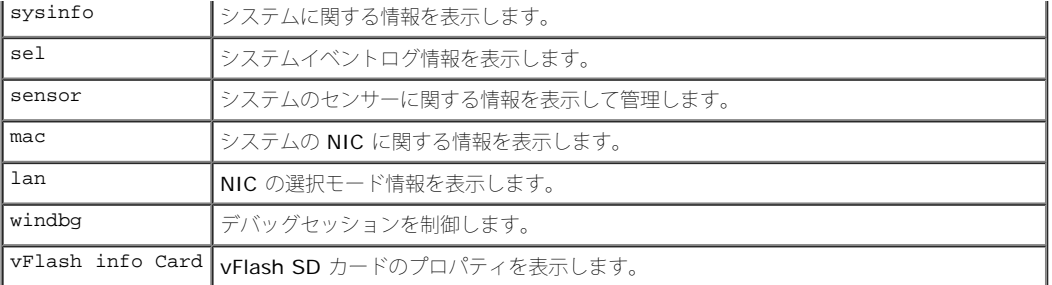

## **LCD** のオプション

- lcd set {mode}|{lcdquallifier}|{errordisplay}
	- lcd set mode: LCD モードとユーザー定義文字列を設定できます。

#### コマンド構文:

ipmitool -I lanplus -H <IP アドレス> -U <ユーザー> -P <パスワード> -k <KG キー> delloem lcd set mode {none}|{modelname}|{ipv4address}|{macaddress}|{systemname}|{servicetag}|{ipv6address}|{ambienttemp}|{systemwatt}|{userdefined}|<テキスト>{assettag}

24 メモ: kgkey (lanplus の -k オプション)はASCII 20 文字の文字列です。 xx1x システムでは、この機能が 16 進数の kgkey をサポートするように拡張されました。このオプションは -x の後 に 40 桁の 16 進数が続きます。lanplus インタフェースが機能するためには、この kgkey が xx1x システムで設定したものと同じであることが必要です。デフォルト値を除き、40 桁の 16 進数 kgkey は非ゼロ値で始まる必要があります。40 桁より短い値や 16 進数以外の値を入力すると、エラーメッセージが表示されます。

lcd set lcdquallifier: システムの電力と周辺温度モードの単位を設定できます。

#### コマンド構文:

ipmitool -I lanplus -H <IP アドレス> -U <ユーザー> -P <パスワード> -k <KG キー> delloem lcd set lcdquallifier {watt}|{btuphr}|{celsius}|{fahrenheit}

lcd set errordisplay: エラー表示を設定できます。

コマンド構文:

ipmitool -I lanplus -H <IP アドレス> -U <ユーザー> -P <パスワード> -k <KG キー> delloem lcd set errordisplay {sel}|{simple}

info - LCD ディスプレイに関する情報を表示します。

#### コマンド構文:

ipmitool -I lanplus -H <IP アドレス> -U <ユーザー> -P <パスワード> -k <KG キー> delloem lcd info

• lcd set vkvm: vKVM の状態を<u>有効</u>または<u>無効</u>に設定します。

#### コマンド構文:

ipmitool -I lanplus -H <IP アドレス> -U <ユーザー> -P <パスワード> -k <KG キー> delloem lcd set vkvm {active|}{inactive}

lcd set frontpanelaccess:LCD モードを「表示と変更」、「表示のみ」、または「無効」に設定します。

#### コマンド構文:

ipmitool -I lanplus -H <IP アドレス> -U <ユーザー> -P <パスワード> -k <KG キー> delloem lcd set frontpanelaccess{viewandmodify}|{viewonly}| {disabled}

```
BMC 管理ユーティリティの使用: Dell OpenManage ベースボード管理コントローラユーティリティ 4.5 ユーザーズガイド
```
● lcd status: LCD に vKVM 状態(アクティブまたは非アクティブ)を表示し、フロントパネルアクセスモード(表示と変更、表示のみ、または無効)を表示します。

コマンド構文:

ipmitool -I lanplus -H <IP アドレス> -U <ユーザー> -P <パスワード> -k <KG キー> delloem lcd status

### **powermonitor** のオプション

- status:システムの現在の電源状態を表示します。エネルギー消費量、ピーク電力(ワット数)、ピークアンペア数の値が返されます。
- clear peakpower: ピーク電力値をリセットします。
- clear cumulativepower:累積電力値をリセットします。
- powersupplyrating: 接続しているすべての電源装置の定格電力をワット数で表示します。

コマンド構文:

ipmitool -I lanplus -H <IP アドレス> -U <ユーザー> -P <パスワード> -k <KG キー> delloem powermonitor powersupplyrating

● powerconsumption:警告しきい値、エラーしきい値、システム瞬時ヘッドルームとシステムピークヘッドルーム(ワット数または BTU/hr)、瞬時電流消費量(アンペア数)

コマンド構文:

ipmitool -I lanplus -H <IP アドレス> -U <ユーザー> -P <パスワード> -k <KG キー> delloem powermonitor powerconsumption <ワット数 |英熱量毎時>

システムピークヘッドルームは PMBus をサポートしているシステムに適用されます。ピークヘッドルームは BTU/hr またはワット数で表示されます。ピークヘッドルーム(ワット数) = 電源装置への入力 ワット数-システムのピーク電力消費量 冗長電源装置では、2 台の電源装置のうちの最小入力ワット数を使用します。この値はモジュラシステムでは表示されません。システム瞬時ヘッドルームは PMBus を サポートするシステムに適用されます。瞬時ヘッドルームは BTU/hr またはワット数で表示されます。瞬時ヘッドルーム(ワット数) = 電源装置への入力ワット数-システムの瞬時電力消費量 冗長電源装置 では、2 台の電源装置のうちの最小入力ワット数を使用します。この値はモジュラシステムでは表示されません。

getpowerbudget: 最大電力、最小電力、電力バジェットキャップを BTU/hr またはワット数で表示し、PMBus をサポートする xx1x システムでサポートされています。

コマンド構文:

ipmitool -I lanplus -H <IP アドレス> -U <ユーザー> -P <パスワード> -k <KG キー> delloem powermonitor getpowerbudget <ワット数 |英熱量毎時>

setpowerbudget:電力バジェットキャップを BTU/hr またはワット数またはパーセントで設定でき、PMBus をサポートする xx1x システムでサポートされています。

コマンド構文:

ipmitool -I lanplus -H <IP アドレス> -U <ユーザー> -P <パスワード> -k <KG キー> delloem powermonitor setpowerbudget <値><ワット数|英熱量毎時|パーセント>

■ メモ:<値>は、正の整数にします。

- enablepowercap: 電力キャップの設定を有効にします。
- disablepowercap: 電力キャップの設定を無効にします。
- powerconsumptionhistory:過去 1 分間、1 時間、1 日、1 週間の平均とピーク電力消費量の履歴を記録できます。

#### コマンド構文:

ipmitool -I lanplus -H <IP アドレス> -U <ユーザー> -P <パスワード> -k <KG キー> delloem powermonitor powerconsumptionhistory <ワット数 |英熱量毎時>

■ メモ: 新しい電源モニタ機能は IPMIsh と SOLProxy ではサポートされていません。

#### デフォルトのサブコマンド

サブコマンドを指定しない場合、このコマンドはシステムの現在の電源状態を表示します。エネルギー消費量、ピーク電力(ワット数)、ピークアンペア数の値が返されます。

## **sysinfo** のオプション

このコマンドは、システムの FRU、および BMC の関連情報を返します。

## **sel** のオプション

- list: イベントログのすべての内容を表示します。
	- first <数>: SEL の最初の(一番古い) エントリ <数> を表示します。数が 0 の場合は、すべてのエントリが表示されます。
	- last <数>: SEL の最後の (最も新しい) エントリ <数> を表示します。数が 0 の場合は、すべてのエントリが表示されます。

#### デフォルトのサブコマンド

サブコマンドを指定しない場合、このコマンドは **sel list** コマンドと同じです。

## センサーのオプション

- list: 広範な表形式でセンサーとしきい値の全一覧を表示します。
- get <ID>: センサー ID 番号によって指定されたセンサーの情報を表示します。

#### デフォルトのサブコマンド

サブコマンドを指定しない場合、このコマンドは **sensor list** コマンドと同じです。

## **mac** のオプション

- list: すべての NIC の番号、MAC アドレス、およびステータスを表示します。また、DRAC/iDRAC の MAC アドレスも表示します。
- get <NIC 番号>: 指定した NIC 番号の MAC アドレスとステータスを表示します。

### デフォルトのサブコマンド

サブコマンドを指定しない場合、このコマンドは **mac list** コマンドと同じです。

## **lan** のオプション

- set <モード>: NIC の選択モードを設定できます。共有 と フェールオーバー のモードから選択できます。iDRAC6 Enterprise を使用している場合、専用 モードも使用できます。
- get: 現在の NIC の選択モードを表示します。
- get active: アクティブな NIC の選択モードを表示します。

## **windbg** のオプション

- start: デバッグセッションを開始します。
- end: デバッグセッションを終了します。

## **DRAC** がない場合の **DNS** サーバー上のダイナミックエントリの **IPMItool** コマンド

DRAC がない場合に DNS サーバーにダイナミックエントリを作成する場合は、次のコマンドを使用します。

ipmitool raw 0x18 0x58 0xe4 0x15

■ メモ: DHCP 名に 21 バイトの 16 進数 (PowerEdge 1435SC の場合は 8 バイト) を入力する必要があります。DHCP 名が 21 バイト未満 (PowerEdge SC1435 では 8 バイト) の場合は、0 で終了 します。

たとえば、DNS サーバー名を "foo" に設定するには、次のように入力します。

ipmitool raw 0x18 0x58 0xe4 0x15 0x66 0x6f 0x6f 0x00 0x00 0x00 0x00 0x00 0x00 0x00 0x00 0x00 0x00 0x00 0x00 0x00 0x00 0x00 0x00 0x00 0x00

ASCII 文字変換[表](#page-61-0)を 表 [3-3](#page-61-0) に表示します。

#### <span id="page-61-0"></span>表 **3-3 ASCII** 文字変換表

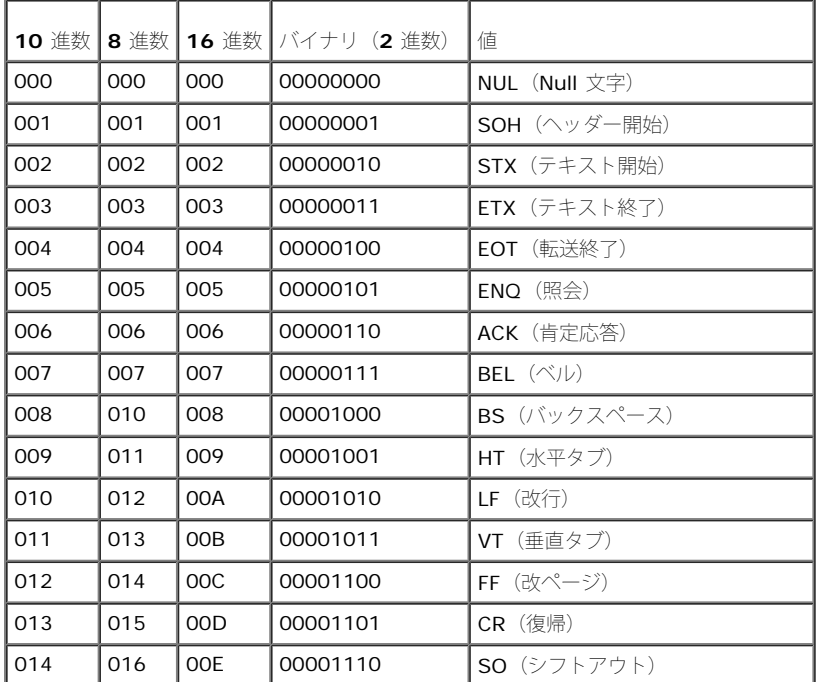

```
BMC 管理ユーティリティの使用: Dell OpenManage ベースボード管理コントローラユーティリティ 4.5 ユーザーズガイド
```
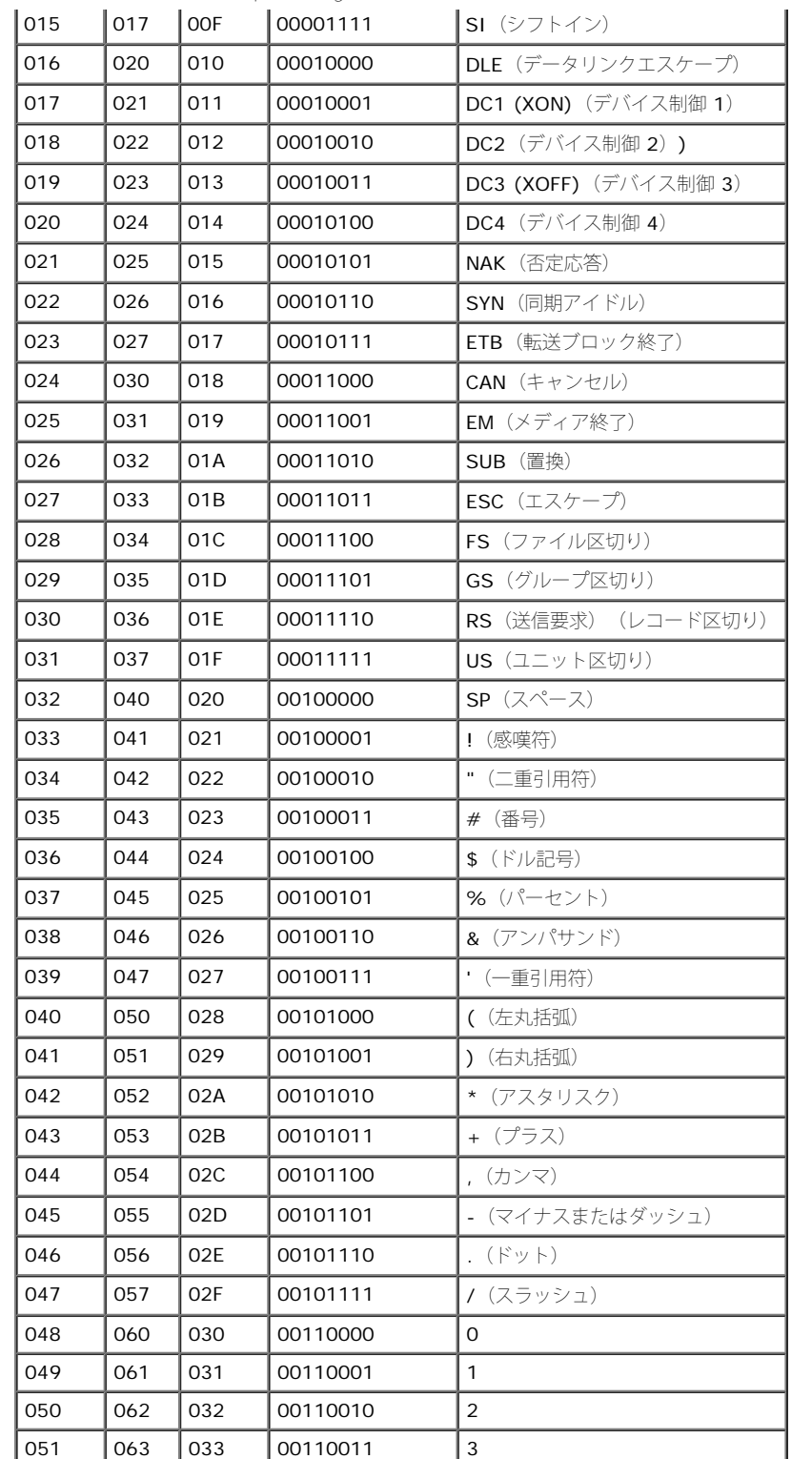

 $\blacksquare$ 

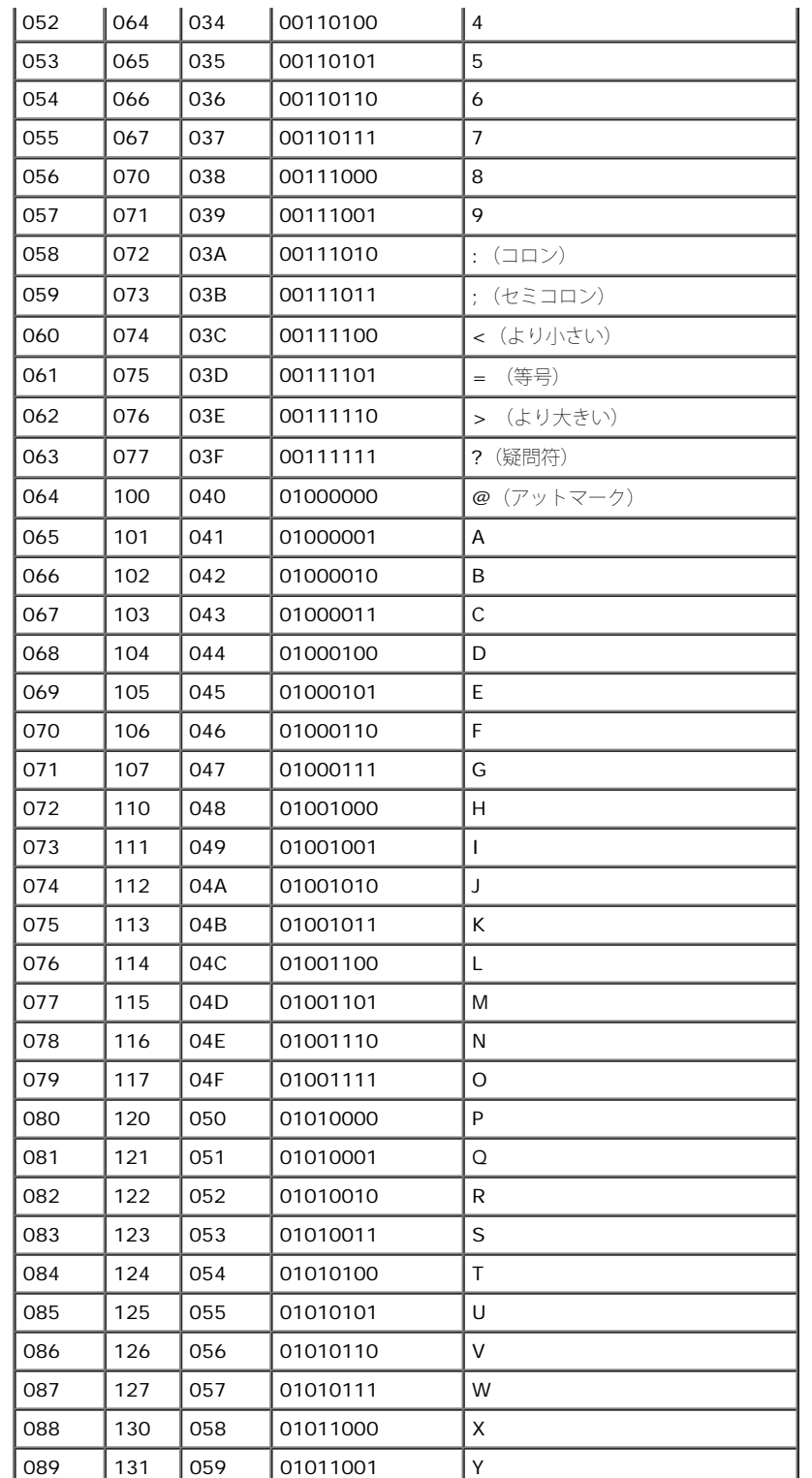

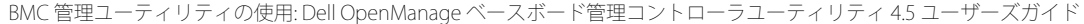

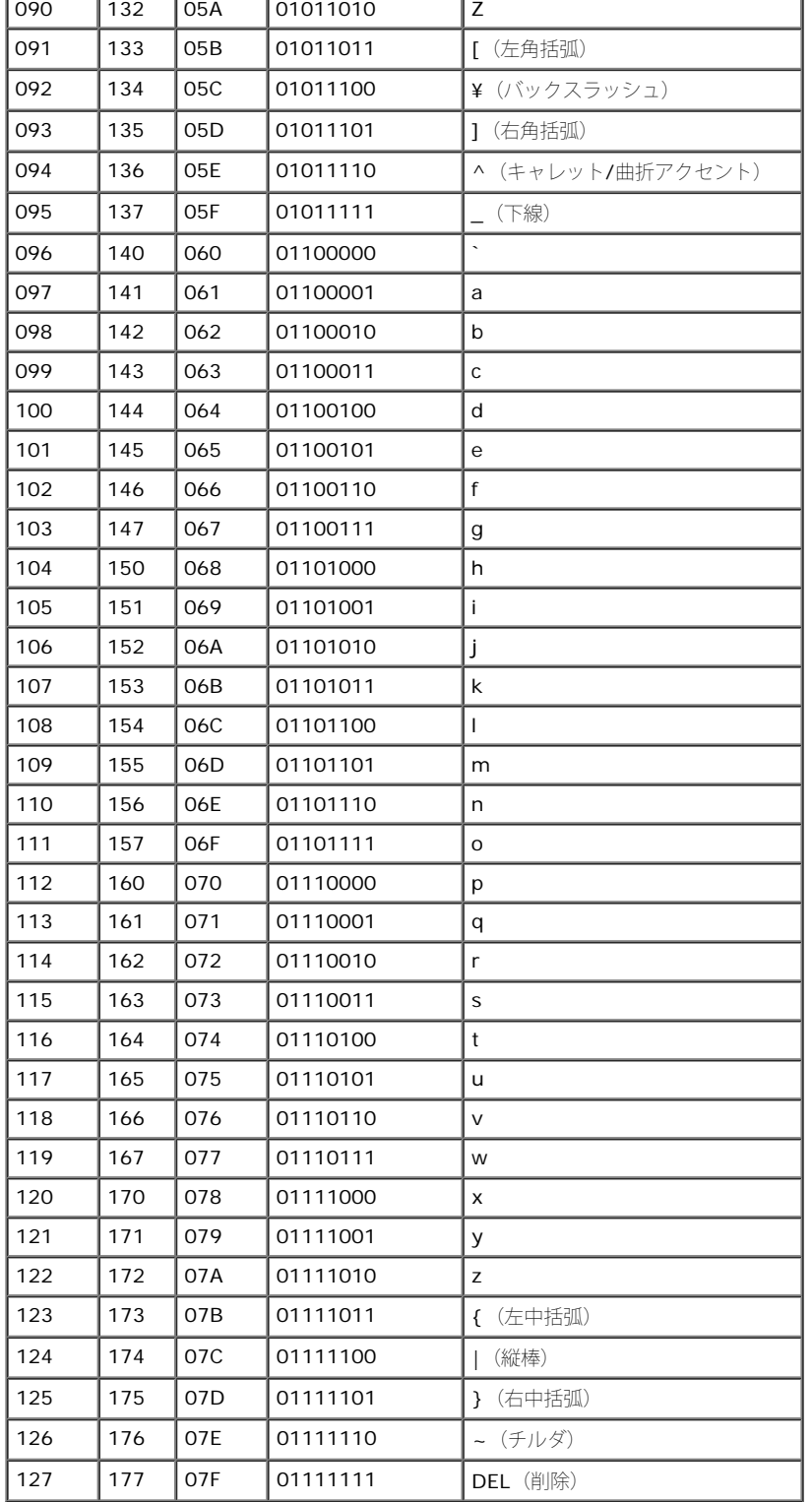

日次ページに戻る

### [目次ページに戻る](#page-0-1)

# 既知の問題とよくあるお問い合わせ(**FAQ**) **Dell OpenManage** ベースボード管理コントローラユーティリティ **4.5** ユーザーズガイド

- [既知の問題](#page-66-0)
- よくあるお問い合わせ ([FAQ](#page-66-1)[\)](#page-66-1)

このセクションでは、BMC 管理ユーティリティの使用に伴う既知の問題と、よくあるお問い合わせを記載しています。

# <span id="page-66-0"></span>既知の問題

## 一般的な問題

● BMC 管理ユーティリティを使用してシステムの BMC に接続する前に、有効な BMC ユーザー名とパスワードを割り当てる必要があり ます。BMC 管理ユーティリティを使用してシステムの BMC にログインするときに、有効な BMC ユーザー名とパスワードが指定しな いと、デフォルトでヌルのユーザー名とパスワードが使用されるため、「ログインが承認されていません」というエラーが発生します。

# **SOL** プロキシに関する問題

- IP ポート 623 で SOL プロキシを使用すると、ウェブブラウザから接続できます。ただし、ウェブブラウザから接続した場合、SOL プロキシには文字化けした使用不能なデータが表示されます。アプリケーションを実行するには、ウェブセッションを閉じて Telnet 接 続から接続する必要があります。
- Microsoft SAC はハードウェアの制御フローを実装していません。したがって、EMS SAC でコンソールリダイレクトが有効になって いると、破損したデータが表示されます。SAC はハードウェアのフロー制御を実装していないため、効率的に SOL プロキシを効果的 に使用して EMS SAC へのコンソールリダイレクトをアクティブにすることができません。このため、文字がなくなって画面出力が文 字化けする場合があります。ボーレートを遅くすると、この状況が修正され、ユーザーの操作性も維持できます。

## **IPMI** シェルに関する問題

BMU がインストールされているディレクトリ以外のディレクトリから ipmish と入力すると、 MS-DOS から「コマンドが見つかりま せん」のエラーが返されます。これは、システムの検索パスに BMU のインストールディレクトリが含まれていないからです。完全修 飾パスを指定するか、最初に BMC ディレクトリに移動してからコマンドを実行すると、IPMISH を直接実行できます。また、実行検索 パスに BMU インストールディレクトリを手動で追加することもできます。

# <span id="page-66-1"></span>よくあるお問い合わせ(**FAQ**)

Q: IPMI シェルコマンドは IPMI コマンドに 1 対 1 で対応していますか?

A: IPMI シェルは、最もよく使われる IPMI コマンドだけを提供しています。つまり、一般的な管理タスクを実行するための限定的なコマンド のセットが含まれています。したがって IPMI シェルコマンドは 1 対 1 で IPMI コマンドに対応していないこともあります。

- Q: 複数の IPMI インスタンスに同時にアクセスしてシステムを管理できますか?
- A: はい、システムの BMC で 複数の同時接続がサポートされていれば、複数の IPMI インスタンスにアクセスしてシステムを管理できます。
- Q: SOL プロキシサーバーは同時に複数の接続を処理できますか?

既知の問題とよくあるお問い合わせ (FAQ): Dell OpenManage ベースボード管理コントローラユーティリティ 4.5 ユーザーズガイド

A: はい、SOL プロキシサーバーごとに、最大 20 までの SOL プロキシ同時接続を処理できます。ただし、デフォルトでは、1 つのセッショ ンしか許可されていません。solproxy.cfg を編集し、コメントタグを削除して max\_session の値を増やしてください。

Q: 別のユーザーが使用している SOL セッションのロックは、どうすれば解除できますか?

A: システムの BMC では、一度に 1 つの SOL セッションしかサポートできません。新しい SOL プロキシセッションにアクセスする前に、現 在のユーザーの[セッ](#page-55-0)ションがタイムアウトするまで待つ必要があります。セッションタイムアウトパラメータを設定する方法については、セッ [ションのタイムアウト](#page-55-0)を参照してください。

Q: Microsoft Windows オペレーティングシステムに付属のターミナルエミュレーションソフトウェアを使ってコンソールに接続できないの は、なぜですか?

A: Windows に付属のハイパーターミナルのバージョンは、コンソールリダイレクトに必要な多くの機能を提供していませ ん。HyperTerminal Private Edition 6.1 以降にアップグレードするか、VT100 または ANSI エミュレーションモードの完全設定をサポート する他のターミナルエミュレーションソフトウェアを使用してください。

## Q: スパニングツリーとはどんな機能ですか?

A: ほとんどの高品質ルーターは Rapid Spanning Tree Protocol (RSTP) を使用してパフォーマンスを最大化し、ループを排除しています。 これが原因で、NIC をリセットするたびに、30 秒以上の遅延が生じることがあります。リセットは BIOS POST、ドライバの初期化、および 一部のネットワークソフトウェアのインストールと設定中などに発生します。IPMISH コマンドを実行している場合は、遅延によってエラーが 発生します。また、これが原因で SOL プロキシセッションが無効になることもあります。ルーターオプション edge-port (Dell PowerConnect)または port fast (Cisco)を有効にして、遅延を軽減または排除するようにルーターを設定できます。これにより、リンク が不変になり、リアルタイムで最適化を処理できます。

Q: SOL プロキシを使用して コンソールリダイレクトの再起動とアクティブ化 コマンドを実行したのに、<F2> を押して BIOS 設定に入るオ プションが表示されませんでした。

A: ネットワークスイッチでスパニングツリーが有効になっている場合、スパニングツリーチェックでネットワークにループがないことを確認 するのに 30 ~ 40 秒かかります。この間、スイッチによるパケット転送はブロックされています。したがってスパンツリーチェックが完了し なければソフトウェアは BMC と通信できません。エッジポートまたはポート高速ルーターでスパニングツリー機能が有効になっていると、 ルーターがネットワークを分析している間、30 秒以上ネットワークリンクが切れることがあります。この状況は、リンクライトが消えている 場合に部分的に見分けることができます。このプロセス中に IPMISH コマンドがタイムアウトになることがあります。ポート高速ルーターでス パニングツリーを無効にするか、スパニングツリー高速 オプションを有効にし、もう一度 SOL プロキシを使用して コンソールリダイレクトの 再起動とアクティブ化コマンドを実行してみてください。これで <F2> を押して BIOS 設定に入れるはずです。

Q: IPMISH コマンドラインツールを使用して 電源リセット コマンドを実行すると、タイムアウトのエラーメッセージが表示されるのはなぜで すか?

A: 前述の Q&A で説明したスパニングツリー機能は、電源管理中にも問題を引き起こすことがあります。上記のソリューションを使用して、電 源リセットとその他の電源管理コマンドがネットワークのタイムアウトなしで正常に機能することを確認してください。

Q: <F10>や <Ctrl><Alt><Del>などのキーおよびキーの組み合わせをコンソールリダイレクト中に使用できないのは、なぜですか?

A: コンソールリダイレクトでは ANSI または VT 100/220 の端末エミュレーションが使用されますが、このエミュレーションでは基本的な ASCII 文字しか使用できません。ファンクションキー、矢印キー、コントロールキーは ASCII 文字セットで使用できませんが、ほとんどの ユーティリティでは通常の操作にファンクションキーやコントロールキーの使用を必要とします。詳細については、[エスケープキーシーケンス](#page-79-0) を参照してください。

Q: ターミナルモードを BIOS コンソールリダイレクトと同時に使用できますか?

A: はい、 BMC ターミナルモードは、BIOS コンソールリダイレクトと同時に機能できます。次のエスケープシーケンスを使用すると、BMC のターミナルモードと BIOS コンソールリダイレクトの間をエスケープできます。

<Esc><q> を押すと、システムのシリアルポートが BIOS コンソールリダイレクトのテキストストリームに切り替わります。

<Esc><(> を押すと、システムのシリアルポートが BMC ターミナルモードのテキストストリームに切り替わります。

メモ: 2 つの独立したアクティブなテキストストリーム間で切り替えているため、データが失われることがあります。

BIOS コンソールリダイレクトの設定と使用の詳細については、お使いのシステムのユーザーズガイド、ターミナルモードコマンドの使用の詳 細については[ターミナルモードのコマンド](#page-71-0)を参照してください。

#### [目次ページに戻る](#page-0-1)

## <span id="page-68-0"></span>[目次ページに戻る](#page-0-1)

# **BMC** 管理ユーティリティエラーコード **Dell OpenManage** ベースボード管理コントローラユーティリティ **4.5** ユーザーズガイド

以下は、BMC 管理ユーティリティのエラーメッセージのリストです。機能的なエラーが発生すると、エラーメッセージが **stderr** に出力され ます。エラーメッセージのテキストを[表](#page-68-1) [5-1](#page-68-1) の メッセージ 列に示します。

エラーは常に次のような解析可能な形式で出力されます。

エラー (<16 進コード>) : <メッセージ>!

以下に例を示します。

Error(0xC1):Invalid Command! (エラー (0xC1) :無効なコマンド !)

<span id="page-68-1"></span>表 **5-1 BMC** 管理ユーティリティエラーコード

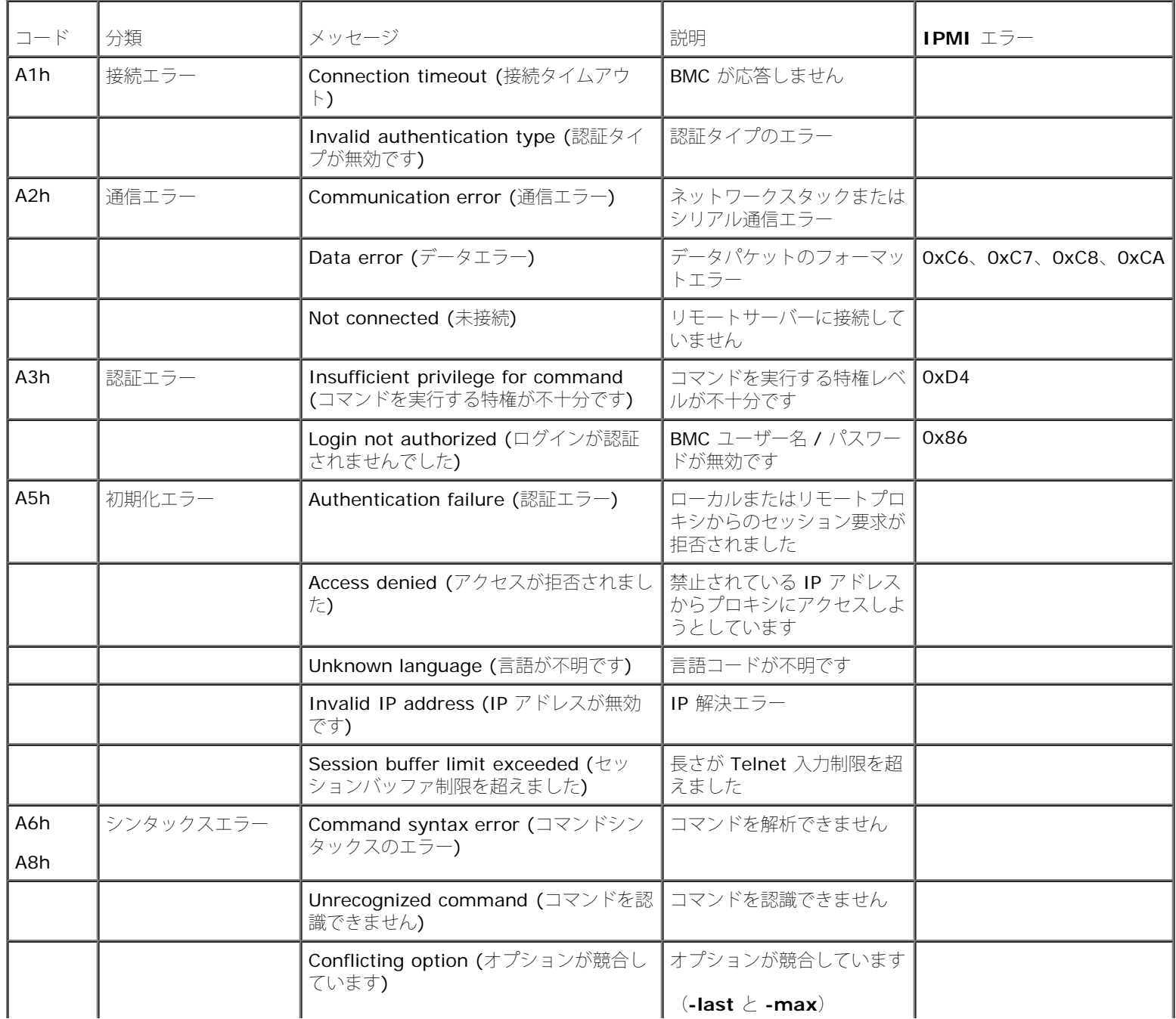

n.

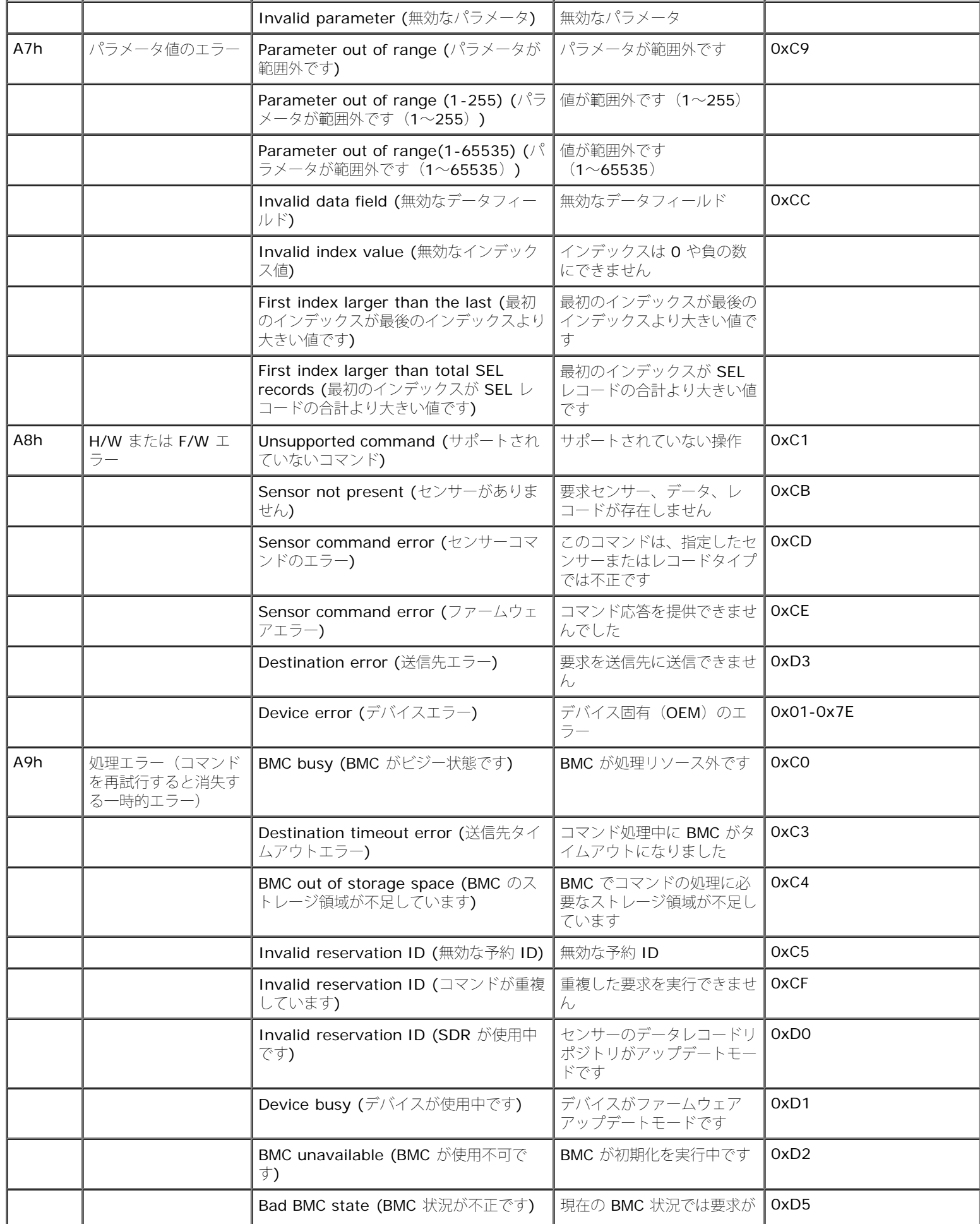

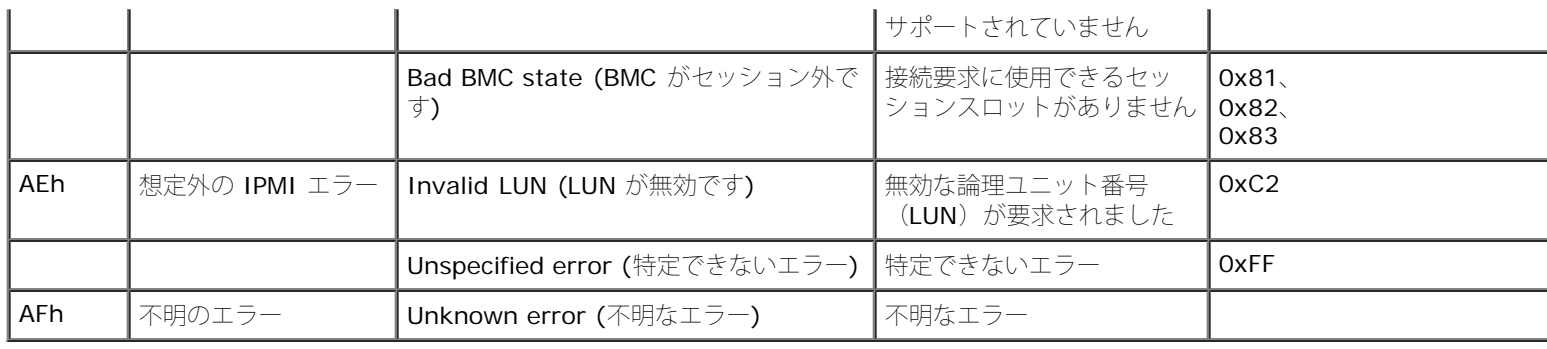

日次ページに戻る

ターミナルモードのコマンド: Dell OpenManage ベースボード管理コントローラユーティリティ 4.5 ユーザーズガイド

[目次ページに戻る](#page-0-1)

# <span id="page-71-0"></span>ターミナルモードのコマンド **Dell OpenManage** ベースボード管理コントローラユーティリティ **4.5** ユーザーズガイド

- [セキュリティ情報](#page-72-0)
- シンタックス (構文)
- [Hex-ASCII](#page-73-0) [コマンドの形式](#page-73-0)
- [テキストコマンドフォーマット](#page-74-0)

この付録では、ターミナルモードのコマンドについて説明します。

ターミナルモードを使用すると、シリアルポート接続を使って直接システムのベースボード管理コントローラ (BMC) に接続し、テキストベー スのコマンドを実行できます。次の 2 種類のテキストコマンドがサポートされています。

- 一部のテキストコマンド
- スタンダードバイナリ Intelligent Platform Management Interface(IPMI)16 進数 ASCII コマンド

## 端末モードの設定

■ メモ: ターミナルモードは、Server Administrator および Deployment Toolkit(DTK)を使って設定できます。

Server Administrator からターミナルモードを設定するには、以下の手順に従ってください 。

1. ターゲットシステムの Server Administrator ホームページにログインします。

2. システム オブジェクトをクリックします。

3. メインシステムシャーシ オブジェクトをクリックします。

4. リモートアクセス オブジェクトをクリックします。

5. **BMC** 情報 ウィンドウが開きます。

ロロロ 設定 タブをクリックします。

設定 タブで、シリアルポート をクリックします。

□□□ ターミナルモード設定 ボタンをクリックします。

この画面では、接続モード設定、ボーレート、フロー制御、チャネル特権レベルの制限の各属性を設定できます。

- Dell PowerEdge x8xx、x9xx、xx0x、および xx1x システムでは、BMC のシリアル通信接続モードを ダイレクト接続ターミナル モード に設定する必要があります。
- PowerEdge x9xx、xx0x、および xx1x システムでは、外部シリアルコネクタを リモートアクセス に設定する必要があります。この オプションは [BIOS 設定] の シリアル通信 サブメニューにあります。
- DRAC 5 がインストールされている場合は、**RAC** シリアルコンソール を無効にします。DRAC GUI にログオンし、リモートアクセス から シリアル に移動し、シリアルコンソールを有効にする を無効にします。
- PowerEdge x8xx システムでは、シリアルポート **1** を設定します。このオプションは **BIOS** 設定 の オンボードデバイス メニューに あります。
ターミナルモードのコマンド: Dell OpenManage ベースボード管理コントローラユーティリティ 4.5 ユーザーズガイド

### ターミナルモードの使用

ターミナルモード機能は、次のようなタスクの実行に使用します。

- サーバーの電源をオンまたはオフにする 。
- サーバーをリセットする 。
- サーバーの正常性状態を取得する 。
- サーバー管理サブシステム起動オプションを設定および取得する 。
- BMC のターミナルモード設定を設定および取得する 。
- IPMI 仕様で指定されているプラットフォーム対応のバイナリコマンドを 16 進数 ASCII フォーマットを使用して実行する 。

メモ: この項で説明するターミナルモード機能の多くは、IPMI の詳しい知識を必要とします。ターミナルモードを使用する場合は、こ の項に記載されるコマンドを使用する前に、IPMI の詳細を理解しておくようにしてください 。

## セキュリティ情報

ターミナルモードを使用して BMC にアクセスするには、ユーザー名とパスワードを正しく設定する必要があります。詳細については[、管理下](#page-9-0) [システムの設定](#page-9-0)を参照してください。ターミナルモードのコマンドを受け入れる前に、BMC とセッションを確立する必要があります。BMC と セッションを確立する前は、一部のテキストコマンドと IPMI の最低特権レベルを割り当てられた 16 進数 ASCII コマンドしか使用できませ ん。

ターミナルモードのパスワードはクリアテキストを使って送信されるため、直接接続による安全なリンクを介した安全な場所でターミナルモー ドセッションを行うことをお勧めします。

## シンタックス(構文)

ターミナルモードメッセージは次の標準的な構文に従います。

[<メッセージデータ>]<改行シーケンス>

各ターミナルモードメッセージは、最初に左ブラケットの「開始」文字を付け、右ブラケットの「終了」文字と適切な入力改行シーケンスで終 える必要があります。

入力文字は、開始文字を受け取るまでは受け入れられません 。

■ メモ: Hex-ASCII コマンドでは、大文字または小文字を使用して 16 進数を ASCII で表すことができます。

### コマンド長

ターミナルモードメッセージは最大 122 文字に制限されています。左右のブラケットもこの中に含まれますが、制御文字は含まれません 。

### 文字サポート

ターミナルモードメッセージは、標準の印刷可能な ASCII 文字で構成されています。それ以外の文字はすべて不正な文字として処理されま す。

#### 特殊文字の処理 **- <ESC>** 文字

ターミナルモードのコマンド: Dell OpenManage ベースボード管理コントローラユーティリティ 4.5 ユーザーズガイド

<ESC> 文字は BMC に送信して処理する前にメッセージ全体を削除します。行の編集を有効にして、<Esc> キーの後に入力改行シーケンス を使用すると、BMC は出力改行シーケンスを表示して応答します。そうでない場合、BMC は次の開始文字を探します。

#### 特殊文字の処理 **- <Delete>** または **<Backspace>** 文字

<Backspace> または <Delete> キーは、メッセージが BMC にまだ送信されていない場合、入力した最後の文字を削除します。

#### 特殊文字の処理 **-** 行継続文字

長い IPMI メッセージは、行継続の "¥" 文字を使用した直後に入力改行シーケンスを使用すると、複数行に分割できます。行継続文字は、テキ ストコマンドでも 16 進数 ASCII コマンドでも使用できます。

特殊文字の処理 **-** 不正な文字

BMC が不正な文字を受け取ると、処理中のメッセージがクリアされ、BMC は次の開始文字を探します。

### **Hex-ASCII** コマンドの形式

バイナリ IPMI コマンドは大文字と小文字を区別しない一連の 16 進数 ASCII のペアとして送受信され、それぞれのペアはスペース文字 1 つ で区切られます。 <u>[表](#page-73-1) [6-1](#page-73-0)</u> は BMC へのターミナルモード要求、<u>表 [6-2](#page-73-1)</u> は BMC からのターミナルモード応答のリストです。以下はバイナリ IPMI 要求メッセージの例です。

[18 00 22]<改行シーケンス>

<span id="page-73-0"></span>表 **6-1 BMC** へのターミナルモード要求

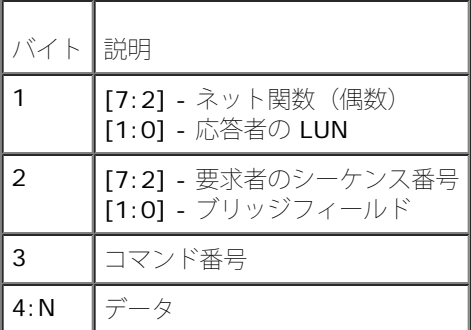

<span id="page-73-1"></span>表 **6-2 BMC** からのターミナルモード応答

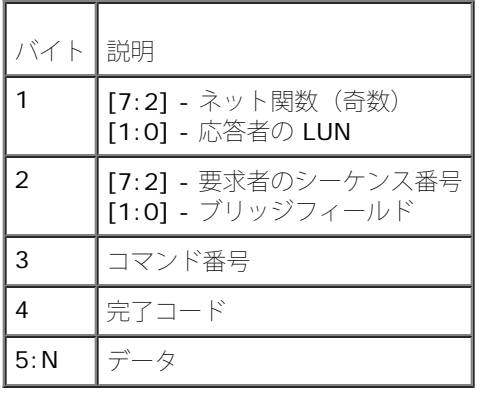

ターミナルモードのコマンド: Dell OpenManage ベースボード管理コントローラユーティリティ 4.5 ユーザーズガイド

# テキストコマンドフォーマット

テキストコマンドでは、16 進数 ASCII コマンドに存在するブリッジやシーケンス番号などのフィールドがサポートされません。また、テキス トコマンドには文字列 SYS のプレフィックスが前に付きます。 [表](#page-77-0) [6-3](#page-74-0) はターミナルモードのテキストコマンドで、表 [6-4](#page-77-0) はターミナルモー ドの設定です。

### 例

Hex-ASCII コマンド例 (IPMI リセットウォッチドッグコマンド):

#### [18 00 22]<CR>

#### [1C 00 22 00]<CR-LF>

テキストコマンドの例:

#### [SYS TMODE]<CR>

#### [OK TMODE]<CR-LF>

<span id="page-74-0"></span>表 **6-3** ターミナルモードのテキストコマンド

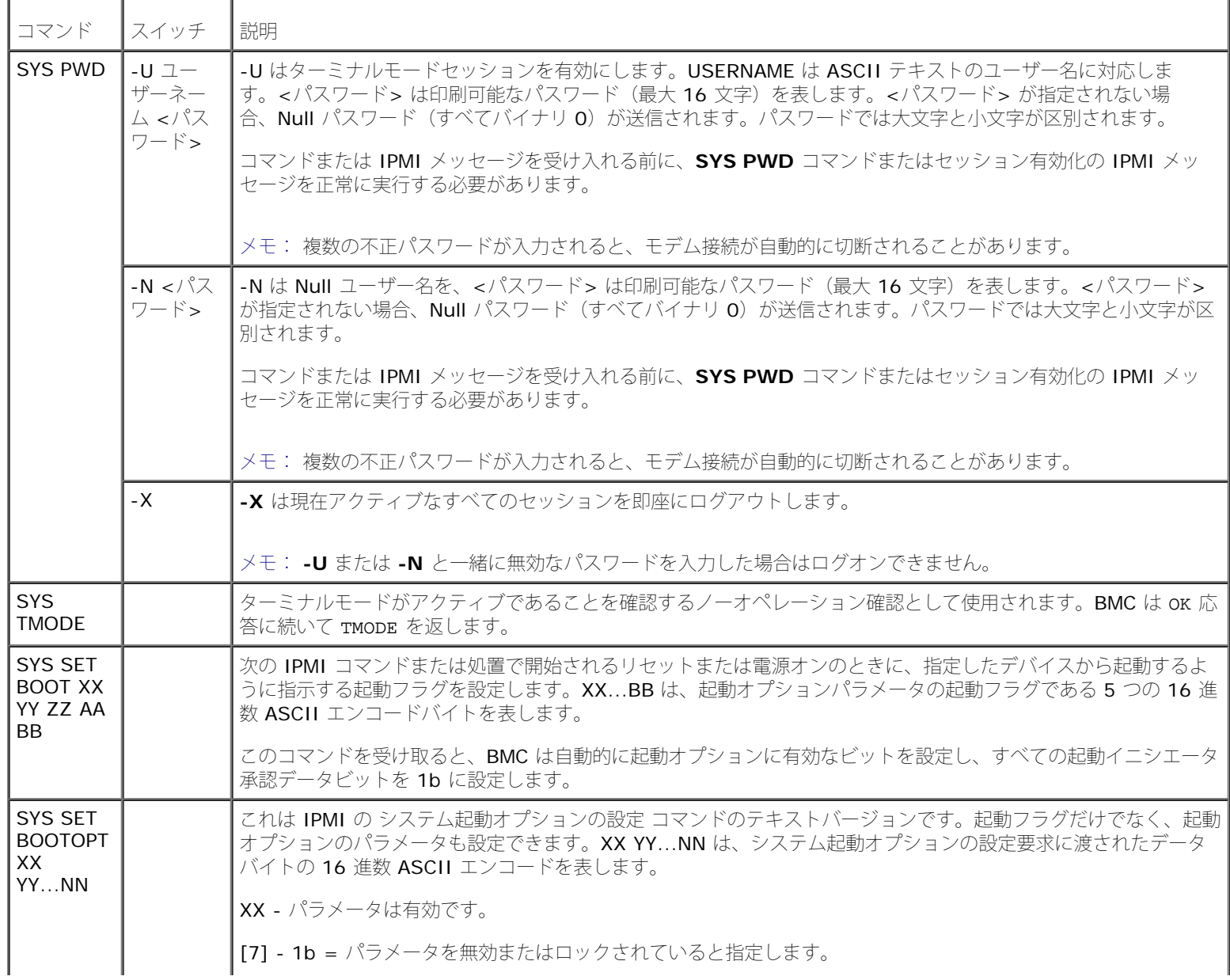

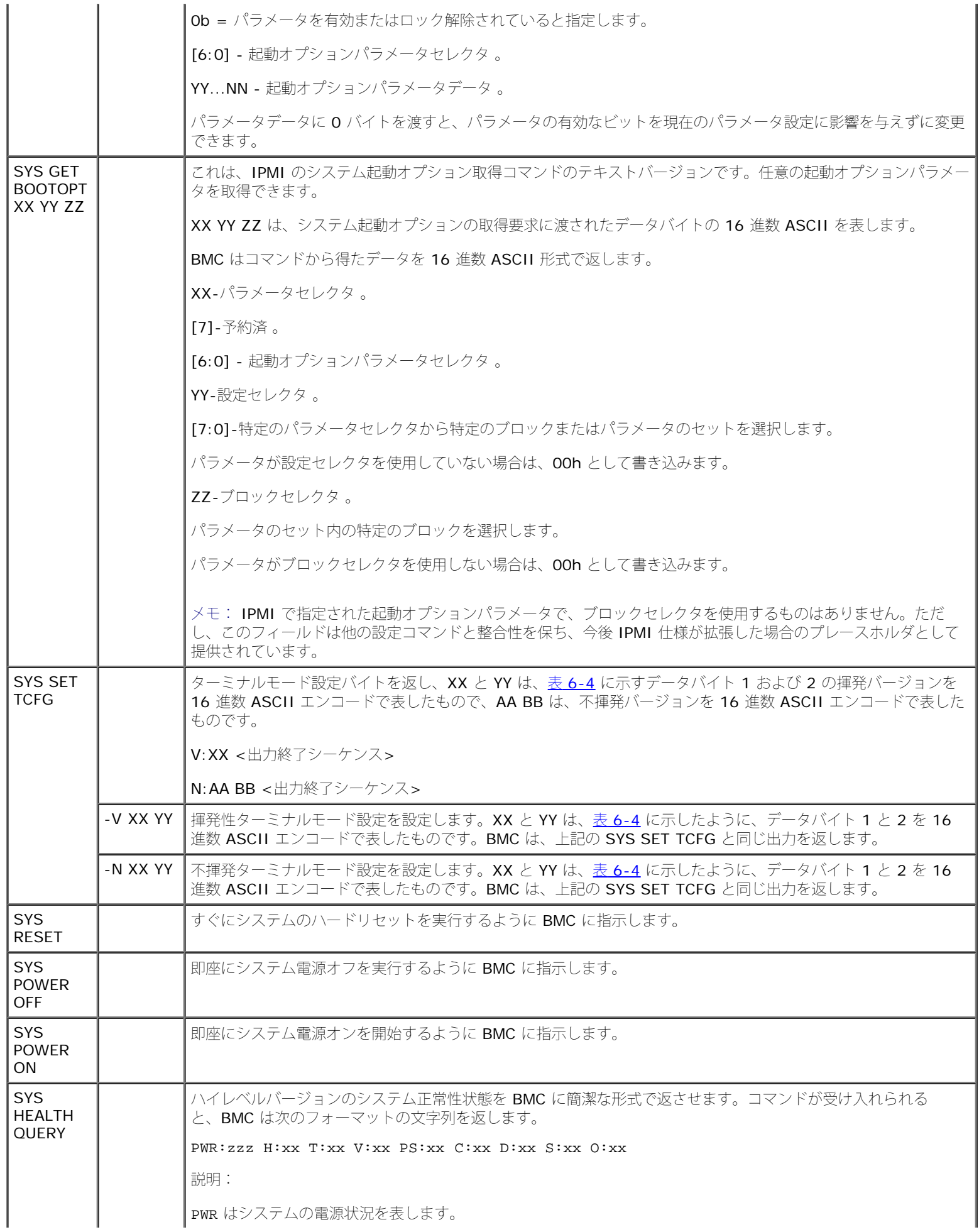

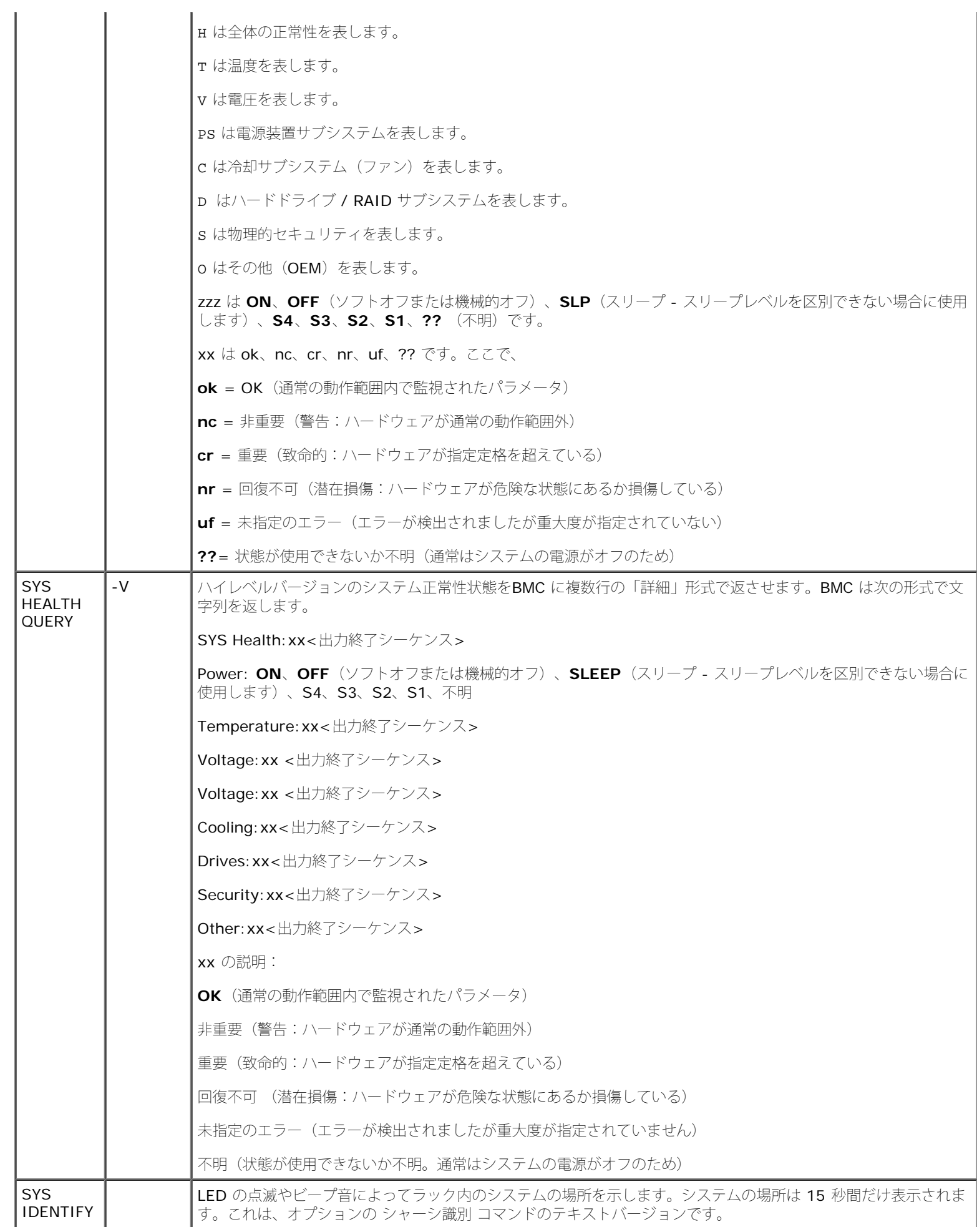

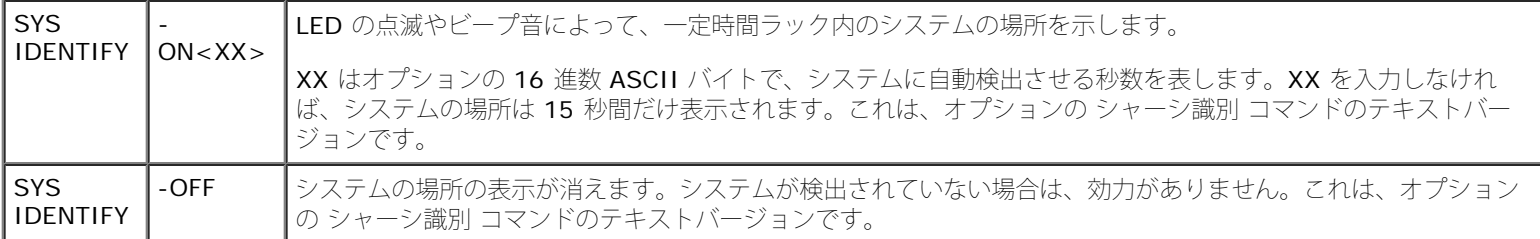

### <span id="page-77-0"></span>表 **6-4** ターミナルモード設定

Ŧ

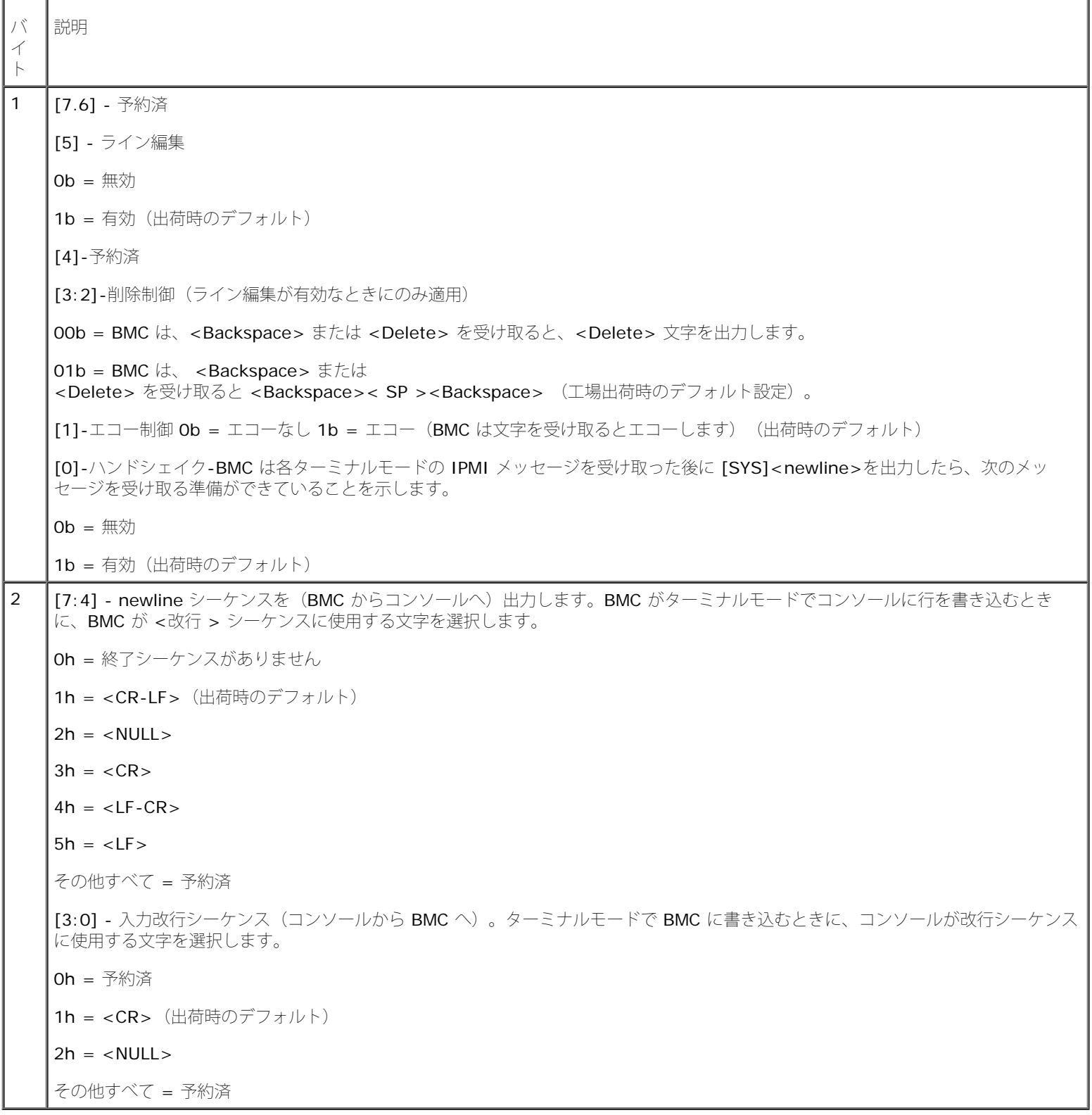

### エスケープキーシーケンス **Dell OpenManage** ベースボード管理コントローラユーティリティ **4.5** ユーザーズガイド

A: コンソールリダイレクトは ANSI または VT 100/220 ターミナルエミュレーションを使用しますが、これは基本的な ASCII 文字に限定 されています。この文字セットには、ファンクションキー、矢印キー、およびコントロールキーはありません。ただし、ほとんどの BIOS ソフ トウェアでは、一般的な操作にファンクションキーとコントロールキーを使用する必要があります。一部のファンクションキーと Esc キーは、 「エスケープシーケンス」と呼ばれる特殊なキーシーケンスを使用して特定のキーを表すとエミュレートできます。

BIOS でシリアルポート経由でコンソールリダイレクトを設定するときは、次の表に記載するエスケープシーケンスをキーに使用してくださ い。これらのキーは BIOS POST 中にも表示されます。スペースバーを押して一時停止し、リストを確認します。サポートされているシーケン スは、システムの telnet クライアントの履歴にも一覧になっています。

表 **7-1** 特定のキーのエスケープシーケンス

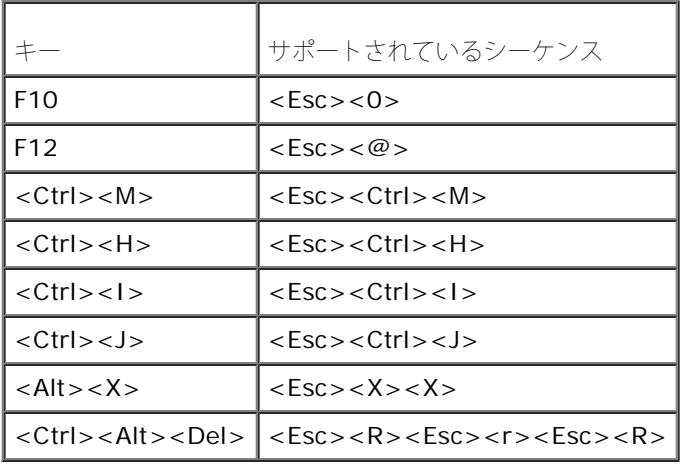

[目次ページに戻る](#page-0-0)

### シリアルポートコンソールリダイレクト **Dell OpenManage** ベースボード管理コントローラユーティリティ **4.5** ユーザーズガイド

- シリアル通信
- SPCR 表
- SOL プロキシ使用のシリアルコンソールリダイレクト

# シリアル通信

Dell PowerEdge x9xx、 xx0x、および xx1x システムでは、シリアルコンソールリダイレクトは COM1 または COM2 を使用して実行でき ます。

### **COM1** のコンソールリダイレクト

COM1 のシリアルコンソールリダイレクトを有効にするには、次の設定が必要になります。

- シリアル通信® シリアル通信 と進み、**COM1** のコンソールリダイレクトでオン に設定します。
- シリアル通信® 外部シリアルコネクタ と進み、**COM1** に設定します。

## **COM2** のコンソールリダイレクト

COM2 のコンソールリダイレクトを使用すると、シリアルオーバー LAN (SOL) 通信用の外部コネクタや、BMC、DRAC 5/iDRAC6 Enterprise などのリモートアクセスデバイスにリダイレクトできます。

COM2 のシリアルコンソールリダイレクトを有効にするには、以下の設定が必要になります。

- シリアル通信® シリアル通信 と進み、**COM2** のコンソールリダイレクトでオン に設定します。
- シリアル通信® 外部シリアルコネクタ と進み、**COM2** に設定します。

メモ: コンソールリダイレクトを SOL に使用する場合は、外部シリアルコネクタ 設定を行う必要はありません。

外部コネクタへリダイレクトするしないに関わらず、コンソールリダイレクトまたは SOL に COM2 を使用する場合、BIOS は BMC から SOL ボーレートを読み取り、その設定値を使用してコンソールリダイレクトをアクティブにします。SOL ボーレートは Dell Deployment Toolkit、OMSA、DRAC、または BMU を使って設定できます。

### **BMC** または **DRAC** へのシリアルターミナル通信

シリアルターミナルモードを使用すると、シリアルポート接続を使って直接 BMC または DRAC に接続し、テキストベースのコマンドを実行 できます。BMC と DRAC にシリアル[ターミナル](#page-71-0)通信を設定する方法、および使用可能なターミナルモードコマンドについては、<u>ターミナル</u> [モードのコマンド](#page-71-0)を参照してください。

ターミナルモードでは、BMC または DRAC がある場合、シリアルターミナル接続とシステム COM2 ポートへの接続間を切り替えできる Esc キーシーケンスをサポートしています。これを COM2 (<u>COM2 のコンソールリダイレクト</u>を参照)経由のコンソールリダイレクトと組み合わ せて、システムコンソールリダイレクトの表示と、システムリセットなどのターミナルコマンドを実行するための BMC または DRAC との通 信間で切り替えることができます。

メモ: この組み合わせ機能を実現するには、シリアル通信ボーレートと SOL ボーレートを同じ値に設定する必要があります。

シリアルポートコンソールリダイレクト: Dell OpenManage ベースボード管理コントローラユーティリティ 4.5 ユーザーズガイド

#### Ø

ターミナルモードのときにシステム COM2 ポートへの接続に切り替える場合には、次のコマンドを使用します。

<**Esc**> +<**Shift**> <**q**>

システム COM2 ポートに接続している場合にターミナルモードに戻るには、次のコマンドを使用します。

<**Esc**> +<**Shift**> <**9**>

## **SPCR** 表

シリアルポートコンソールリダイレクト (SPCR) 表は、システムファームウェアとサービスプロセッサが帯域外 (OOB) 管理ポートを使用す る方法について情報を提供しています。たとえば、OOB 管理ポートがシリアルポートの場合は、シリアル番号、ボーターミナルの種類、その 他 OOB 通信に使用される設定などの情報が SPCR 表に含まれています。SPCR 表は、コンソールリダイレクト用の SAC (Special Administrative Console)によって読み取られ、ブータブル CD のインストール中に自動的に設定されます。

システムサービスプロセッサがコンソールリダイレクトなどの緊急管理サービス (EMS) をサポートしている場合は、SPCR 表が自動的に有効 になります。自動的に設定されない場合は、**unattend.txt** ファイルに次のパラメータを追加して、SPCR が BMC 設定と一致するように設定 する必要があります。

**インモ: unattend.txt** ファイルはインストール後に自動的に作成されます。

[日付]

EMSPort

EMSBaudrate

説明:

EMSPort = シリアル通信に使用されるポート。たとえば COM1 や COM2 などです。

```
EMSBaudrate = 通信に設定されているボーレート。Dell PowerEdge 対応システムでサポートされている最小ボーレートは 19200 です。
```
# **SOL** プロキシ使用のシリアルコンソールリダイレクト

## **Linux** の起動中にシリアルリダイレクトを設定する方法

"SysRq key" は、デバッグ用の基本的なコマンドをカーネルに直接渡すことのできるキーシーケンスです。場合によっては、リモート管理シ ステムの再起動にも使用できます。シリアルコンソールは SysRq キーとして RS-232 ブレーク関数を使用します。"break" とは、シリアル 回線で伝送がない時間を指します。Linux を実行しているシステムで "Sysrq" キーを設定するには、以下の手順に従ってください。

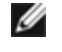

メモ: この手順は Linux GRand Unified Bootloader(GRUB)に独自の手順です。別のブートローダーを使用する場合も、同様の変 更が必要です。

注意**:** クライアント **VT100/VT220** エミュレーションウィンドウを設定する場合は、リダイレクトコンソールを表示するウィンドウ またはアプリケーションを **25** 行 **x 80** 列に設定して、テキストが正しく表示されるようにする必要があります。また、ウィンドウ内 でのスクロールオプションも無効にしてください。そうしないと、画面のテキストが文字化けすることがあります。

**/etc/grub.conf** ファイルを次のように編集します。後のサンプルファイルに、この手順で説明する変更を示します。

ロロロ次の2行をファイルの一般設定セクションに追加します。

serial --unit=0 --speed=19200 terminal --timeout=10 serial

2. カーネル行に次の 2 つにオプションを追加します。

シリアルポートコンソールリダイレクト: Dell OpenManage ベースボード管理コントローラユーティリティ 4.5 ユーザーズガイド

kernel .............console=ttyS0,19200

3. **/etc/grub.conf** に splashimage ディレクティブが含まれている場合は、コメントアウトする必要があります。

このサンプルファイルは 19200 のボーレートを使った例です。次の最大ボーレートは BMC シリアル通信と SOL で使用できます。

- PowerEdge 1425SC および その他の PowerEdge x8xx システムでは 19200。
- Dell Remote Access Controller 5 (DRAC 5) なしの PowerEdge x9xx システムおよび xx0x システムでは 57600。
- DRAC 5 のある PowerEdge x9xx および xx0x システムでは 115200。
- PowerEdge xx1x システムでは 115200。

表 **8-1** サンプルファイル: **/etc/grub.con**

grub.conf generated by anaconda # Note that you do not have to rerun grub after making changes to this file # NOTICE: You do not have a /boot partition. This means that # all kernel and initrd paths are relative to /,e.g. # root (hd0,0) # kernel /boot/vmlinuz-version ro root=/dev/sdal # initrd /boot/initrd-version.img #boot=/dev/sda default=0 timeout=10 #splashimage=(hd0,2)/grub/splash.xpm.gz serial --unit=0 --speed=19200 terminal --timeout=10 serial title Red Hat Linux Advanced Server (2.4.9-e.3smp)<br>root (hd0,0) root (hd0,0) kernel /boot/vmlinuz-2.4.9-e.3smp ro root=/dev/sda1 hda=ide-scsi console=ttyS0 console=ttyS1,57600 initrd /boot/initrd-2.4.9-e.3smp.img title Red Hat Linux Advanced Server-up (2.4.9-e.3) root (hd0,00) kernel /boot/vmlinuz-2.4.9-e.3 ro root=/dev/sda1 s initrd /boot/initrd-2.4.9-e.3.im

**grub.conf** 編集の追加情報

- ロロロ 場合によっては、GRUB のグラフィカルインターフェイスを無効にして、テキストベースのインターフェイスを使用する必要がありま す。そうしないと、BMU コンソールリダイレクションで GRUB の画面は表示されません。これを行うには、splashimage で始まる 行 をコメントアウトします。
- ロロロ GRUB に複数のオプションがあり、これらすべてが BMU シリアル接続を使用してコンソールセッションを開始するように設定したい 場合は、全部のオプションに console=ttyS1,19200 を追加します。 前の例では、最初のオプションのみに console=ttyS0,19200 が追加されています。

### 起動後のコンソールへのログインを有効にする

**/etc/inittab** ファイルを次のように編集します。

新しい行を追加して COM1 シリアルポートに getty を次のように設定します。

co:2345:respawn:/sbin/agetty -h -L 19200 ttyS0 vt100

新しい行を追加したサンプルファイルを参照してください。

#### 表 **8-2** サンプルファイル: **/etc/innitab**

#

#

# inittab This file describes how the INIT process should set up the system in a certain run-level

シリアルポートコンソールリダイレクト: Dell OpenManage ベースボード管理コントローラユーティリティ 4.5 ユーザーズガイド # Author: Miquel van Smoorenburg, <miquels@drinkel.nl.mugnet.org # Modified for RHS Linux by Marc Ewing and Donnie Barnes # # Default runlevel. The runlevels used by RHS are: # 0 - halt (Do NOT set initdefault to this) # 1 - Single user mode # 2 - Multiuser, without NFS (The same as 3, if you do not have networking) # 3 - Full multiuser mode  $# 4 - \text{unused}$ # 5 - X11 # 6 - reboot (Do NOT set initdefault to this) # id:3:initdefault: System initialization si::sysinit:/etc/rc.d/rc.sysinit l0:0:wait:/etc/rc.d/rc 0 l1:1:wait:/etc/rc.d/rc 1 l2:2:wait:/etc/rc.d/rc 2 l3:3:wait:/etc/rc.d/rc 3 l4:4:wait:/etc/rc.d/rc 4 l5:5:wait:/etc/rc.d/rc 5 l6:6:wait:/etc/rc.d/rc 6 # Things to run in every runlevel ud::once:/sbin/update # Trap CTRL-ALT-DELETE ca::ctrlaltdel:/sbin/shutdown -t3 -r now # When our UPS tells us power has failed, assume we have a few minutes of power left. Schedule a shutdown for 2 minutes from now. # This does, of course, assume you have power installed and your UPS is connected and working correctly. pf::powerfail:/sbin/shutdown -f -h +2 "Power Failure; System Shutting Down" # If power was restored before the shutdown kicked in, cancel it pr:12345:powerokwait:/sbin/shutdown -c "Power Restored; Shutdown Cancelled" # Run gettys in standard runlevels co:2345:respawn:/sbin/agetty -h -L 19200 ttyS0 vt100 1:2345:respawn:/sbin/mingetty tty1 2:2345:respawn:/sbin/mingetty tty2 3:2345:respawn:/sbin/mingetty tty3 4:2345:respawn:/sbin/mingetty tty4 5:2345:respawn:/sbin/mingetty tty5 6:2345:respawn:/sbin/mingetty tty6 # Run xdm in runlevel 5 # xdm is now a separate service x:5:respawn:/etc/X11/prefdm -nodaemon

**/etc/securetty** ファイルを次のように編集します。

COM1 のシリアル tty の名前を入力して新しい行を追加します。

ttyS0

新しい行を追加したサンプルファイルを参照してください。

#### 表 **8-3** サンプルファイル: **/etc/securetty**

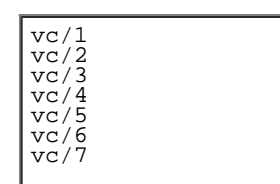

```
シリアルポートコンソールリダイレクト: Dell OpenManage ベースボード管理コントローラユーティリティ 4.5 ユーザーズガイド
```
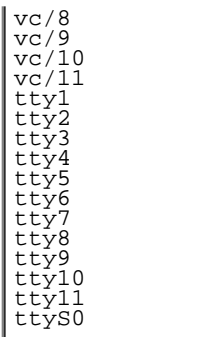